<span id="page-0-0"></span>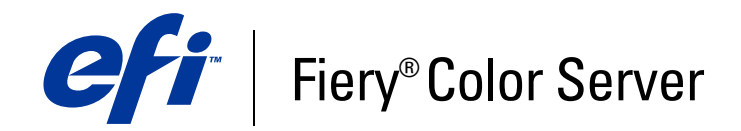

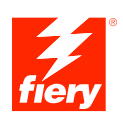

# **Referência de cores Fiery**

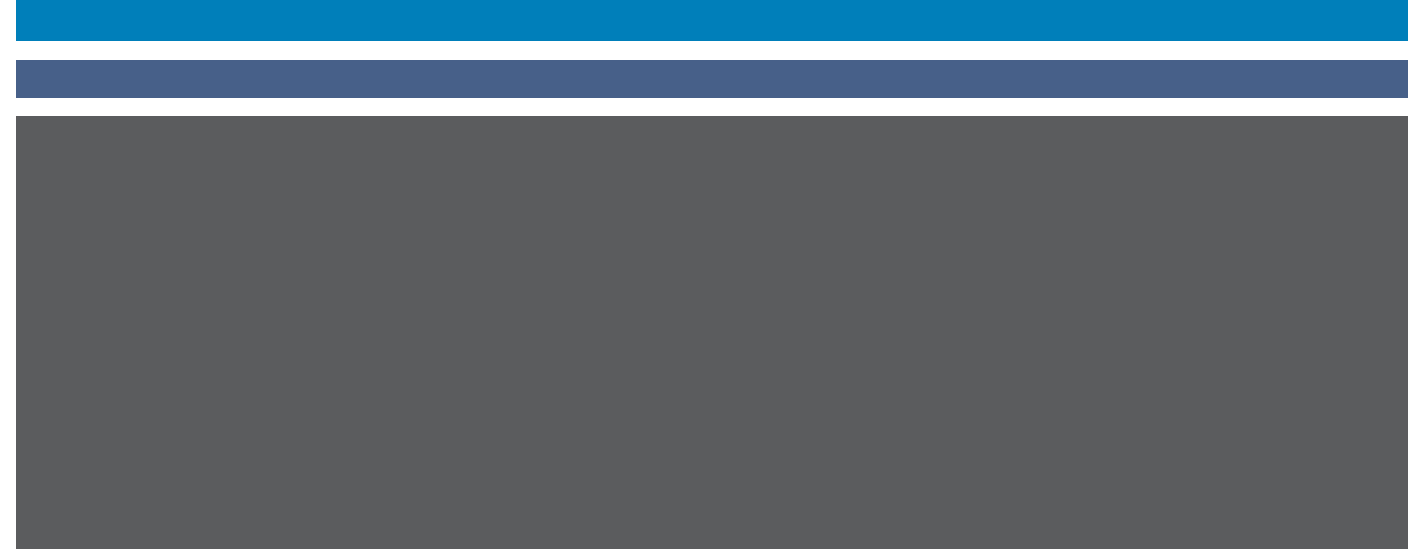

© 2007 Electronics for Imaging, Inc. As informações nesta publicação estão cobertas pelos termos dos *Avisos de caráter legal* deste produto.

45061760 02 de janeiro de 2007

# <span id="page-2-0"></span>**CONTEÚDO**

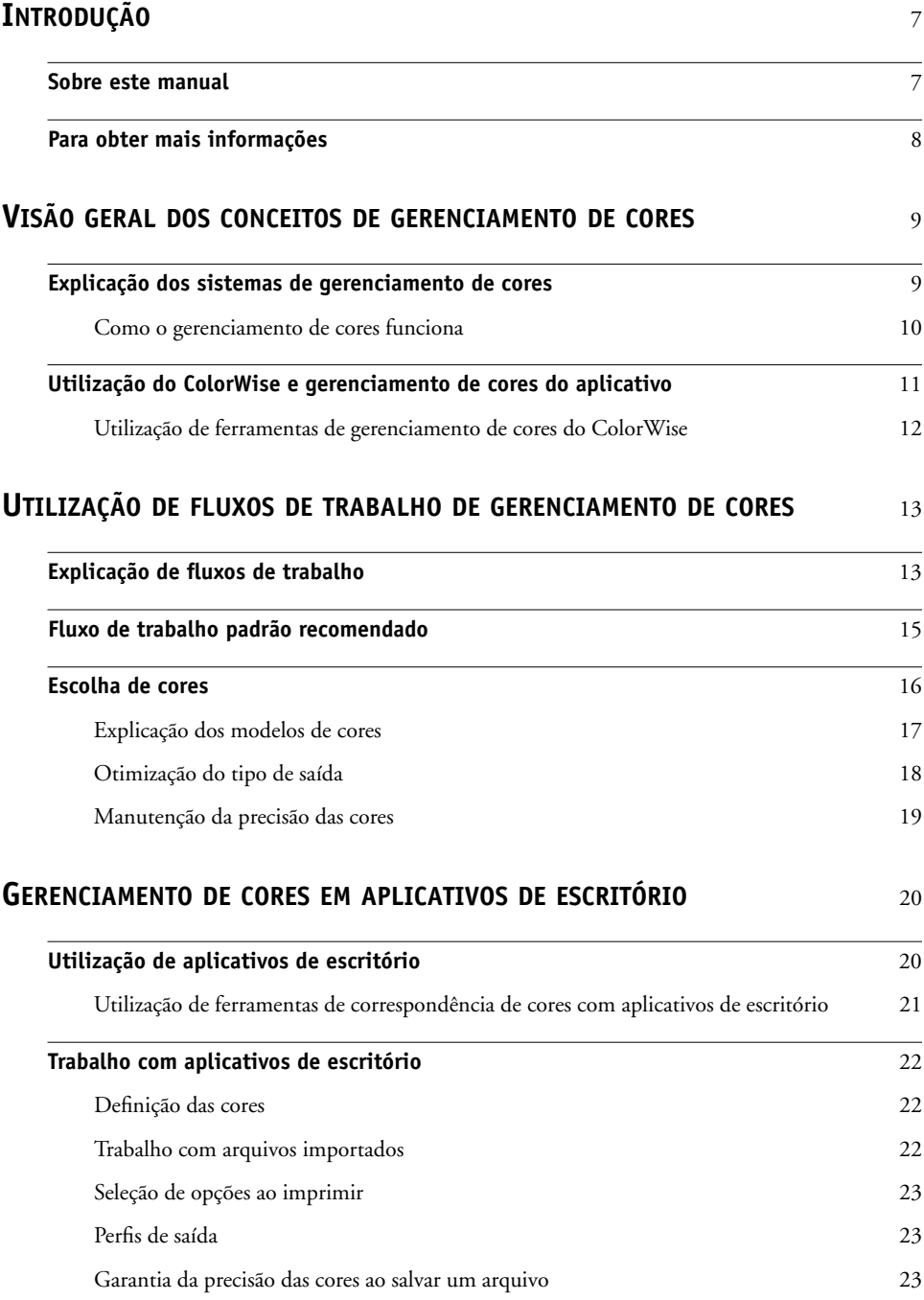

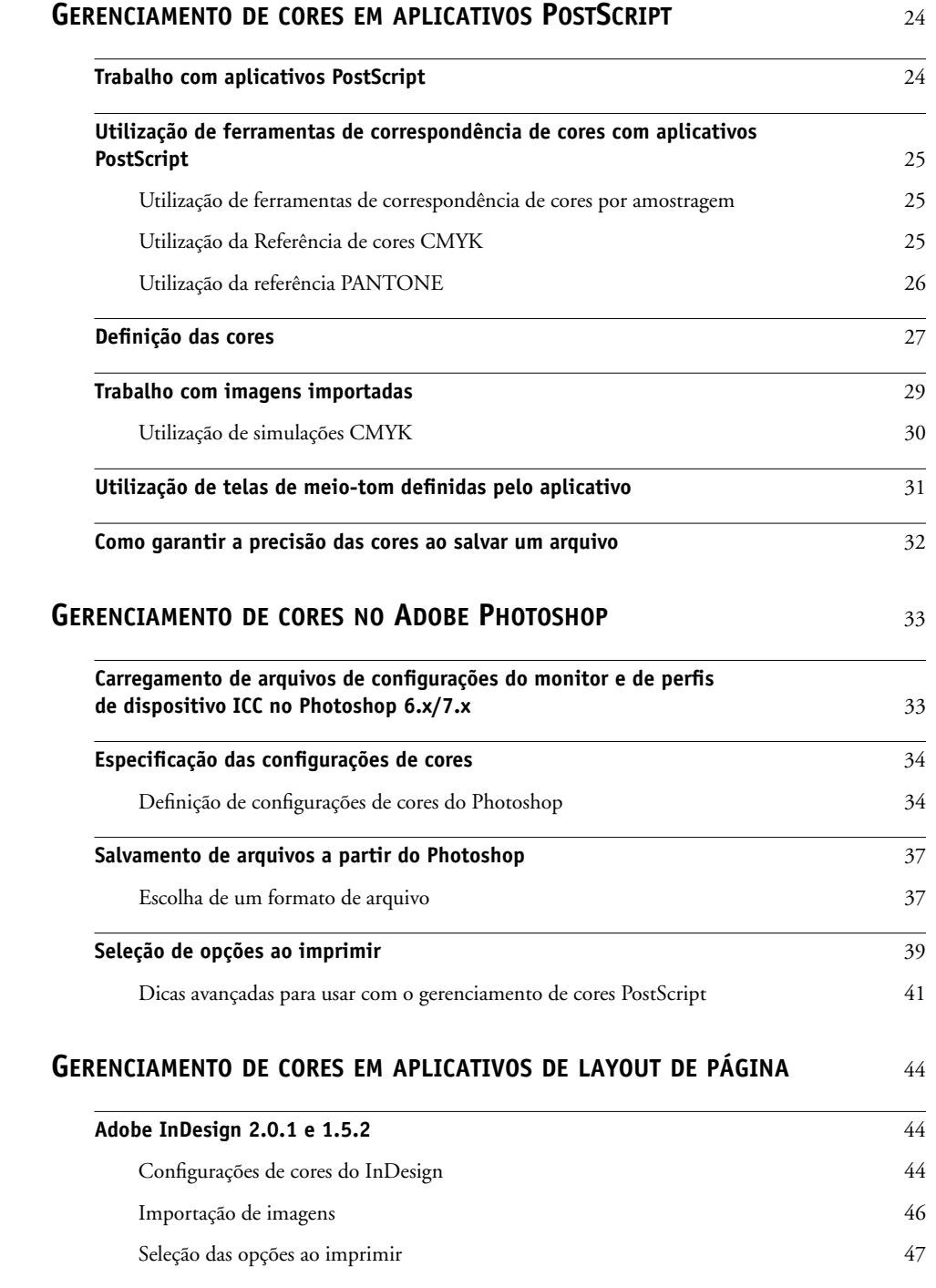

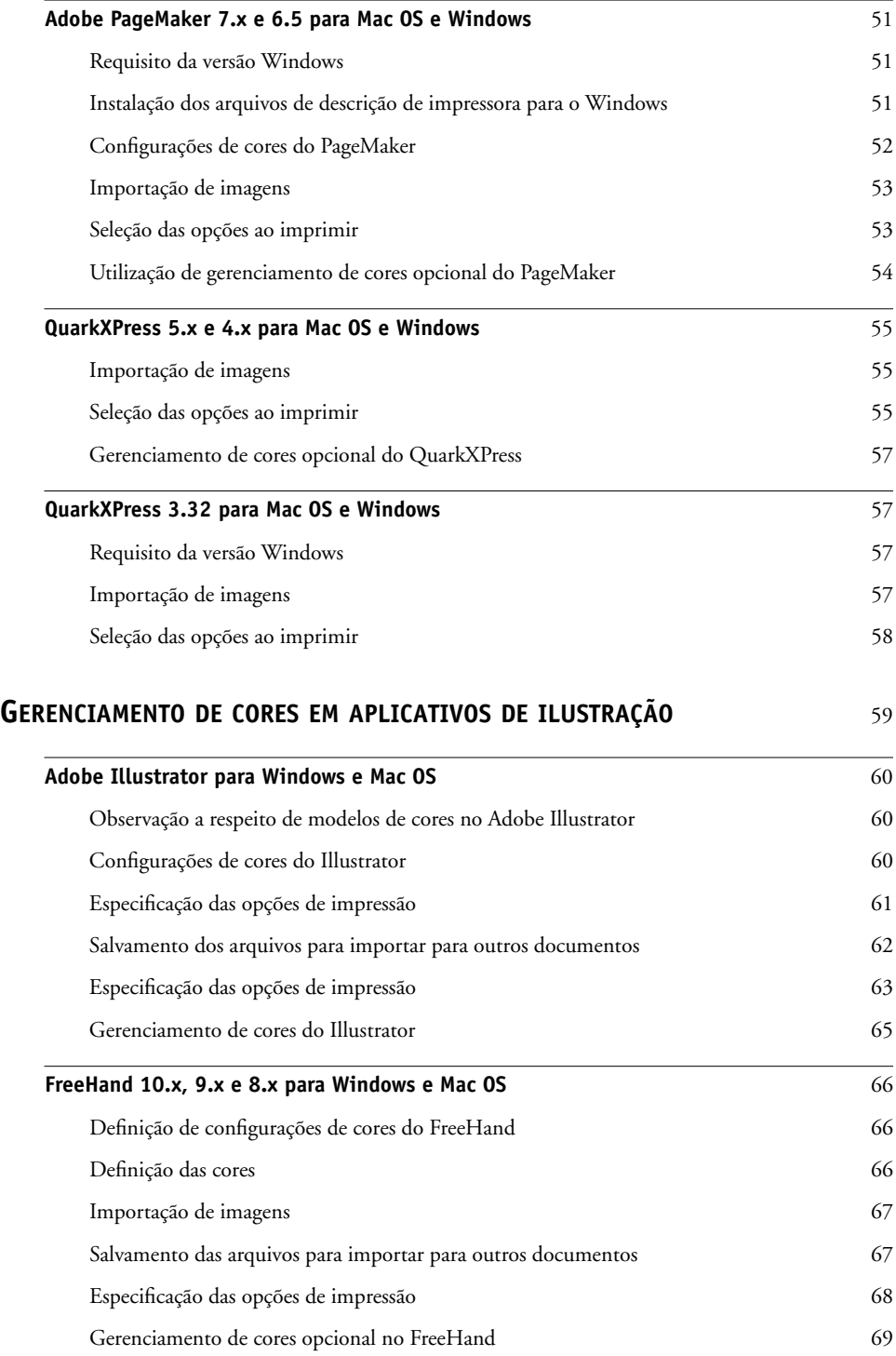

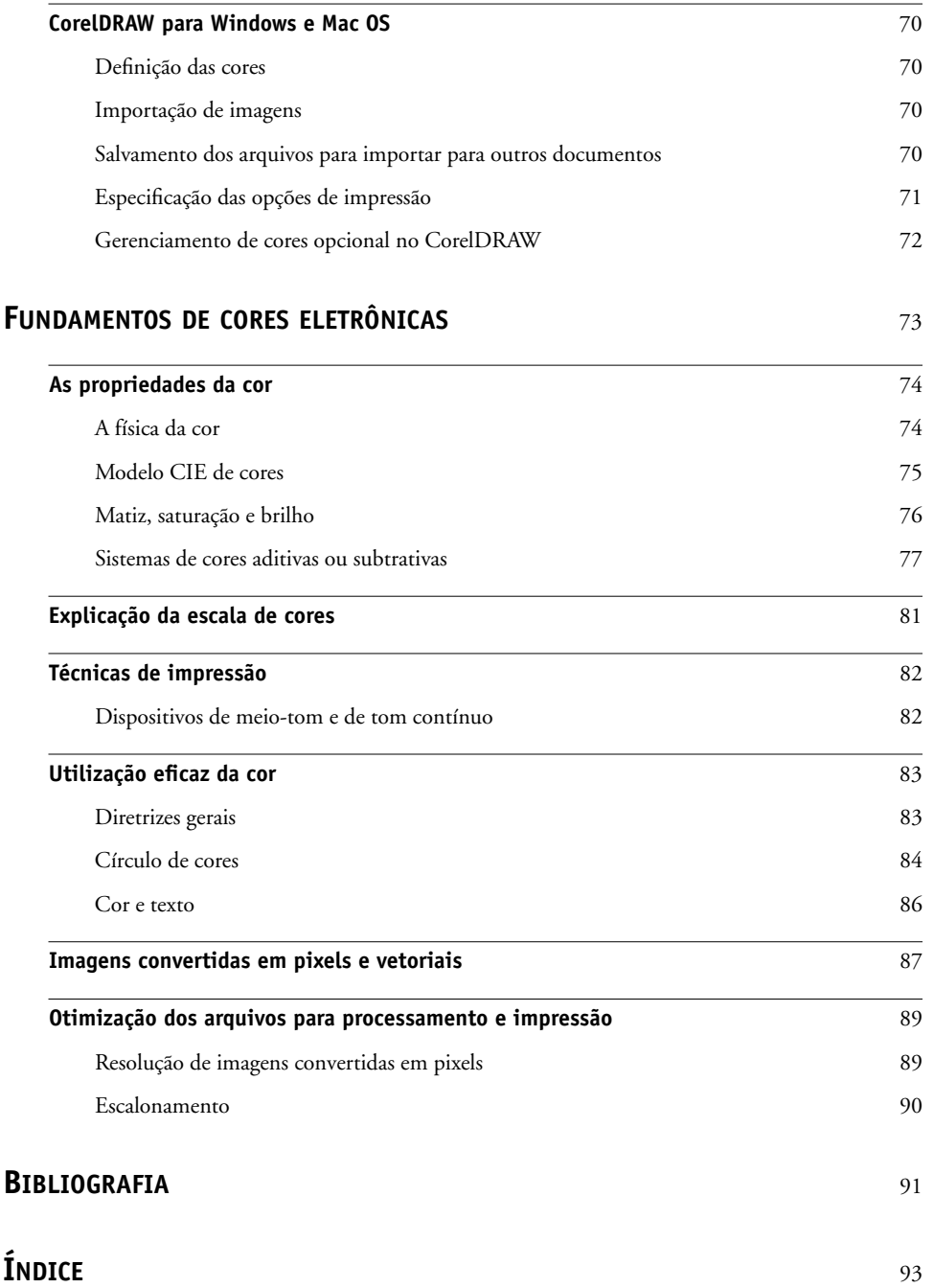

## <span id="page-6-0"></span>**INTRODUÇÃO**

Este manual serve de referência para informações sobre a otimização de impressão em cores com o Color Server e sobre a melhoria de qualidade das cores e do desempenho de todos os modelos do Color Server. Recursos e opções específicos podem variar, dependendo do modelo do Color Server instalado.

**NOTA:** O termo "impressora" é utilizado neste manual para indicar uma impressora ou uma copiadora para a qual exista suporte e o termo "toner" indica toner ou tinta.

#### <span id="page-6-1"></span>**Sobre este manual**

Este manual fornece uma visão geral sobre conceitos genéricos de cores, voltada, especificamente, ao gerenciamento de cores na impressão. Ele descreve vários casos (denominados **fluxos de trabalho**) durante os quais informações sobre cores podem ser especificadas. Também são fornecidas notas sobre aplicativos que explicam como imprimir no Color Server a partir dos conhecidos aplicativos Microsoft Windows e Apple Mac OS.

Termos e conceitos de cores, tais como "**espaço de cores**," "**cor exata**," "**escala de cores**," e "**perfil de origem**" aparecem em negrito por todo o manual. Caso você seja inexperiente em editoração eletrônica de cores, ou se algum termo não é de seu conhecimento, consulte o *[Glossário](#page-0-0)*, que é um documento separado neste conjunto.

### <span id="page-7-0"></span>**Para obter mais informações**

Este manual faz parte de um conjunto de documentos que consta de manuais tanto para usuários como para administradores de sistema. Para obter uma descrição de toda a documentação disponível, consulte *[Bem-vindo](#page-2-0)*. Todos os outros manuais deverão estar disponíveis em seu local de trabalho. Consulte-os para obter mais informações, sempre que indicado neste manual.

Para obter informações adicionais sobre os tópicos discutidos neste manual, consulte:

- *[Impressão em Cores](#page-0-0)*: Para obter informações detalhadas sobre as opções e configurações de impressão em cores disponíveis em seu sistema Color Server, bem como sobre o sistema de gerenciamento de cores ColorWise que faz parte do Color Server.
- *[Opções de impressão](#page-0-0)*: Para obter informações sobre como definir as opções de impressão do ColorWise.
- *[Impressão no Mac OS](#page-0-0)* ou *[Impressão no Windows](#page-0-0)*: Para obter informações sobre o software fornecido com o seu Color Server, inclusive páginas de referência de amostras de cores utilizadas para verificar os resultados da impressão.

 $\left\lceil \frac{2}{3} \right\rceil$ 

Para obter informações sobre as tarefas de gerenciamento de cores e uso do ColorWise Pro Tools, consulte a Ajuda da ColorWise Pro Tools.

Para obter informações gerais sobre impressão em cores, consulte ["Fundamentos de cores](#page-72-1)  [eletrônicas", na página 73](#page-72-1) e as fontes mencionadas na ["Bibliografia", na página 91.](#page-90-1)

### <span id="page-8-2"></span><span id="page-8-0"></span>**VISÃO GERAL DOS CONCEITOS DE GERENCIAMENTO DE CORES**

Para criar documentos e apresentações em cores com êxito, você pode tirar proveito dos recursos do software de gerenciamento de cores à medida que são implementados pelo Color Server e no computador. Este capítulo trata dos diversos elementos de gerenciamento de cores que contribuem para resultados previsíveis de cores.

#### <span id="page-8-1"></span>**Explicação dos sistemas de gerenciamento de cores**

Um **sistema de gerenciamento de cores (CMS)** é um conversor entre o **espaço de cores** do dispositivo de origem (por exemplo, o monitor ou um scanner) e o espaço de cores do dispositivo de destino (por exemplo, a impressora). Ele compara o espaço de cores em que a imagem de origem foi criada com o espaço de cores do resultado final da tarefa, e ajusta as cores no documento para manter a consistência entre dispositivos diferentes. O CMS geralmente utiliza um espaço de cores independente de dispositivo, por exemplo, o CIELAB, como seu espaço de cores intermediário. Para executar sua conversão, o CMS precisa de informações sobre o espaço de cores da imagem de origem e a **escala de cores** da impressora. Essas informações são fornecidas por meio de **perfis**, quase sempre criados pelos fabricantes do monitor do computador ou da impressora. O produto final de uma conversão CMS é um documento impresso ou um arquivo de imagem na escala de cores de uma determinada impressora.

O campo de sistemas digitais de gerenciamento de cores vem progredindo em termos de padronização. Tanto o sistema operacional Windows como o Mac OS suportam um formato padrão no setor, desenvolvido pelo International Color Consortium (ICC). Esse formato ICC é implementado em computadores Windows e Mac OS . Outros desenvolvedores de software também estão incorporando sistemas de gerenciamento de cores em aplicativos de tecnologia de ponta. O sistema de gerenciamento de cores do Color Server, o **ColorWise**, suporta esse formato de perfil padrão.

#### <span id="page-9-0"></span>**Como o gerenciamento de cores funciona**

Para que você possa imprimir um documento em cores, os dados de cores desse documento precisam ser convertidos na escala de cores da impressora. Quer seja executado pelo Color Server ou por um **CMS** com base no host, o processo de conversão dos dados de cores para uma impressora é o mesmo: o CMS interpreta os dados de imagem **RGB** de acordo com um **perfil de origem** especificado e ajusta os dados RGB e CMYK de acordo com um **perfil de saída** especificado, também chamado de perfil de destino por alguns sistemas de gerenciamento de cores.

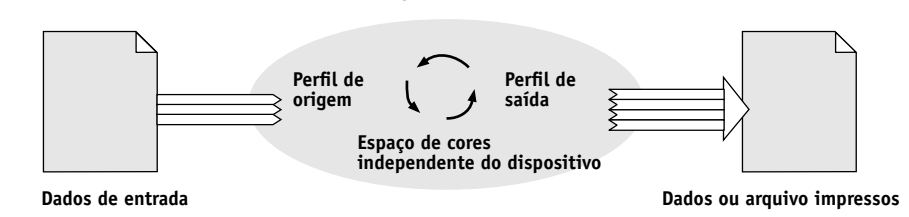

**Sistema de gerenciamento de cores**

O perfil de origem define o espaço de cor RGB da fonte da imagem: características como **ponto branco**, **gama**, e o tipo de **fósforo** empregado. O perfil de saída define a escala de cores de um dispositivo de saída, por exemplo, uma impressora. O Color Server (ou o CMS com base no host) usa um espaço de cores independente do dispositivo para converter entre o **espaço de cores de origem** e o espaço de cores do dispositivo de saída.

O Color Server permite a especificação das configurações padrão e a alteração de informações de espaço de cores de origem e de informações do perfil de saída (consulte *[Impressão em cores](#page-23-2)*). Ao usar essas configurações, não é preciso usar os recursos de outros sistemas de gerenciamento de cores. O software do Color Server inclui **perfis ICC** para utilização com outros sistemas de gerenciamento de cores, embora possam surgir conflitos quando o CMS do Color Server for utilizado junto com um CMS do host.

Pode-se também usar os sistemas de gerenciamento de cores para ajustar os dados de cores à escala de cores de um dispositivo de saída que não seja aquele que está sendo usado para a impressão. Este processo de simulação de outro dispositivo de saída é normalmente utilizado em trabalhos de revisão que são impressos em uma impressora offset. Para obter mais informações sobre o recurso de simulação do Color Server, consulte *[Impressão em cores](#page-23-2)*.

O tipo de trabalho de impressão e o dispositivo de saída final, Color Server ou a impressão em offset, determinam o fluxo de trabalho que permite alcançar os melhores resultados. Para obter informações sobre a escolha de fluxos de trabalho, consulte ["Utilização de fluxos](#page-12-2)  [de trabalho de gerenciamento de cores" na página 13](#page-12-2).

#### <span id="page-10-1"></span><span id="page-10-0"></span>**Utilização do ColorWise e gerenciamento de cores do aplicativo**

O sistema de gerenciamento de cores do Color Server, o **ColorWise**, foi desenvolvido para permitir que tanto usuários eventuais quanto especialistas obtenham o melhor resultado possível de saída de cores para diversas finalidades. Diversos aplicativos também oferecem seu próprio sistema de gerenciamento de cores. Este manual descreve como otimizar a impressão utilizando-se tanto o gerenciamento de cores ColorWise como o gerenciamento de cores do aplicativo.

O Color Server pode gerenciar de maneira inteligente a aparência impressa de cores **RGB**, **CMYK** e **exatas**. Pode-se permitir que o Color Server gerencie as cores da maior parte das tarefas de impressão sem a necessidade de ajuste de configurações.

Um sistema de gerenciamento de cores para computadores (com base no host) utiliza **perfis ICC** para converter as cores da escala de cores de um dispositivo para outro (consulte ["Fundamentos de cores eletrônicas" na página 73](#page-72-1)). Os dados das cores são convertidos durante a transmissão de um aplicativo para outro ou quando a tarefa é enviada para a impressora; desse modo, o processamento ocorre no seu computador e não no Color Server.

Os sistemas de gerenciamento de cores convencionais geralmente tratam somente de conversões de cores e ocupam o processador de seu computador. Ao usar o ColorWise, as tarefas deixam o computador e são processadas mais rapidamente no Color Server.

As vantagens do gerenciamento de cores do ColorWise em comparação com o do computador (aplicativo) incluem o seguinte:

- Liberação do computador da execução de processamento adicional. Retardar das conversões de cores até que os dados de cores alcancem o Color Server libera o computador para que se possa continuar trabalhando e, na maioria dos casos, as conversões de cores no Color Server são muito mais rápidas que as conversões similares em um computador host.
- Eliminação do potencial para conflitos indesejáveis relacionados ao gerenciamento de cores, tais como conversões de cores iterativas e cores inconsistentes. O Color Server aplica correções globais a grupos específicos de cores RGB, CMYK e exatas, para evitar tais conflitos.
- Aceitação de arquivos RGB além de arquivos CMYK maiores, provenientes dos aplicativos, o que diminui o tráfego na rede e permite que as tarefas sejam impressas mais rapidamente.

O ColorWise utiliza perfis ICC para converter as cores para a escala de cores do dispositivo ou para simular outros dispositivos, como a impressão em offset. O ColorWise gerencia as conversões de cores para todos os usuários que estiverem imprimindo no Color Server a partir de computadores Windows e Mac OS. Permite que os usuários sigam um fluxo de trabalho simples, com intervenção mínima, utilizando configurações padrão sólidas, enquanto fornece aos usuários de nível avançado o controle e a precisão de que necessitam.

#### <span id="page-11-1"></span><span id="page-11-0"></span>**Utilização de ferramentas de gerenciamento de cores do ColorWise**

O software do usuário do Color Server consta de vários tipos de páginas de referência de cores que permitem a visualização da gama de cores que podem ser impressas na impressora. Para cores previsíveis, use as páginas de referência de cores ao definir as cores em seu documento.

Os recursos disponíveis são os seguintes:

**Referência de cor RGB**: Um arquivo do Microsoft Word e um arquivo do Microsoft PowerPoint que permitem visualizar as cores disponíveis nas paletas padrão dos aplicativos de escritório e como essas cores serão impressas no Color Server (consulte ["Utilização de](#page-20-1)  [ferramentas de correspondência de cores com aplicativos de escritório" na página 21](#page-20-1)).

**Referência de cores CMYK**: Um arquivo PostScript de 11 páginas disponível para download contendo mosaicos de cores CMYK (consulte ["Utilização da Referência de cores CMYK" na](#page-24-3)  [página 25\)](#page-24-3).

**Simulação de processo de cores sólidas revestidas PANTONE**: Um arquivo PostScript para download, com 19 páginas, contendo mosaicos de cores mostrando os equivalentes CMYK das cores revestidas PANTONE. Esse arquivo imprime de forma diferente, dependendo da configuração da opção Combinação de cores exatas (consulte ["Utilização da referência](#page-25-1)  [PANTONE" na página 26](#page-25-1)).

Além disso, pode-se imprimir gráficos em cores RGB, CMY e PANTONE a partir do Color Server.

### <span id="page-12-2"></span><span id="page-12-0"></span>**UTILIZAÇÃO DE FLUXOS DE TRABALHO DE GERENCIAMENTO DE CORES**

**Fluxo de trabalho** é o trajeto percorrido por uma tarefa de impressão desde a criação até o destino. No fluxo de trabalho de qualquer tarefa há diversos pontos nos quais são tomadas decisões sobre como definir, utilizar e converter cores. As opções feitas e o ponto em que são feitas afetam o resultado de cores produzido.

Este capítulo apresenta questões com o gerenciamento de cores em aplicativos específicos à editoração eletrônica e discute a interação entre eles e o gerenciamento de cores do **ColorWise**.

#### <span id="page-12-1"></span>**Explicação de fluxos de trabalho**

O termo "fluxo de trabalho" é usado para descrever o caminho que uma tarefa segue desde a sua criação em um aplicativo de editoração eletrônica até o resultado final impresso. O Color Server oferece suporte a diversos fluxos de trabalho com níveis diferentes de complexidade. Há diversos pontos nos quais é possível efetuar gerenciamento de cores em uma tarefa (veja a ilustração na [página 14](#page-13-0)). As informações fornecidas em cada etapa (por exemplo, o tipo de cor utilizada) afetam o fluxo de trabalho da tarefa.

Sempre considere a complexidade do fluxo de trabalho. Sempre que as cores são convertidas, elas têm o desempenho e a precisão afetados. Um fluxo de trabalho com um número mínimo de etapas minimiza o risco de erro.

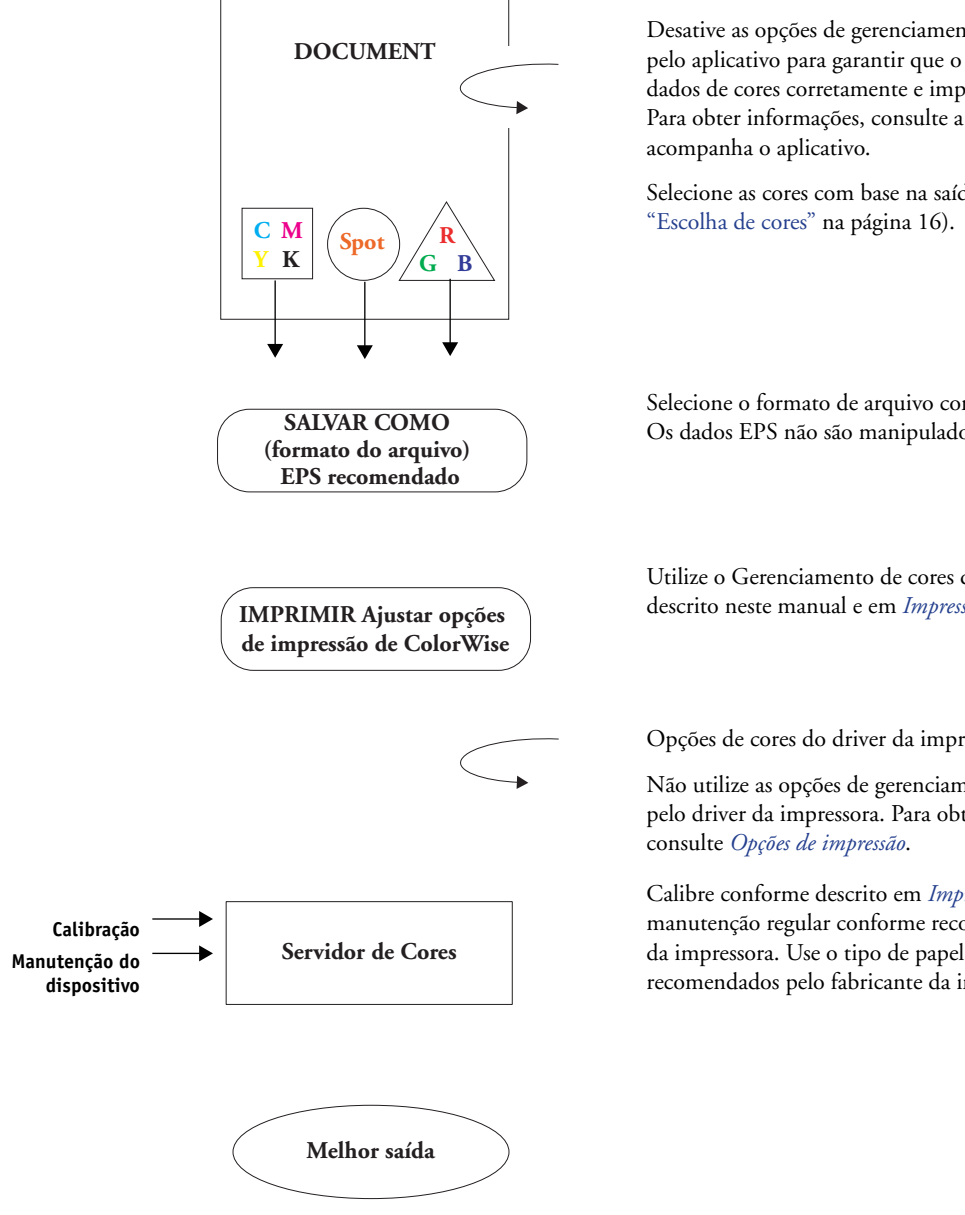

<span id="page-13-0"></span>CMS de aplicativo: Desativado

Desative as opções de gerenciamento de cores fornecidas pelo aplicativo para garantir que o Color Server receba os dados de cores corretamente e imprima-os com precisão. Para obter informações, consulte a documentação que

Selecione as cores com base na saída desejada (consulte

Selecione o formato de arquivo com base na saída desejada. Os dados EPS não são manipulados.

Utilize o Gerenciamento de cores do ColorWise conforme descrito neste manual e em *[Impressão em cores](#page-0-0)*.

Opções de cores do driver da impressora: Desativado

Não utilize as opções de gerenciamento de cores fornecidas pelo driver da impressora. Para obter mais informações,

Calibre conforme descrito em *[Impressão em cores](#page-0-0)*. Faça a manutenção regular conforme recomendado pelo fabricante da impressora. Use o tipo de papel, toner e outros materiais recomendados pelo fabricante da impressora.

#### <span id="page-14-0"></span>**Fluxo de trabalho padrão recomendado**

O Color Server é altamente otimizado para a impressora específica que ele suporta. O ColorWise trata de questões exclusivas à sua impressora, como telas, resposta individual de toner, interações entre toners, suavidade natural de combinações e a capacidade de processar cores exatas e personalizadas. O Color Server distingue textos e gráficos de elementos de imagens, para que as informações do canal preto sejam preservadas, enquanto os parâmetros usados para **separações de cores** CMYK são mantidos.

O fluxo de trabalho de cores padrão recomendado utiliza a calibração e o gerenciamento de cores do ColorWise. O Color Server entra em ação perto do estágio final do fluxo de trabalho de cores.

Nesse fluxo de trabalho:

• Ignore o gerenciamento de cores dos aplicativos e dos drivers da impressora.

Isto garante que as cores que você selecionar cheguem ao Color Server e ao ColorWise de forma utilizável. Convém lembrar, no entanto, que o ColorWise oferece suporte total ao gerenciamento de cores dos aplicativos e drivers de impressora (consulte ["Utilização do](#page-10-1)  [ColorWise e gerenciamento de cores do aplicativo" na página 11\)](#page-10-1).

• Defina a opção Perfil de simulação CMYK no ColorWise para que corresponda ao espaço de cores CMYK utilizado no aplicativo para selecionar as cores. Qualquer configuração para Simulação CMYK (exceto Corresponder cópia, se estiver disponível) aplicará a calibração; assim, a resposta da impressora aparecerá de forma estável.

Os valores recomendados para a Simulação CMYK são **SWOP** nos EUA, **Euroscale** na Europa e **DIC** no Japão – opções que refletem o padrão de cores de cada região. Se as cores foram selecionadas especificamente para o Color Server calibrado, defina a Simulação CMYK como Nenhum.

• Defina outras opções de impressão do ColorWise conforme apropriado. Para obter uma lista e descrições das opções de impressão do ColorWise que afetam as cores CMYK, RGB, exatas e outras, consulte *[Impressão em cores](#page-23-2)*.

#### <span id="page-15-0"></span>**Escolha de cores**

Quando trabalhar com materiais coloridos, quer sejam apresentações, ilustrações ou desenhos de páginas complicados, você terá de tomar decisões estéticas sobre as cores que utilizar. Depois de definir seu objetivo, você deverá aproveitar da melhor maneira as capacidades do Color Server para imprimir o seu desenho. O sistema de impressão em cores se torna um aliado neste processo criativo na medida em que os resultados são previsíveis:

- Se você desenhar um pôster para ser impresso no Color Server, as cores impressas deverão corresponder às especificações do desenho.
- Se você está imprimindo apresentações no Color Server, deverá preservar as cores vivas exibidas no monitor.
- Se você estiver trabalhando com cor a ser impressa em uma gráfica de offset, a saída do Color Server deverá corresponder às outras **provas de prelo** ou às amostras de cores PANTONE.

As cores que você define ao criar um arquivo em um aplicativo e as ferramentas de gerenciamento de cores dentro do aplicativo utilizado afetam a forma de processamento do arquivo (fluxo de trabalho) e o resultado final que pode ser esperado.

Utilize o gerenciamento de cores para controlar o resultado realizando as seguintes tarefas:

- Selecionar um modelo de cores: Diferentes tipos de aplicações usam diferentes modelos de cores. O modelo selecionado e se os dados são convertidos de um modelo de cores em outro influenciam o resultado final em cores.
- Otimizar para o tipo de saída: O tipo de saída final influencia suas escolhas de cor e de aplicativo.
- Usar ferramentas de correspondência de cores: O Color Server oferece diversas ferramentas de visualização de cores disponíveis em um dispositivo e as define dentro de um aplicativo.

#### <span id="page-16-0"></span>**Explicação dos modelos de cores**

As cores podem ser definidas em diversos modelos, sendo os mais comuns os sistemas de correspondência de cores RGB, CMYK e exatas (como o PANTONE). Dependendo do aplicativo utilizado, você pode ou não ter a opção de escolher o modelo de cor.

As cores **RGB** são utilizadas quando você emprega a saída de um dispositivo RGB, como uma câmera digital ou um scanner. Outra utilização do modelo de cores RGB é a exibição de cores em um monitor.

As cores **CMYK** são as mais utilizadas pela maioria das impressoras.

As **cores exatas**, como a PANTONE, são tintas especiais fabricadas para utilização em impressão em offset. As cores exatas podem ser simuladas utilizando-se os toners CMYK (também conhecidas como tintas de **cores de processo**). Com a opção de impressão Correspondência de cores exatas, você pode determinar como as cores exatas serão impressas no the Color Server:

- **Correspondência de cores exatas ativada** utiliza as tabelas de cores do Color Server para simular a cor exata com o equivalente mais próximo disponível, utilizando os toners CMYK da copiadora/impressora conectada ao Color Server.
- **Correspondência de cores exatas desativada** instrui o Color Server a simular a cor exata utilizando os equivalentes CMYK definidos pelo fabricante da cor exata. Esses são os mesmos valores CMYK usados pelos aplicativos que contêm bibliotecas de cores exatas. Essa combinação CMYK é, então, impressa com a configuração de Simulação CMYK que você escolher, tal como **SWOP** ou **DIC**.

O modelo de cores utilizado pelo aplicativo determina os métodos disponíveis para a escolha de cores, além de como os dados de cores são transmitidos para o Color Server.

- Os aplicativos de escritório, como software de apresentação, planilhas eletrônicas e programas de processamento de texto, utilizam o modelo de cores RGB. Eles normalmente transmitem apenas dados RGB para o Color Server.
- Os aplicativos de ilustração usam os modelos de cores RGB e CMYK, mas normalmente transmitem apenas dados CMYK para o Color Server.
- Os aplicativos de edição de pixels usam os modelos de cores RGB e CMYK. Eles podem transmitir dados RGB ou CMYK para o Color Server.

#### <span id="page-17-0"></span>**Otimização do tipo de saída**

O Color Server pode ser usado para impressão de cores sob encomenda e para prova de cores. A impressão de cores sob encomenda consiste em tarefas para as quais o Color Server é o dispositivo de impressão final. As tarefas de impressão executadas no Color Server como preparação para a impressão de uma prova de prelo em offset são denominadas provas de cores. Ambos os tipos de tarefa de impressão executados no Color Server podem utilizar cores RGB, CMYK e exatas.

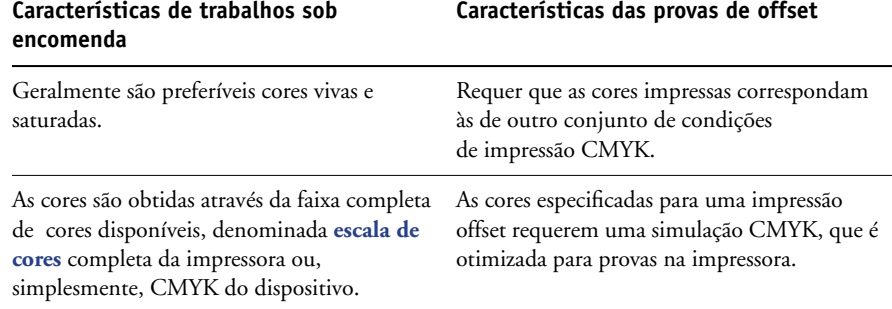

**NOTA:** O termo "sob encomenda" aplica-se à produção de saída impressa quando necessário. Você deve estar familiarizado com o termo "tiragem pequena", normalmente aplicado ao volume de uma tarefa de impressão. Embora esses termos não tenham exatamente o mesmo significado, o termo "sob encomenda" neste manual também se aplica aos casos de impressão de tiragem pequena. Como você pode imprimir a quantidade de páginas que necessitar e reimprimir rapidamente os trabalhos, o Color Server tem um desempenho igualmente bom em qualquer condição.

O tipo de impressão que você planeja para o documento, impressão de cores sob encomenda no Color Server ou prova de cores para uma eventual impressão em offset, determina o modo de definição das cores e as configurações da opção de impressão selecionada.

- Para impressão em cores sob encomenda no Color Server, utilize qualquer aplicativo e defina as cores em RGB ou CMYK. Se o seu aplicativo permitir, escolha as cores na biblioteca de cores PANTONE. Escolha as configurações apropriadas para as opções de impressão que afetam a saída em cores (para obter descrições das opções de impressão, consulte *[Impressão em cores](#page-23-2)*).
- Para prova de cores, utilize uma cor definida para PostScript no CMYK ou escolha cores de bibliotecas de cores, como PANTONE. As imagens inseridas também podem ser definidas em RGB ou CMYK. Escolha as configurações apropriadas para as opções de impressão que afetam a saída de cores (consulte *[Impressão em cores](#page-23-2)*).

**NOTA:** O Color Server permite que você use dados RGB ou CMYK quando imprimir provas para uma tiragem em offset. No entanto, o envio de dados para um **definidor de imagem** muitas vezes requer dados CMYK.

#### <span id="page-18-0"></span>**Manutenção da precisão das cores**

Para que as cores que você vê no monitor correspondam às cores exibidas na saída impressa, elas devem passar pelo gerenciamento de cores, o que inclui a **calibração** precisa do monitor e do Color Server. Se a visualização de cores no monitor for crítica, considere a possibilidade de utilizar um pacote de software e instrumentos de características profissionais, como o EFI Color Profiler, para criar um perfil de monitor. Um perfil de monitor permite que o aplicativo compense o comportamento de cores do monitor ao exibir imagens. Como resultado, as cores pré-visualizadas no monitor corresponderão melhor às cores da saída impressa.

Se não estiver equipado para (nem inclinado a) manter um gerenciamento de cores preciso no monitor, você pode optar por um caminho mais fácil. Determine o que é mais importante: cores impressas ou cores na tela.

- Se o mais importante forem as cores exibidas, confie nos seus olhos e no monitor. Selecione visualmente as cores no monitor, mas lembre-se de que as cores só são otimizadas para o seu monitor. Quando o documento for aberto em outros monitores, é provável que elas tenham outra aparência. E, embora as cores impressas não correspondam às cores no seu monitor, ainda assim elas serão impressas no Color Server com bons resultados.
- Se a sua prioridade forem as cores impressas, escolha as cores nas amostras de impressão. As amostras de cores asseguram que as saídas impressas permaneçam consistentes, independentemente de como as cores aparecem nos diferentes monitores. Use um aplicativo comercial para imprimir a paleta de cores disponíveis e selecione as cores a partir das amostras impressas. Os arquivos de referência de cores estão incluídos no CD do software do usuário. (Para obter mais informações, consulte ["Utilização de ferramentas de](#page-20-1)  [correspondência de cores com aplicativos de escritório" na página 21](#page-20-1) e ["Utilização de](#page-24-4)  [ferramentas de correspondência de cores com aplicativos PostScript" na página 25](#page-24-4).) Você também pode imprimir os gráficos de cores através do Color Server e selecionar as cores pelo nome ou número das amostras impressas. Os aplicativos mais avançados permitem definir cores nos espaços de cores exatas e CMYK, de fácil utilização. Para obter mais instruções a respeito de seleção de cores, consulte ["Escolha de cores" na página 16](#page-15-0).

### <span id="page-19-0"></span>**GERENCIAMENTO DE CORES EM APLICATIVOS DE ESCRITÓRIO**

O sistema de gerenciamento de cores do ColorWise permite o gerenciamento completo das cores de tarefas impressas a partir de aplicativos de escritório e outros aplicativos que não geram PostScript. Este capítulo fornece instruções para a impressão de documentos coloridos a partir de aplicativos **Graphics Device Interface** (**GDI**) e **QuickDraw**, tais como aplicativos de apresentações, planilhas eletrônicas e editores de texto. Utilize estas instruções com os aplicativos do Microsoft Office.

#### <span id="page-19-1"></span>**Utilização de aplicativos de escritório**

O Color Server deve receber as instruções PostScript para imprimir uma imagem ou um documento. Muitos aplicativos não criam essas instruções PostScript e dependem do driver da impressora para criá-los. Incluídas nessa categoria estão a maioria dos aplicativos de processamento de texto, as planilhas eletrônicas e os aplicativos **gráficos de apresentação**. Esses aplicativos utilizam a **GDI** do Windows para exibição e impressão quando executados no Windows e Apple **QuickDraw** para exibição e impressão quando executados no Mac OS. O termo "**aplicativos de escritório**" é usado neste manual para se referir a esses aplicativos GDI e QuickDraw.

Todos os aplicativos de escritório tratam as cores de maneira semelhante, utilizando o mesmo modelo de cores RGB utilizado para o monitor colorido. A maioria dos aplicativos de escritório permite que você escolha as cores em uma paleta de cores previamente selecionadas. Outros permitem que você adicione cores novas à paleta usando um seletor de cores. Embora alguns aplicativos permitam a especificação das cores utilizando os modelos de cores CMY, HSL e HSV, eles sempre enviam dados de cores RGB para o Color Server. (Uma exceção é o arquivo EPS CMYK inserido no documento, que é enviado como dados CMYK).

Ao trabalhar com cores nos aplicativos de escritório, leve em conta o seguinte:

- A faixa de cores que pode ser exibida em RGB no monitor é muito maior que a faixa de cores que pode ser impressa na impressora. Quando você imprime o documento, as cores RGB fora da escala de cores são mapeadas para cores que podem ser reproduzidas na impressora.
- Os aplicativos de escritório enviam apenas dados RGB para o Color Server. Você controla o estilo da conversão de cores com a seleção de um **CRD**.

Cada CRD utiliza um estilo de processamento de cores diferente e tem uma maneira diferente de mapear as cores não imprimíveis para a escala de cores da impressora. Para obter mais informações sobre estilos de renderização de cores, consulte *Impressão em cores.*

#### <span id="page-20-1"></span><span id="page-20-0"></span>**Utilização de ferramentas de correspondência de cores com aplicativos de escritório**

O seu software de usuário do Color Server inclui duas páginas de referência de cores RGB, um arquivo do Microsoft Word e um arquivo do Microsoft PowerPoint. Você pode imprimir esses arquivos usando CRDs diferentes para ver como as cores aparecem quando impressas no Color Server. Para obter melhores resultados, imprima a página de referência de cores usando as mesmas opções de impressão que pretende usar no documento final. Selecione as cores que deseja usar na versão impressa da página de referência de cores RGB e utilize-as em seu documento.

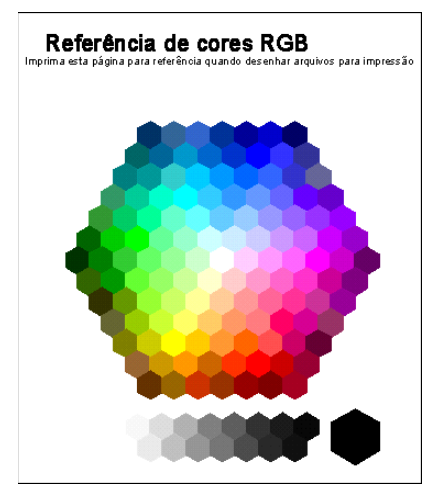

**Referência de cores RGB (Microsoft PowerPoint)**

#### <span id="page-21-0"></span>**Trabalho com aplicativos de escritório**

Antes de imprimir desses aplicativos, assegure-se de que o driver de impressora PostScript e o **PPD** do Color Server apropriados estejam instalados em seu computador conforme descrito em *[Impressão no Windows](#page-0-0)* ou em *[Impressão no Mac OS](#page-0-0)*.

#### <span id="page-21-1"></span>**Definição das cores**

Os aplicativos de escritório usam o modelo de cores RGB. A única maneira de utilizar cores CMYK ou PANTONE é defini-las em arquivos no formato **EPS** com um aplicativo de ilustração ou de layout de página e, em seguida, inserir esses arquivos em documentos do Microsoft Office. As cores nos arquivos EPS serão preservadas até chegarem ao Color Server (presumindo que nenhuma informação de gerenciamento de cores PostScript tenha sido incluída).

Os aplicativos de escritório utilizam baixa resolução para exibir arquivos EPS, mas as imagens EPS são impressas na resolução máxima. Em geral, utilize arquivos EPS somente quando as cores RGB não forem práticas em seu fluxo de trabalho específico. Os arquivos EPS são úteis ao utilizar imagens grandes ou complexas que devem ser impressas em **resolução** máxima ou quando essas imagens excedem a alocação de memória de alguns aplicativos de escritório.

#### <span id="page-21-2"></span>**Trabalho com arquivos importados**

Seu aplicativo pode permitir a importação de diversos formatos de arquivos. Se ocorrerem problemas de impressão ao utilizar outros formatos de arquivos importados, como TIFF e PICT, os arquivos EPS são recomendados.

**NOTA:** Se não for possível importar elementos EPS, pode ser necessário executar uma "instalação personalizada" dos aplicativos de seus aplicativos de escritório.

Mesmo quando não há opções de gerenciamento de cores definidas pelo usuário nos aplicativos de escritório, as conversões de cores ocorrem ao se importar elementos de página ou imagens que não foram definidas em RGB. Para evitar essas conversões com arquivos importados, use o formato de arquivos EPS para os trabalhos artísticos não RGB a serem importados para aplicativos de escritório.

Todas as imagens RGB inseridas em um documento são afetadas pelas configurações escolhidas para as opções de impressão de Origem RGB e para o Estilo de processamento.

#### **Combinação de tipos de imagens importadas (gerenciamento avançado de cores)**

Se você colocar várias imagens RGB (não fotográficas e fotográficas) em um arquivo de aplicativo de escritório, um único **CRD** pode não otimizar a saída para todas as imagens. Nesse caso, você pode fazer com que as imagens fotográficas ignorem todo o CRD. Para conseguir isso, abra a imagem fotográfica em modo CMYK com um aplicativo de edição de pixels, como o Photoshop, e faça a correção de cores. Salve a imagem como um EPS do Photoshop e importe-a para o documento.

#### <span id="page-22-0"></span>**Seleção de opções ao imprimir**

Existem algumas diferenças entre os aplicativos de escritório com relação à impressão no Color Server. Para especificar opções de impressão e configurações de gerenciamento de cores, siga as instruções em *[Impressão em cores](#page-0-0)*. Para especificar essas opções, use um driver da impressora PostScript Nível 2 (ou posterior), como o driver da impressora Adobe PostScript.

Como os aplicativos de escritório enviam os dados RGB para o Color Server, sua opção para as configurações de RGB Source (Origem RGB) e Rendering Style (Estilo de processamento) são importantes. Especifique o CRD apropriado para o efeito de cor desejado (consulte *[Impressão em cores](#page-0-0)*).

#### <span id="page-22-1"></span>**Perfis de saída**

Todos os dados de cores da tarefa são afetados pelo perfil de saída no Color Server. Esse perfil pode ser aquele designado para o seu dispositivo e fornecido com o Color Server, ou pode ser um perfil personalizado, criado em seu local de trabalho (consulte *Impressão em cores*). Se necessário, imprima a página de teste para ver qual perfil é o padrão ativo no Color Server.

#### <span id="page-22-2"></span>**Garantia da precisão das cores ao salvar um arquivo**

Execute as seguintes etapas para garantir a precisão das cores:

- Ao salvar arquivos EPS, não inclua informações de gerenciamento de cores PostScript. Isso reduz o risco de dados conflitantes e de múltiplas conversões de cores. O gerenciamento de cores PostScript faz com que o Color Server interprete que as cores CMYK e RGB estejam no espaço de cores Lab e, conseqüentemente, que elas sejam processadas pelos CRDs e não pelas suas configurações de simulação.
- Coloque as informações de cores ICC em arquivos. O ColorWise não entrará em conflito com essas informações, e esses dados serão úteis para identificar o espaço de cores específico usado pelos seus arquivos.
- Não inclua funções de meio-tom e de transferência.
- Desative o gerenciamento de cores no driver da impressora.

Em computadores Windows, se o driver da impressora oferecer opções Image Color Matching (Correspondência de cores de imagens), selecione Printer Image Color Matching (Correspondência de cores de imagem de impressão).

Em computadores Mac OS, defina o driver da impressora para *não* incluir os comandos de gerenciamento de cores no momento da impressão (consulte *Impressão em cores*).

### <span id="page-23-2"></span><span id="page-23-0"></span>**GERENCIAMENTO DE CORES EM APLICATIVOS POSTSCRIPT**

Este capítulo fornece instruções de uso de aplicativos que são capazes de escrever seus próprios **PostScript**, como alguns aplicativos de layout de página, ilustração e de edição de pixels. Para obter informações sobre o uso de aplicativos específicos, consulte ["Gerenciamento de cores](#page-32-2)  [no Adobe Photoshop", na página 33](#page-32-2), ["Gerenciamento de cores em aplicativos de layout](#page-43-3)  [de página", na página 44](#page-43-3) ou ["Gerenciamento de cores em aplicativos de ilustração", na](#page-58-1)  [página 59.](#page-58-1)

#### <span id="page-23-1"></span>**Trabalho com aplicativos PostScript**

A maioria dos aplicativos usados para ilustração, edição de **pixels** e layout de página pode criar as informações PostScript que eles enviam para uma impressora PostScript ou salvam em arquivos PostScript. Illustrator, Photoshop, PageMaker, QuarkXPress e Macromedia FreeHand são aplicativos PostScript.

Os aplicativos PostScript trabalham com as cores de muitas maneiras diferentes. A maioria permite que você escolha as **cores de processo** (digitando porcentagens para ciano, magenta, amarelo e preto), bem como as **cores nomeadas** em um sistema de cores exatas, como PANTONE. Quando você imprime composições, esses aplicativos enviam para o Color Server equivalentes de cores de processo das **cores exatas** nomeadas. Em alguns aplicativos, você também pode escolher as cores utilizando **RGB**, **HSB**, **HSL** ou outros modelos de cores.

Geralmente, os aplicativos PostScript enviam informações sobre cores para o Color Server na forma de dados CMYK. Uma exceção disso é a imagem RGB inserida em um documento, que é enviada diretamente para o Color Server (a menos que você especifique configurações de gerenciamento de cores especiais no aplicativo). Além disso, alguns aplicativos PostScript que permitem a definição de cores em RGB ou em outros modelos de cores também podem enviar dados para o Color Server nesses espaços de cores.

Os controles de cores dos aplicativos PostScript geralmente são criados para imprimir em offset, e são necessários alguns ajustes para a impressão no Color Server. As versões exibidas das cores que você escolhe nesses aplicativos podem não coincidir exatamente com a saída do Color Server e as cores nomeadas talvez não sejam impressas nele com precisão, pois normalmente exigem tintas personalizadas.

#### <span id="page-24-4"></span><span id="page-24-0"></span>**Utilização de ferramentas de correspondência de cores com aplicativos PostScript**

Nos aplicativos PostScript, é possível trabalhar com cores criadas com um dos modelos de cores aos quais o aplicativo oferece suporte. Todos os aplicativos PostScript suportam CMYK. Alguns também suportam RGB e outros modelos de cores baseados nos valores exibidos no monitor. Os aplicativos PostScript também permitem que você escolha cores nomeadas utilizando uma ou mais bibliotecas de cores, como PANTONE (consulte a [página 26](#page-25-0)).

#### <span id="page-24-1"></span>**Utilização de ferramentas de correspondência de cores por amostragem**

O software do usuário do Color Server inclui várias páginas de referência de cores (consulte a [página 12\)](#page-11-1). Escolhendo as cores nessas páginas de referência, você garante a impressão da mesma cor do seu dispositivo. Para obter os melhores resultados, calibre o Color Server antes de imprimir as páginas de referência.

**NOTA:** Recomendamos que você utilize correspondência de cores por amostragem para garantir resultados previsíveis de impressão em cores com o Color Server ou uma correspondência da saída do Color Server com as cores produzidas por outras impressoras.

**NOTA:** Na correspondência de cores por amostragem, as cores do monitor não coincidem com as cores impressas. Para que isso ocorra, você deve usar um sistema de gerenciamento de cores e calibrar o seu monitor.

#### <span id="page-24-3"></span><span id="page-24-2"></span>**Utilização da Referência de cores CMYK**

Utilize a Referência de cores CMYK, incluída no software do usuário do Color Server para ver como fica a aparência de várias combinações de ciano, magenta, amarelo e preto quando impressas na sua impressora.

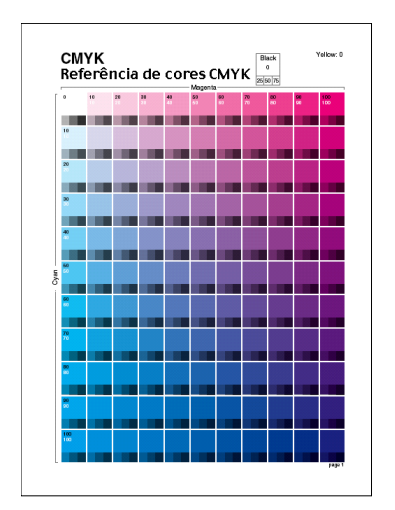

Para imprimir a Referência de cores CMYK, faça o download do arquivo para o Color Server. As páginas impressas exibem grupos de amostras de cores em combinações graduais de amarelo, magenta e ciano e amostras menores que incluem 25%, 50% e 75% de preto. Consulte essas páginas para escolher cores e especificar valores de cores de processo no aplicativo. Para obter a localização do arquivo do CD do software do usuário, consulte *[Impressão no Windows](#page-0-0)* ou *[Impressão no Mac OS](#page-0-0)*.

#### <span id="page-25-1"></span><span id="page-25-0"></span>**Utilização da referência PANTONE**

Utilize esta referência (Simulação do processo de cores revestidas sólidas PANTONE) incluída no software do usuário do Color Server para ajudar a assegurar resultados previsíveis com as cores escolhidas na biblioteca de cores PANTONE.

As informações impressas por essa referência dependem da configuração de Correspondência de cores exatas.

**Correspondência de cores exatas ativada** imprime amostras que simulam a cor exata com o equivalente mais próximo disponível, utilizando os toners CMYK da copiadora/impressora conectada ao Color Server. O nome/número da cor PANTONE equivalente é impresso abaixo de cada amostra.

**Correspondência de cores exatas desativado** imprime amostras dos equivalentes CMYK das cores PANTONE como definido pelo PANTONE. (São os mesmos valores CMYK definidos nos aplicativos que incluem bibliotecas PANTONE). Os valores CMYK utilizados para produzir a cor, bem como o nome/número da cor PANTONE, são impressos sob cada amostra.

Para imprimir a referência, faça o download do arquivo para o Color Server. Para obter a localização do arquivo no CD do software do usuário, consulte*[Impressão no Windows](#page-0-0)* ou *[Impressão no Mac OS](#page-0-0)*. Se a configuração padrão de Correspondência de cores exatas no Color Server não for a que você deseja usar para imprimir as cores PANTONE, faça o download do arquivo para a Fila de espera e, em seguida, substitua a configuração de Correspondência de cores exatas usando um utilitário de gerenciamento de tarefas, como o Command WorkStation.

 $\overline{\mathbf{?}}$ 

Para mais informações sobre a utilização da Command WorkStation, consulte a Ajuda da Command WorkStation.

### <span id="page-26-0"></span>**Definição das cores**

Os métodos e opções disponíveis para definir cores dependem do tipo de aplicativo PostScript utilizado.

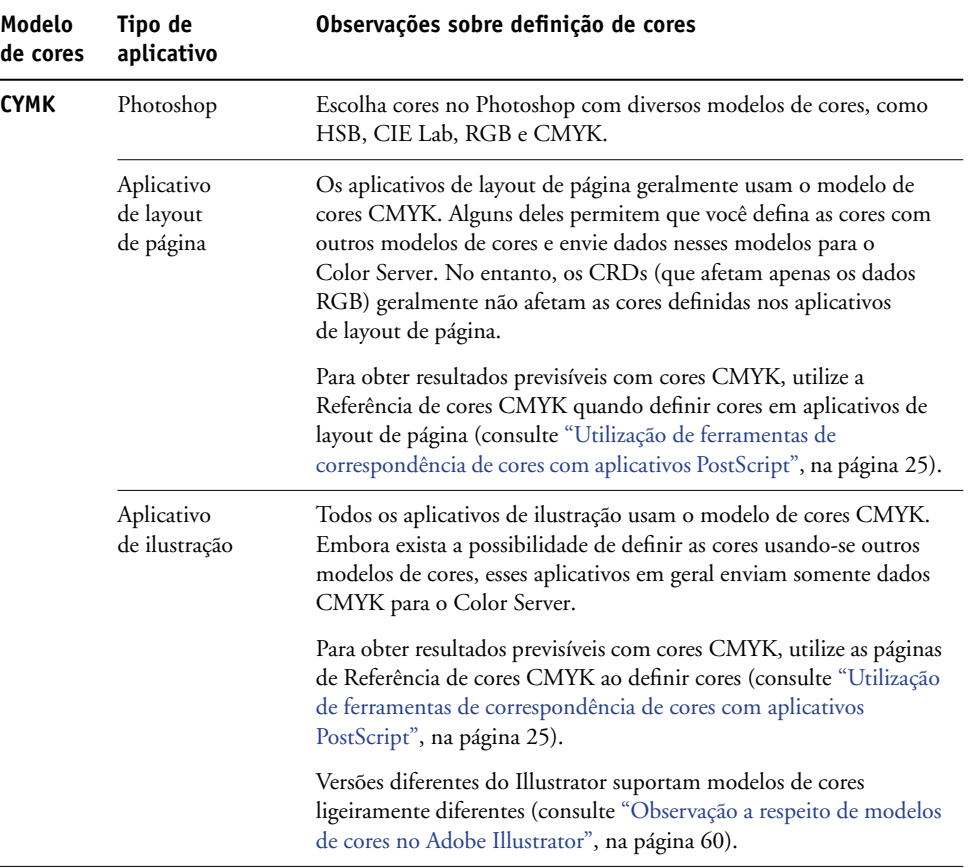

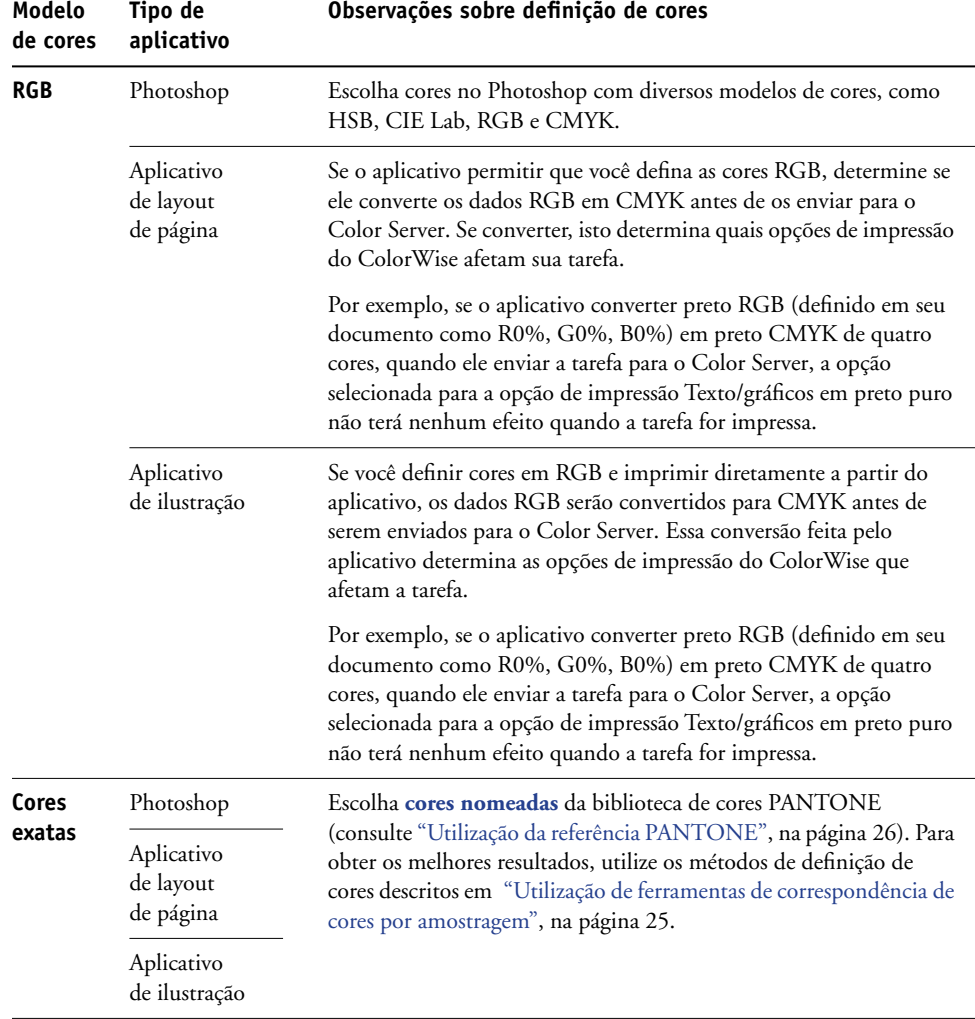

#### <span id="page-28-0"></span>**Trabalho com imagens importadas**

Você pode importar imagens para documentos criados em aplicativos de ilustração (como o Illustrator) e em aplicativos de layout de página (como o QuarkXPress). Os formatos recomendados para imagens importadas para documentos de layout de páginas são **EPS** (ou EPSF) e **TIFF**. Se ocorrerem problemas ao utilizar uma imagem no formato TIFF, utilize o formato de arquivo EPS. O suporte para importação de outros formatos de arquivos pode ser fornecido pelos aplicativos individuais.

Todas as imagens RGB inseridas em um documento são afetadas pelas configurações em Origem RGB e Estilo de processamento. O sistema de gerenciamento de cores do ColorWise aplica a configuração especificada em Origem RGB a todos os dados RGB e, em seguida, utiliza o Estilo de processamento (**CRD**) especificado para executar uma conversão de cores. Uma exceção a isto ocorre se você designar **perfis ICC** para imagens RGB utilizando as ferramentas de gerenciamento de cores do aplicativo (consulte a próxima seção). Nesse caso, o aplicativo executa a conversão de cores da imagem e envia os dados CMYK para o Color Server.

**NOTA:** Para tirar proveito das configurações de Origem RGB e Estilo de processamento para imagens importadas para o QuarkXPress, salve as imagens no formato EPS ou utilize PrintRGB Xtension do Quark, que cria arquivos de imagem TIFF RGB sem convertê-los em CMYK.

#### **Combinação de tipos de imagens (gerenciamento de cores avançado)**

Se você colocar várias imagens RGB (fotográficas e não fotográficas) em um arquivo, um único CRD pode não otimizar a saída para todas as imagens. Nesse caso, você pode fazer com que as imagens fotográficas ignorem todo o CRD. Para fazer isto, separe a imagem em dados CMYK com um aplicativo de edição de pixels, tal como o Photoshop, e faça a correção de cores. Salve o arquivo como EPS ou TIFF e importe-o para o documento.

Se o aplicativo suportar esse recurso, você poderá salvar a imagem RGB no formato TIFF e atribuir a ela um **perfil ICC** e o **propósito do processamento** quando importá-la para o documento.

#### <span id="page-29-0"></span>**Utilização de simulações CMYK**

Você pode especificar um perfil de simulação CMYK e um método de simulação CMYK para uma tarefa usando as opções de impressão Perfil de simulação CMYK e Método de simulação CMYK (consulte *[Impressão em cores](#page-23-2)*). A configuração Simulação CMYK afeta todos os dados de cores CMYK enviados pelo aplicativo de layout de página ou de ilustração. Também pode afetar os dados RGB enviados para um aplicativo de layout de página se a Separação RGB estiver configurada para Simulação.

• Se o documento contiver imagens CMYK que foram separadas para um padrão de impressão em offset, aplique a configuração de simulação CMYK correspondente. Por exemplo, para imagens separadas para **SWOP**, escolha SWOP como configuração de simulação CMYK.

Se você imprimir as separações para o Color Server e escolher usar o recurso Combinar separações juntamente com a simulação completa, o resultado poderá não corresponder ao da mesma página impressa como composição.

• Se o documento contiver imagens CMYK que foram separadas de acordo com as características de cor de um **perfil ICC** personalizado (não um perfil padrão de impressão), especifique o perfil correspondente como a configuração Perfil de simulação CMYK no Color Server.

Para obter mais informações sobre como fazer o download dos perfis de simulação CMYK para o Color Server com o ColorWise Pro Tools, consulte *[Impressão em cores](#page-8-2)*.

#### <span id="page-30-0"></span>**Utilização de telas de meio-tom definidas pelo aplicativo**

Se o local de trabalho tiver instalado o Fiery Graphic Arts Package (não disponível em todos os modelos do Color Server), você poderá definir telas de meio-tom a partir de diversos aplicativos PostScript e utilizá-las na impressão. Os resultados obtidos dependem do aplicativo.

Para definir uma tela de meio-tom, utilize o aplicativo para ajustar os valores de freqüência e ângulo da tela de meio-tom. Para aplicativos que utilizam o padrão do Color Server (InDesign, FreeHand, QuarkXPress e Illustrator 10), os pontos de tinta são redondos. Para aplicativos que definem a sua própria forma e que não utilizam o padrão do Color Server (PageMaker, Photoshop e Illustrator 9), os pontos de meio-tom podem ter uma forma diferente. Ao imprimir a tarefa, escolha Definido pelo aplicativo como opção de impressão da tela de meio-tom.

As configurações Freqüência e Ângulo na tela de meio-tom definida pelo aplicativo são utilizadas independentemente de a configuração de Combinar separações estar ativada ou desativada. Para obter instruções especiais para a impressão de separações com o Photoshop, consulte ["Seleção de opções ao imprimir", na página 39](#page-38-1).

**NOTA:** Em geral, a utilização de telas de meio-tom não é recomendável, porque a saída de impressão apresentará pontos visíveis de toner, em vez de misturas suaves. Utilize telas de meio-tom somente quando necessário para obter um estilo específico de impressão.

#### <span id="page-31-0"></span>**Como garantir a precisão das cores ao salvar um arquivo**

Execute as seguintes etapas para garantir a precisão das cores:

- Ao salvar arquivos EPS, não inclua informações de gerenciamento de cores PostScript. Isso reduz o risco de dados conflitantes e de múltiplas conversões de cores. O gerenciamento de cores PostScript faz com que o Color Server interprete que as cores CMYK e RGB estejam no espaço de cores Lab e, conseqüentemente, que elas sejam processadas pelos CRDs e não pelas suas configurações de simulação.
- Coloque as informações de cores ICC em arquivos. O ColorWise não entrará em conflito com essas informações, e esses dados serão úteis para identificar o espaço de cores específico usado pelos seus arquivos.
- Não inclua funções de meio-tom e de transferência.
- Desative o gerenciamento de cores no driver da impressora.

Em computadores Windows, se o driver da impressora oferecer opções Image Color Matching (Correspondência de cores de imagens), selecione Printer Image Color Matching (Correspondência de cores de imagem de impressão).

Em computadores Mac OS, defina o driver da impressora para *não* incluir os comandos de gerenciamento de cores no momento da impressão (consulte *Impressão em cores*).

### <span id="page-32-2"></span><span id="page-32-0"></span>**GERENCIAMENTO DE CORES NO ADOBE PHOTOSHOP**

Este capítulo abrange os recursos do Adobe Photoshop versões 7.x e 6.x para Windows e Mac OS. As ilustrações mostram as caixas de diálogo do Mac OS, mas as informações e instruções aplicam-se igualmente à versão Windows do Photoshop.

Como o Photoshop utiliza um sistema de gerenciamento de cores sofisticado, é necessário executar algumas tarefas de gerenciamento de cores antes de utilizá-lo.

#### <span id="page-32-1"></span>**Carregamento de arquivos de configurações do monitor e de perfis de dispositivo ICC no Photoshop 6.x/7.x**

Após instalar o arquivo de configurações do monitor Efirgb.icc e o perfil do dispositivo ICC para o Color Server, eles podem ser carregados ao mesmo tempo no Photoshop 6.x/7.x.

#### **PARA CARREGAR O ARQUIVO DE CONFIGURAÇÕES DO MONITOR E O PERFIL DE DISPOSITIVO ICC NO PHOTOSHOP 6.X/7.X**

- **1 Inicie o Photoshop.**
- **2 Selecione Configurações de cores no menu Editar e Modo avançado na caixa de diálogo Configurações de cor.**
- **3 Escolha EFI RGB no menu RGB.**
- **4 Selecione o perfil que corresponde ao Color Server no menu CMYK.**

O perfil ICC do Color Server é fornecido como padrão de fábrica.

Adicionalmente, o perfil ICC do Color Server é fornecido no CD do software do usuário. Isso foi projetado para uma reprodução mais fiel de objetos RGB que usam toner preto apenas quando R, G, e B possuem a mesma proporção. O perfil é adequado para documentos comerciais que incluem tabelas e texto em preto-e-branco. Não terá efeito em documentos com padrões de gradação de cores (padrões que incluem preto) ou imagens coloridas fotográficas.

**5 Clique em OK.**

Para obter mais informações, consulte a documentação do aplicativo.

#### <span id="page-33-0"></span>**Especificação das configurações de cores**

As seções a seguir descrevem as configurações de cores recomendadas para o Photoshop em um fluxo de trabalho do Color Server. Essas configurações de cores incluem:

**Espaços de trabalho**: Espaços de cores padrão a serem utilizados ao trabalhar com documentos RGB e CMYK. Os perfis de cores ICC descrevem a escala de cores e as características de cores desses espaços de trabalho.

**Diretrizes de gerenciamento de cores**: Instruções que dizem ao Photoshop o que fazer quando encontrar dados de cor de um espaço de cores diferente do espaço de trabalho especificado.

#### <span id="page-33-1"></span>**Definição de configurações de cores do Photoshop**

O Photoshop utiliza um sistema de gerenciamento de cores sofisticado, que manipula as cores do documento para diversos fluxos de trabalho gerenciados por cores. Personalizando as configurações de cores, você especifica a quantidade de gerenciamento de cores que deseja usar ao trabalhar no Photoshop.

#### **PARA ESPECIFICAR CONFIGURAÇÕES DE CORES NO PHOTOSHOP**

**1 No menu Editar, escolha Configurações de Cores.**

A caixa de diálogo Configurações de Cores será exibida.

#### **2 Selecione Modo Avançado.**

Em Modo Avançado, é exibida uma lista mais extensa de opções.

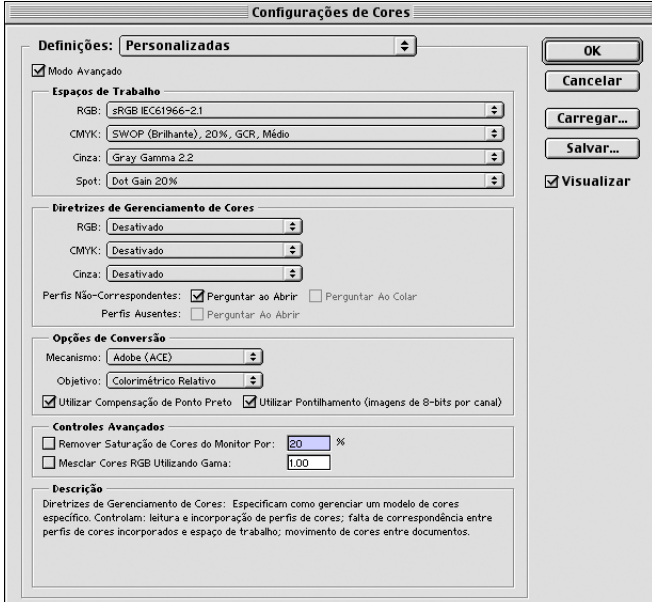

#### **3 Escolha o perfil do espaço de trabalho desejado para cada modo de cor na área Espaços de Trabalho.**

Um espaço de trabalho especifica o perfil de cores dos documentos que não têm associações a perfil de cores ou de documentos recém-criados. Ele também define o espaço de cores de um documento convertido nos modos de cores RGB, CMYK ou Escala de cinza e para cores exatas de um documento.

Escolha um **perfil ICC** apropriado a ser incorporado ao gravar um arquivo para cada espaço de cores. Use as seguintes orientações para especificar os espaços de trabalho:

• Para RGB, escolha o perfil para o espaço de cores RGB padrão usado pelo Color Server. Na maioria dos casos, é o EFIRGB. (Para informações sobre a instalação do perfil EFIRGB, consulte ["Carregamento de arquivos de configurações do monitor e de perfis de dispositivo](#page-32-1)  [ICC no Photoshop 6.x/7.x" na página 33.](#page-32-1)) Considere o RGB se você normalmente visualiza imagens em um monitor de computador genérico ou se utiliza um sistema operacional Windows para gerenciar as cores no monitor. Se você escolher sRGB como um espaço de trabalho, deve imprimir com a opção Origem RGB do ColorWise definida como sRGB. Os novos documentos RGB que você criar no Photoshop usarão esse espaço de trabalho.

**NOTA:** O EFIRGB é definido como o **espaço de cores de origem** RGB padrão no Color Server. Independentemente do espaço RGB selecionado, certifique-se de que ele esteja disponível no Color Server. Para obter mais informações sobre o download de **perfis de origem** RGB para o Color Server, consulte *Impressão em cores*.

- Para CMYK, escolha um perfil que descreva sua impressão final (como **SWOP**) se você for um usuário de pré-impressão. Se você for um usuário que imprime uma produção final, escolha um perfil de saída que descreva o dispositivo conectado ao Color Server. Para utilizar um perfil de saída específico, faça primeiro o upload do perfil do Color Server para seu computador (consulte *Impressão em cores*). Os novos documentos CMYK que você criar no Photoshop usarão o espaço de trabalho especificado.
- Para obter instruções sobre a especificação dos espaços de trabalho Cinza e Spot, consulte a documentação do Photoshop.

#### **4 Na área Diretrizes de Gerenciamento de Cores, escolha as normas para manuseio de documentos sem perfis incorporados ou com perfis incorporados que diferem do espaço de trabalho.**

A menos que você seja um usuário avançado de cores, escolha Desativado nos menus RGB, CMYK e Cinza. Se você especificar uma diretriz de gerenciamento de cores e abrir um documento em um ambiente com espaço de trabalho diferente daquele no qual ele foi criado, poderão ocorrer problemas. O perfil incorporado em um documento pode ser substituído se for diferente do espaço de trabalho especificado (embora os valores numéricos de cores no documento sejam preservados).

**5 Se você não escolher Desativado para as Diretrizes de Gerenciamento de Cores, selecione o seguinte:** 

**Perfil Não-Correspondentes**: Perguntar ao abrir, Perguntar ao Colar

**Perfis Ausentes**: Perguntar ao Abrir.

Esta opção exibe uma mensagem de alerta que permite a você cancelar o comportamento da diretriz especificada (desativado) quando abrir documentos ou importar dados de cores.

Isto é recomendado para que você seja avisado antes da aplicação de um gerenciamento de cores do aplicativo.

**6 Na área Opções de Conversão, especifique as configurações para converter entre espaços de cores.**

Escolha Adobe (ACE) no menu Mecanismo para utilizar o mecanismo de gerenciamento de cores integrado ao Photoshop.

Escolha uma **intenção de processamento** no menu Propósito para otimizar a qualidade de cor da conversão. Para obter orientações na escolha do propósito do processamento, consulte a documentação do Photoshop.

Selecione Utilizar Compensação de Ponto Preto e Utilizar Pontilhamento (imagens de 8-bits por canal) para otimizar a qualidade das conversões de cores.

#### **7 Na área Controles Avançados, desmarque as opções Remover Saturação de Cores do Monitor Por e Mesclar Cores RGB Utilizando Gama.**

Desmarcar essas opções ajuda a garantir a correspondência entre a exibição do monitor e a saída impressa.

**8 Clique em Salvar para salvar o grupo atual das configurações de cores.**

A caixa de diálogo Salvar será exibida.

**9 Nomeie o arquivo de configurações, aceite o local de salvamento padrão e clique em Save (Salvar).**

Você pode alternar entre as configurações salvas escolhendo o nome do grupo no menu Definições no topo da caixa de diálogo Configurações de Cores.
# **Salvamento de arquivos a partir do Photoshop**

Antes de salvar um arquivo do Photoshop, execute qualquer rotação, corte e redimensionamento necessários. Isto acelera o processamento quando se imprime diretamente do aplicativo em que a imagem foi inserida.

Quando salvar um documento do Photoshop 6.x, você terá a opção de incorporar um perfil de cores ao documento. Recomendamos que você desative essa opção se estiver enviando o documento para o Color Server.

# **Escolha de um formato de arquivo**

Recomendamos que você utilize os formatos de arquivo **EPS** ou **TIFF** para gravar as imagens RGB que serão importadas para outros documentos e impressas no Color Server. Você pode importar os arquivos EPS e TIFF praticamente para todos os aplicativos de layout de página.

**NOTA:** Embora os arquivos TIFF geralmente apresentem uma exibição melhor quando importados para outros aplicativos, é possível que suas características de cor e resolução sejam alteradas pelo aplicativo para o qual eles são importados. Os arquivos EPS não são modificados pelo aplicativo para o qual são importados.

**NOTA:** Nos procedimentos a seguir, são mostradas apenas as caixas de diálogo do Photoshop 7.x (versão Mac OS). Quando existentes, as diferenças entre as versões 7.x e 6.x e as versões Windows e Mac OS do Photoshop serão mencionadas.

#### **PARA SALVAR UM DOCUMENTO A PARTIR DO PHOTOSHOP**

**1 No menu Arquivo, escolha Salvar Como.**

A caixa de diálogo Salvar Como será exibida.

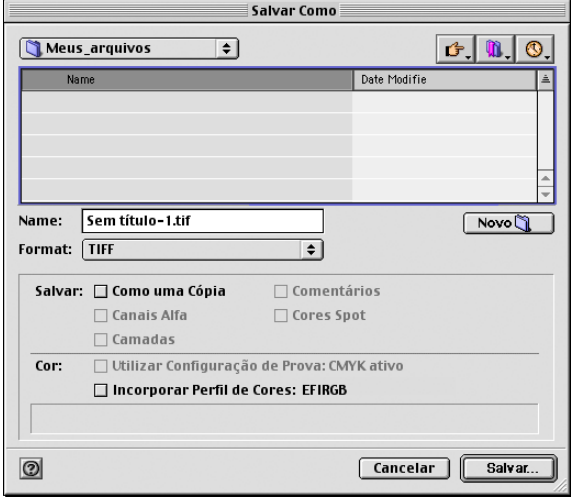

- **2 Especifique as configurações na caixa de diálogo Salvar Como.**
	- Especifique um nome, formato de arquivo e local para o documento.
	- Desmarque a opção Incorporar Perfil de Cores Mac OS ou a opção Perfil ICC Windows.

#### **3 Clique em Salvar.**

Se você escolheu Photoshop EPS como o formato, aparecerá a caixa de diálogo Opções de EPS.

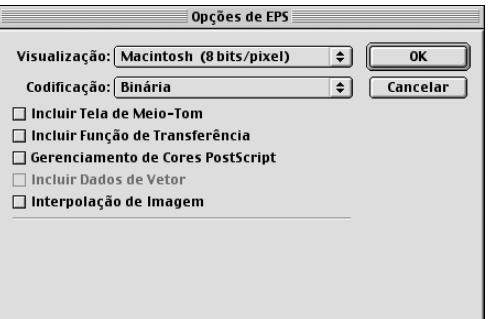

- **4 Especifique as opções EPS e clique em OK.**
	- Escolha a opção de visualização **TIFF**. A visualização TIFF é compatível com computadores Windows e Mac OS.
	- *Não* selecione a opção Gerenciamento de cores PostScript. Para obter mais informações sobre o gerenciamento de cores PostScript, consulte a próxima seção.
	- *Não* selecione Incluir função de transferência ou Incluir tela de meio-tom.

**NOTA:** Se você escolher a codificação **JPEG**, faça uma cópia de segurança da imagem original com codificação binária até ver os resultados impressos do arquivo JPEG. Às vezes, a compactação usada para codificação JPEG produz resultados **(artefatos)** indesejados. Caso veja resultados inesperados na saída impressa de um arquivo JPEG, reverta para uma versão binária.

Se tiver problemas para imprimir o documento no qual inseriu a imagem, substitua por uma versão ASCII da mesma imagem e reimprima o documento. Embora a codificação binária seja muito mais compacta do que a codificação ASCII, ela pode apresentar problemas de impressão com algumas configurações de sistema.

# **Seleção de opções ao imprimir**

É possível imprimir imagens **RGB** ou **CMYK** a partir do Photoshop.

- Quando você imprime uma imagem RGB, escolhe se a conversão no CMYK será executada pelo Color Server (usando um CRD), pelo PostScript (usando o Gerenciamento de Cores PostScript) ou pelo gerenciamento de cores integrado do Photoshop.
- Ao imprimir um gráfico CMYK, você pode imprimir composições ou **separações de cores**.

**NOTA:** Verifique se a opção de impressão Combine Separations (Combinar separações) do Color Server está definida como Off (Desativado). Para imprimir separações, utilize a opção Separation (Separação) do painel do Photoshop na caixa de diálogo de impressão. Para obter instruções, consulte a documentação do Photoshop.

# **PARA IMPRIMIR IMAGENS A PARTIR DO PHOTOSHOP 7.X**

**1 No menu File (Arquivo), escolha Print with Preview (Imprimir com visualização).**

A caixa de diálogo Print (Imprimir) será exibida.

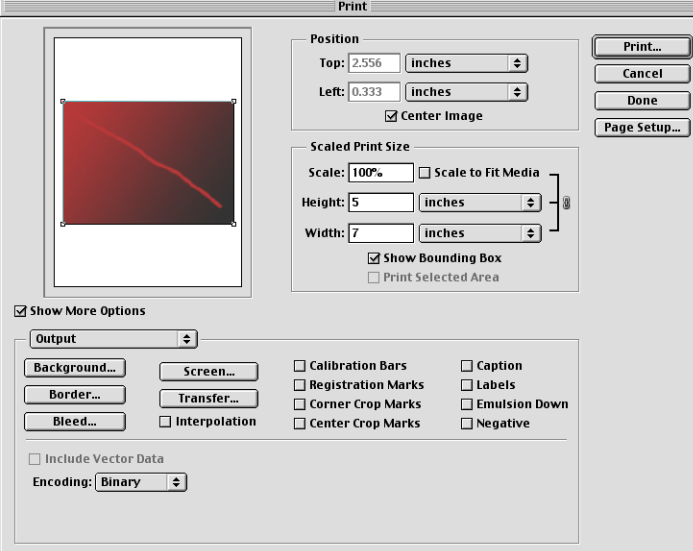

**2 Selecione Show More Options (Mostrar Mais Opções).**

- **3 Selecione Output (Saída).**
- **4 Escolha um método de codificação.**

**NOTA:** Se você escolher a codificação **JPEG**, faça uma cópia de segurança da imagem original com codificação binária até ver os resultados impressos do arquivo JPEG. Às vezes, a compactação usada para codificação JPEG produz resultados **(artefatos)** indesejados. Se você vir resultados inesperados na saída impressa de um arquivo JPEG, reverta para a versão binária.

**5 Selecione Color Management (Gerenciamento de Cores).**

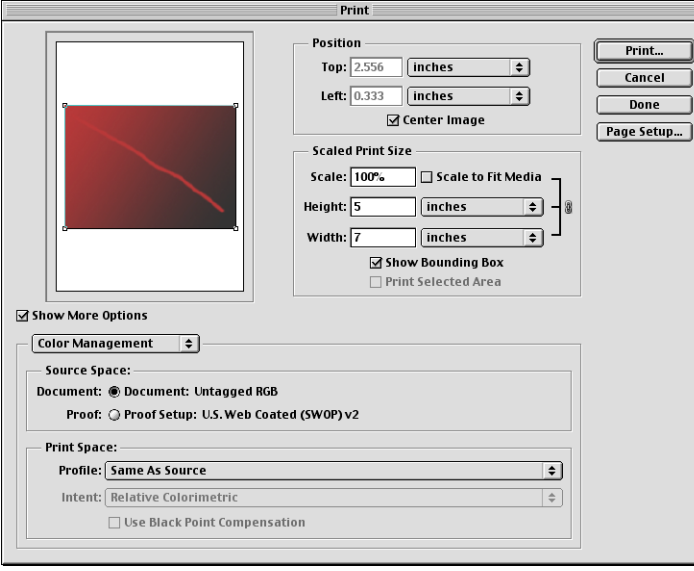

**6 Selecione Same As Source (O Mesmo que Origem) no menu Profile (Perfil) para especificar o espaço de cores para impressão da imagem.**

Qualquer outra configuração fará com que o Photoshop converta os dados de imagem nesse espaço de cores antes de os enviar para o Color Server.

**7 Clique em Print (Imprimir).**

#### **PARA IMPRIMIR IMAGENS A PARTIR DO PHOTOSHOP 6.X**

**1 No menu File (Arquivo), escolha Print (Imprimir).**

A caixa de diálogo Print (Imprimir) será exibida.

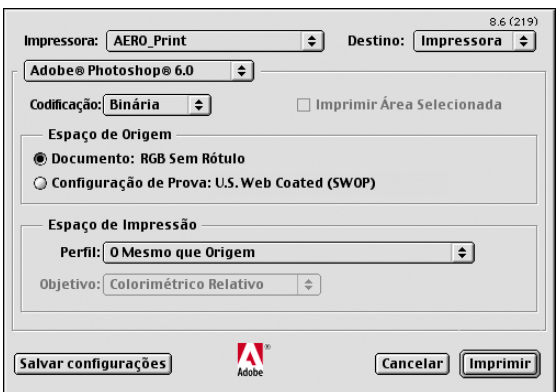

**2 Escolha o Color Server no menu Impressora e, em seguida, escolha Adobe Photoshop no menu sob o menu Impressora.**

#### **3 Escolha um método de codificação.**

**NOTA:** Se você escolher a codificação **JPEG**, faça uma cópia de segurança da imagem original com codificação binária até ver os resultados impressos do arquivo JPEG. Às vezes, a compactação usada para codificação JPEG produz resultados **(artefatos)** indesejados. Se você vir resultados inesperados na saída impressa de um arquivo JPEG, reverta para a versão binária.

**4 Selecione O Mesmo que Origem no menu Perfil para especificar o espaço de cores para impressão da imagem.**

Qualquer outra configuração fará com que o Photoshop converta os dados de imagem nesse espaço de cores antes de os enviar para o Color Server.

**5 Clique em Imprimir.**

### **Dicas avançadas para usar com o gerenciamento de cores PostScript**

Use as informações a seguir para implementar fluxos de trabalho de cores alternativos e mais complexos com o Photoshop.

**NOTA:** Para usar o gerenciamento de cores PostScript com o Photoshop 6.x, escolha Gerenciamento de Cores PostScript no menu Perfil do painel do Photoshop no driver da impressora.

#### **Salvamento de documentos EPS com o Gerenciamento de Cores PostScript**

A seleção da opção Gerenciamento de Cores PostScript, ao salvar um arquivo EPS CMYK ou RGB, faz com que o Photoshop incorpore as informações de cores PostScript (que são independentes dos **perfis de ICC**) no documento resultante. Essas informações destinam-se aos dispositivos PostScript, como o Color Server.

#### **Impressão de arquivos EPS RGB salvos com o Gerenciamento de Cores PostScript**

Ao imprimir um arquivo EPS RGB que contém um perfil incorporado no Color Server, você pode utilizar as informações do espaço de trabalho do perfil RGB incorporado como uma definição de origem RGB para os **CRDs** do Color Server. Para utilizar essas informações de espaço de cores da origem do perfil incorporado com os CRDs do Color Server, escolha Nenhum como Origem RGB do ColorWise quando imprimir. Use esse procedimento quando imprimir diretamente do Photoshop ou quando o mesmo arquivo EPS RGB for impresso a partir de outro aplicativo.

Para *substituir* o perfil incorporado em um arquivo EPS que utiliza uma definição de origem RGB disponibilizada pelo Color Server, escolha qualquer opção diferente de None (Nenhum) como RGB Source Profile (Perfil de origem RGB) do Color Server.

#### **Impressão de imagens RGB com o Gerenciamento de Cores PostScript do Photoshop**

Se você selecionar um **espaço de cores** RGB e decidir utilizar o Gerenciamento de cores PostScript, o Photoshop enviará os dados RGB ao Color Server juntamente com as informações de cores PostScript que definem este espaço de cores RGB. Lembre-se que, quando você selecionar o Gerenciamento de Cores PostScript, será utilizado um CRD para executar as conversões de cores para CMYK.

**NOTA:** As informações de espaço de cores de origem RGB incluídas serão substituídas pela opção Origem RGB do ColorWise, a menos que ela esteja definida como Nenhum. A opção Estilo de processamento do ColorWise especificada terá efeito se a opção Perfil de origem RGB do ColorWiseestiver definida como Nenhum.

Para que a impressão consuma menos tempo, escolha a codificação JPEG, mas verifique cuidadosamente a saída impressa quanto a artefatos indesejáveis que podem aparecer como resultado da compactação JPEG. Se você constatar resultados inesperados na saída impressa, imprima novamente a tarefa, desta vez utilizando a codificação Binária ou ASCII.

#### **Impressão de arquivos EPS CMYK salvos com o Gerenciamento de Cores PostScript**

Se você selecionar a opção Gerenciamento de cores PostScript do Photoshop quando salvar uma imagem EPS CMYK, o Photoshop incorporará as informações de cores PostScript que definem o espaço de cores de origem CMYK da imagem. Quando você imprimir um arquivo EPS CMYK que contenha informações de cores PostScript para o Color Server, os CRDs serão usados no lugar das configurações Simulação CMYK e Método de simulação do ColorWise. Escolha a configuração apropriada para a opção Estilo de processamento.

#### **Impressão de gráficos CMYK com o Gerenciamento de Cores PostScript do Photoshop**

Se você selecionar um espaço de cores CMYK e decidir utilizar o Gerenciamento de Cores PostScript, o Photoshop enviará os dados CMYK ao Color Server juntamente com as informações das cores PostScript que definem este espaço de cores CMYK. Observe que, quando selecionar o Gerenciamento de Cores PostScript, será utilizado um CRD para executar as conversões de cores no espaço de cores CMYK do Color Server.

O espaço de cores de destino para esses CRDs é determinado pela opção de impressão Separação RGB. Se essa opção estiver definida como Simulação, o gráfico CMYK será impresso de acordo com todas as configurações especificadas em Perfil de simulação CMYK e Método de simulação CMYK. Se Separação RGB estiver definida como Saída, o gráfico CMYK será convertido no espaço de cores CMYK do perfil de saída selecionado.

Definir a opção de impressão Correspondência de cores exatas do Color Server como ativada tem efeito somente se você utilizar o recurso Multi-Channel (Multicanais) do Photoshop para definir canais exatos e depois salvar a imagem no formato EPS e abri-la em outro aplicativo. Para obter mais informações, consulte a documentação do Photoshop.

Quando você trabalha no modo CMYK, o Photoshop converte **cores exatas** em valores CMYK.

- Se o gráfico foi separado para um padrão de impressão em offset, aplique a configuração Simulação CMYK correspondente. Por exemplo, se o gráfico estiver separado para SWOP, escolha SWOP como a configuração para Simulação CMYK.
- Se o Photoshop estiver configurado para uma separação personalizada utilizando um **perfil ICC**, escolha o perfil correspondente para a opção Simulação CMYK do ColorWise.

A configuração de simulação personalizada anterior requer que o mesmo perfil usado para a separação no Photoshop resida no Color Server. Para obter mais informações sobre como fazer o download dos perfis de Simulação CMYK para o Color Server com o ColorWise Pro Tools, consulte *Impressão em cores*.

# **GERENCIAMENTO DE CORES EM APLICATIVOS DE LAYOUT DE PÁGINA**

Este capítulo fornece instruções para a impressão de documentos em cores a partir do Adobe InDesign, Adobe PageMaker e QuarkXPress.

Antes de imprimir desses aplicativos, assegure-se de que o driver de impressora e o arquivo de descrição de impressora PostScript **(PPD)** do Color Server apropriados estejam instalados em seu computador conforme descrito em *[Impressão no Windows](#page-0-0)* ou [e](#page-0-0)m *Impressão no Mac OS*.

# **Adobe InDesign 2.0.1 e 1.5.2**

As seções a seguir descrevem as configurações recomendadas para o uso do Adobe InDesign com o Color Server.

# **Configurações de cores do InDesign**

Ao usar o gerenciamento de cores do ColorWise, desative os recursos de gerenciamento de cores do InDesign.

**PARA DESATIVAR O GERENCIAMENTO DE CORES DO INDESIGN 2.0.1**

- **1 No menu Edit (Editar), escolha Color Settings > Document Color Settings (Configurações de cores > Configurações de cores de documentos).**
- **2 Desmarque a opção Enable Color Management (Ativar gerenciamento de cores) e clique em OK.**

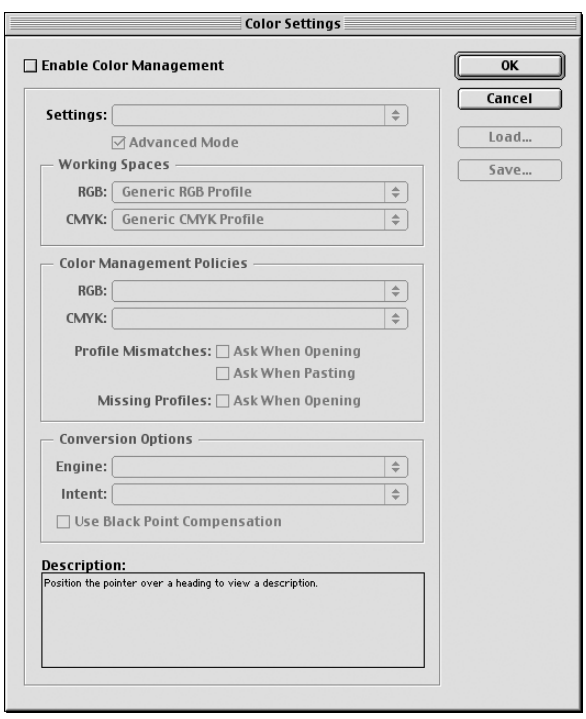

**PARA DESATIVAR O GERENCIAMENTO DE CORES NO INDESIGN 1.5.2**

- **1 No menu Edit (Editar), escolha Configurações de cores > Configurações de cores de documentos.**
- **2 Desmarque a opção Ativar gerenciamento de cores e clique em OK.**

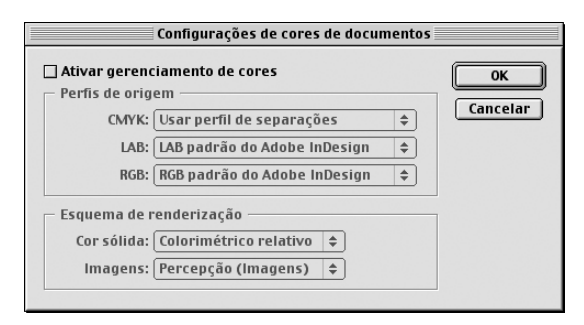

# **Importação de imagens**

Todas as imagens RGB inseridas em um documento, exceto as imagens TIFF RGB, são afetadas pelas configurações definidas em Origem RGB e Estilo de processamento. Para obter melhores resultados com as imagens inseridas, siga as instruções em ["Trabalho com imagens](#page-28-0)  [importadas" na página 29](#page-28-0).

**NOTA:** O InDesign converte as imagens TIFF RGB inseridas em CMYK.

Desative o gerenciamento de cores do InDesign quando inserir imagens em um documento.

#### **PARA DESATIVAR O GERENCIAMENTO DE CORES DO INDESIGN 2.0.1 AO IMPORTAR IMAGENS**

#### **1 No menu File (Arquivo), escolha Place (Inserir).**

A caixa de diálogo Place (Inserir) será exibida.

- **2 Selecione a opção Show Import Options (Mostrar as opções de importação).**
- **3 Selecione o arquivo que você quer importar e clique em Open (Abrir).**
- **4 Escolha Color Settings (Configurações de cores) no menu de opções. Certifique-se de que a opção Enable Color Management (Ativar gerenciamento de cores) esteja desmarcada e clique em OK.**

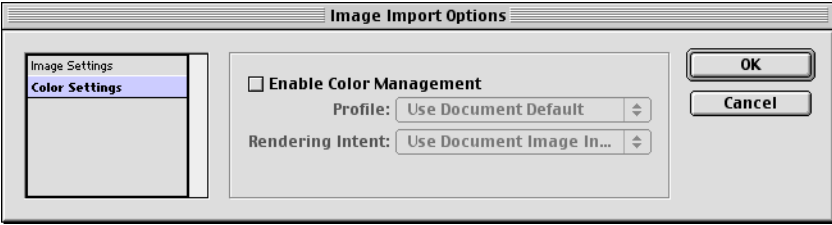

**PARA DESATIVAR O GERENCIAMENTO DE CORES DO INDESIGN 1.5.2 AO IMPORTAR IMAGENS**

**1 No menu File (Arquivo), escolha Place (Inserir).**

A caixa de diálogo Place (Inserir) será exibida.

- **2 Selecione a opção Show Import Options (Mostrar as opções de importação).**
- **3 Selecione o arquivo que você quer importar e clique em Place (Inserir).**

**4 Escolha Color Settings (Configurações de cores) no menu de opções. Certifique-se de que a opção Ativar gerenciamento de cores esteja desmarcada e clique em OK.**

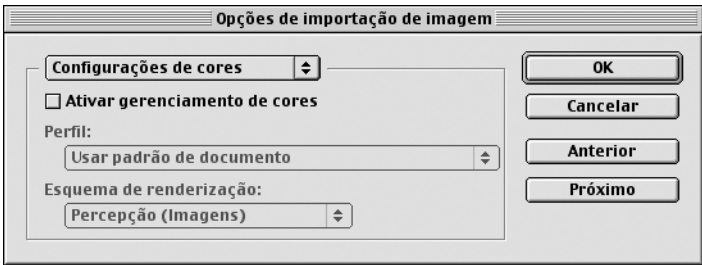

# **Seleção das opções ao imprimir**

Você pode utilizar a interface do driver padrão de impressora do Color Server para selecionar as opções de impressão no InDesign.

**PARA CONFIGURAR OPÇÕES DE IMPRESSÃO A PARTIR DA VERSÃO WINDOWS DO INDESIGN 2.0.1**

- **1 No menu File (Arquivo), escolha Print (Imprimir).**
- **2 Escolha o Color Server no menu Printer (Impressora).**

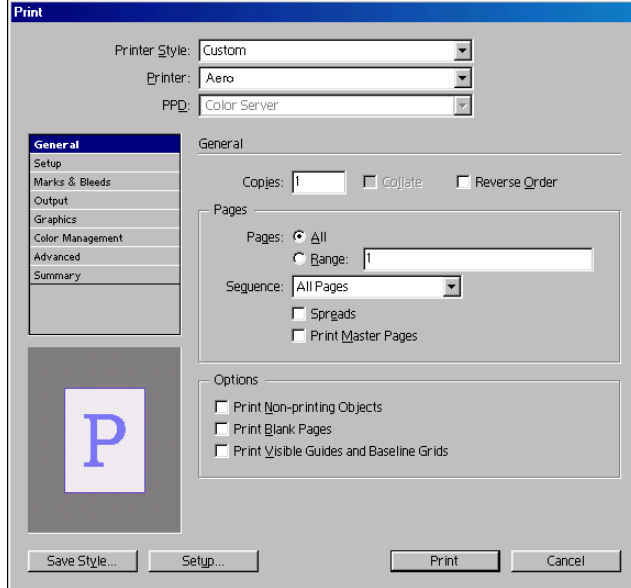

**3 Clique em Printer (Impressora).**

A caixa de diálogo Print (Imprimir) do Windows será exibida.

**4 Clique em Properties (Propriedades).**

**5 Clique na guia de impressão Fiery na caixa de diálogo que aparece.**

Será exibida a interface do driver da impressora padrão do Color Server.

**6 Selecione as opções de impressão desejadas.**

Para obter informações sobre a configuração de opções de impressão do ColorWise, consulte *[Impressão em cores](#page-23-0)*.

**7 Clique em Print (Imprimir).**

**PARA CONFIGURAR OPÇÕES DE IMPRESSÃO A PARTIR DA VERSÃO DO INDESIGN 2.0.1 PARA MAC OS**

- **1 No menu File (Arquivo), escolha Print (Imprimir).**
- **2 Escolha o Color Server no menu Printer (Impressora).**

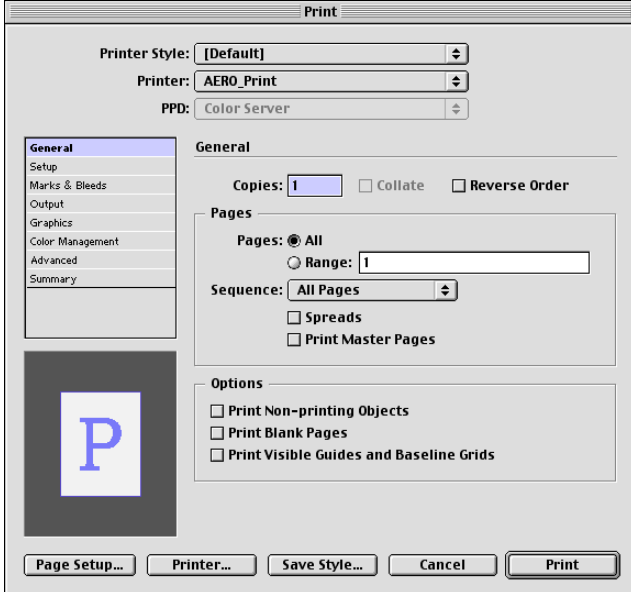

**3 Clique em Printer (Impressora).**

A caixa de diálogo Print (Imprimir) do AdobePS será exibida.

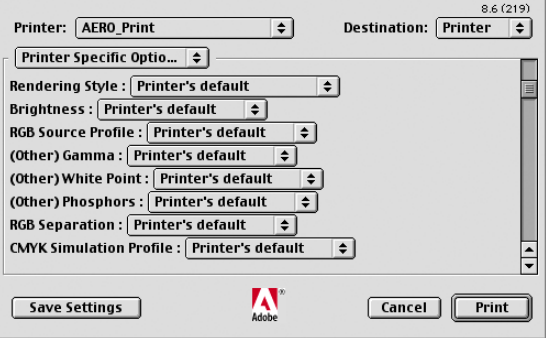

**4 Escolha opções específicas à impressora.**

Serão exibidas as opções de impressão do Color Server.

**5 Selecione as opções desejadas.**

Para informações sobre configurar as opções de impressão do ColorWise, consulte *[Impressão](#page-23-0)  [em cores](#page-23-0)*.

**6 Clique em Print (Imprimir).**

#### **PARA CONFIGURAR OPÇÕES DE IMPRESSÃO A PARTIR DA VERSÃO WINDOWS DO INDESIGN 1.5.2**

**1 No menu File (Arquivo), escolha Print (Imprimir).**

A caixa de diálogo Print (Imprimir) será exibida.

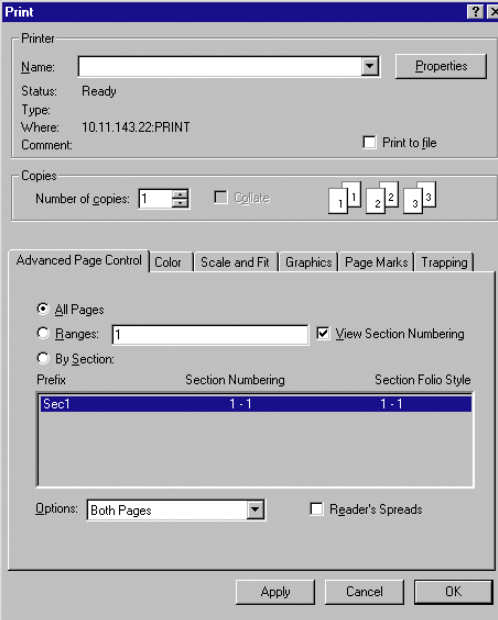

- **2 No menu Name (Nome), escolha Color Server.**
- **3 Clique em Properties (Propriedades).**
- **4 Clique na guia de impressão Fiery na caixa de diálogo que aparece.**

Será exibida a interface do driver da impressora padrão do Color Server.

**5 Selecione as opções de impressão desejadas.**

Para informações sobre configurar as opções de impressão do ColorWise, consulte *[Impressão](#page-23-0)  [em cores](#page-23-0)*.

**PARA CONFIGURAR OPÇÕES DE IMPRESSÃO A PARTIR DA VERSÃO DO INDESIGN 1.5.2 PARA MAC OS**

**1 No menu File (Arquivo), escolha Print (Imprimir).**

A caixa de diálogo Print (Imprimir) será exibida.

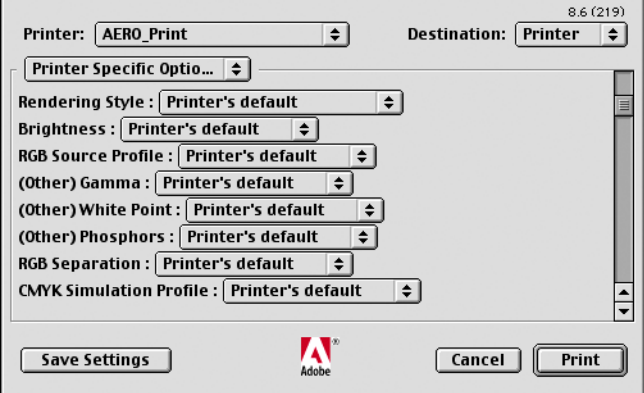

**2 Escolha o Color Server no menu Printer (Impressora).**

# **3 Escolha opções específicas à impressora.**

Serão exibidas as opções de impressão do Color Server

**4 Selecione as opções desejadas.**

Para informações sobre configurar as opções de impressão do ColorWise, consulte *[Impressão](#page-23-0)  [em cores](#page-23-0)*.

# **Adobe PageMaker 7.x e 6.5 para Mac OS e Windows**

As versões Mac OS e Windows do PageMaker 7.x e 6.5 são essencialmente as mesmas. As ilustrações nesta seção mostram apenas a versão Windows, exceto quando existem diferenças entre as duas versões.

### **Requisito da versão Windows**

Para utilizar a versão Windows do PageMaker 6.5, certifique-se de que haja uma cópia do arquivo PPD do Color Server nas seguintes pastas:

- PM65\RSRC\USENGLSH\PPD4
- Windows\Sistema

Para obter informações sobre como instalar esse arquivo, consulte a documentação do PageMaker.

### **Instalação dos arquivos de descrição de impressora para o Windows**

O CD do software do usuário contém os arquivos de descrição de impressoras para aplicativos populares do Windows. O Adobe Pagemaker 6.5, e 7.x não suportam a instalação automática de arquivos de descrição de impressoras do Painel de controle Impressoras ou Impressoras e aparelhos de fax. Para tornar o Color Server disponível nas caixas de diálogo Imprimir e Configurar página desse aplicativo, copie os arquivos de descrição de impressoras para o local apropriado.

#### **PARA COPIAR OS ARQUIVOS DE DESCRIÇÃO DE IMPRESSORAS**

**1 No CD do software do usuário, abra a pasta Portug\Instalrs\Ps\_contm. Selecione a pasta que corresponde ao sistema em utilização.**

Para o Windows 98/Me, selecione Portug\Instalrs\Ps\_contm\Win\_9x\_ME.

Para o Windows NT 4.0, selecione Portug\Instalrs\Ps\_contm\Win\_NT4x.

Para o Windows 2000, selecione Portug\Instalrs\Ps\_contm\Win\_2000.

Para o Windows XP/Server 2003, selecione Portug\Instalrs\Ps\_contm\Win\_XP.

**2 Copie o arquivo de descrição de impressoras para o Color Server no local apropriado.**

Para o PageMaker 6.5, copie o arquivo de descrição de impressora para \PM65\RSRC\USENGLSH\PPD4.

Para o PageMaker 7.x, copie o arquivo de descrição de impressora para \PM7\RSRC\USENGLSH\PPD4.

# **Configurações de cores do PageMaker**

Recomendamos que você utilize o gerenciamento de cores do **ColorWise**, em vez das opções do **CMS** incorporadas no Adobe PageMaker.

**NOTA:** Não use os dois sistemas para a mesma tarefa de impressão.

**PARA DESABILITAR O GERENCIAMENTO DE CORES DO PAGEMAKER**

- **1 No menu File (Arquivo), escolha Preferences > General (Preferências >Geral).**
- **2 Clique em CMS Setup (Configuração CMS).**
- **3 No menu Color Management (Gerenciamento de cores), escolha Off (Desligar).**
- **4 Clique em OK e, então, clique novamente em OK para fechar as caixas de diálogo.**

**PARA DESABILITAR O GERENCIAMENTO DE CORES PARA UMA IMAGEM BITMAP**

- **1 Selecione a imagem bitmap no documento.**
- **2 No menu Element (Elemento), escolha Image > CMS Source (Imagem >Origem do CMS).**
- **3 Escolha None (Nenhum) no menu This Item Uses (Este item usa) e clique em OK.**

# **Importação de imagens**

Todas as imagens RGB inseridas em um documento são afetadas pelas suas configurações de Origem RGB e Estilo de processamento. Para obter melhores resultados com as imagens inseridas, siga as instruções em ["Trabalho com imagens importadas" na página 29](#page-28-0).

# **Seleção das opções ao imprimir**

Todas as configurações de impressão são especificadas nas várias caixas de diálogo Print (Imprimir) do PageMaker 7.x ou 6.5.

**NOTA:** A caixa de diálogo Print (Imprimir) do PageMaker é diferente da caixa de diálogo Print (Imprimir) dos outros aplicativos que imprimem no Color Server. Siga as instruções nesta seção em vez das instruções de impressão em *[Impressão em cores](#page-0-0)*.

#### **PARA CONFIGURAR AS OPÇÕES DE IMPRESSÃO QUANDO IMPRIMIR A PARTIR DO PAGEMAKER**

**1 Escolha a descrição da impressora do Color Server no menu PPD da caixa de diálogo Imprimir documento.**

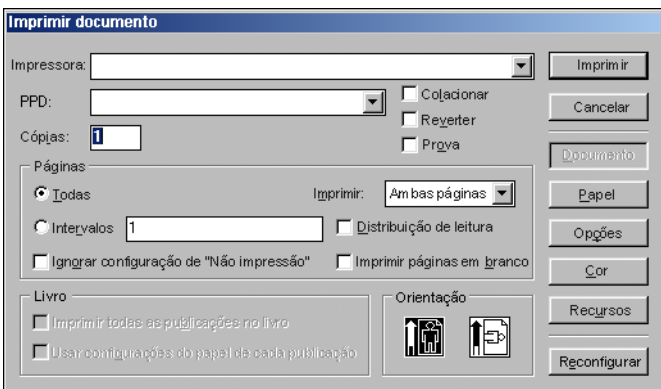

- **2 Clique em Opções.**
- **3 Escolha Normal no menu "Send image data" ("Enviar dados de imagem") na caixa de diálogo Print Options (Opções de impressão) e clique em Features (Recursos).**

Para assegurar que as imagens TIFF sejam impressas em sua resolução máxima, *não* escolha o padrão Optimized Subsampling (Subamostragem otimizada) no menu Send image data (Enviar dados de imagem).

**4 Se um documento contiver imagens RGB ou cores definidas em RGB que não serão separadas para processar as cores, escolha as configurações RGB Source (Origem RGB) e Rendering Style (Estilo de processamento) na caixa de diálogo Print Features (Recursos de impressão).**

**Se o documento contiver cores PANTONE, escolha a configuração de Correspondência de cores exatas adequada.** 

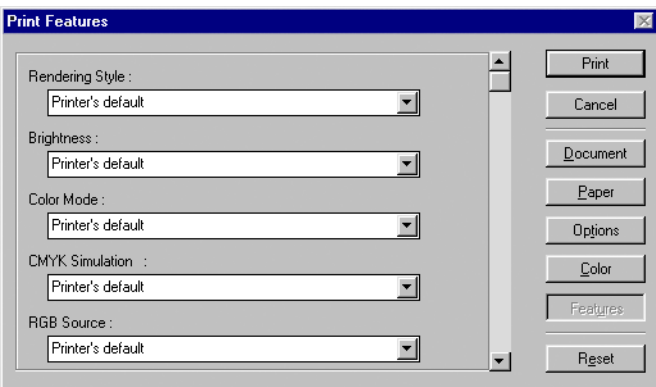

**5 Clique em Print (Imprimir) em qualquer uma das caixas de diálogo do PageMaker para enviar a tarefa para o Color Server.** 

# **Utilização de gerenciamento de cores opcional do PageMaker**

Se você necessita de recursos adicionais de gerenciamento de cores (não oferecidos pelo ColorWise), como gerenciamento de cores nos dispositivos não controlados pelo Color Server, considere o uso dos recursos de gerenciamento de cores do PageMaker. Para obter mais informações, consulte a documentação do PageMaker.

# **QuarkXPress 5.x e 4.x para Mac OS e Windows**

# **Importação de imagens**

Com exceção das imagens RGB que são salvas no formato EPS ou que utilizam o PrintRGB Xtension do Quark, o QuarkXPress converte todos os dados RGB em CMYK, mesmo quando o Quark CMS XTension está desativado.

Apenas as imagens RGB salvas no formato EPS são afetadas pelas configurações Origem RGB e Estilo de processamento. Para obter melhores resultados com as imagens inseridas, siga as instruções em ["Trabalho com imagens importadas" na página 29.](#page-28-0)

# **Seleção das opções ao imprimir**

O procedimento a seguir fornece instruções sobre a impressão de arquivos no Color Server.

**PARA CONFIGURAR OPÇÕES DE IMPRESSÃO NO QUARKXPRESS 5.X OU 4.X**

**1 Escolha nome da descrição da impressora do Color Server no menu Printer Description (Descrição da impressora) da caixa de diálogo Print (Imprimir).**

#### **Mac OS**

- **1 Escolha o Color Server**
- **2 Escolha um tamanho de papel para impressão**
- **3 Clique para especificar as configurações da impressora**

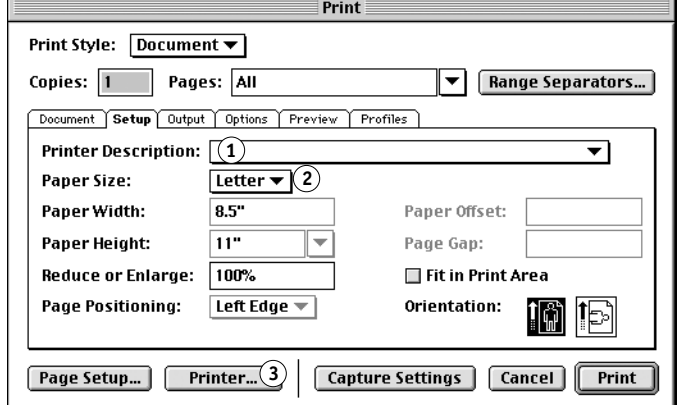

#### **Windows**

- **1 Escolha o Color Server**
- **2 Escolha a descrição da**
- **impressora Color Server**
- **3 Clique para especificar as configurações do dispositivo**

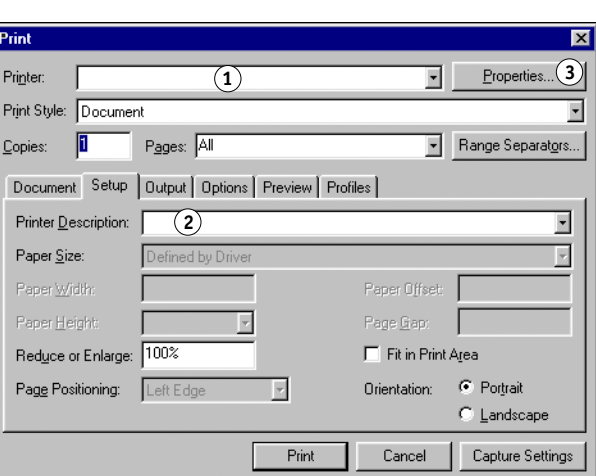

**2 Se o documento contém cores PANTONE, escolha a configuração de Correspondência de cores exatas adequada.** 

Para informações sobre configurar as opções de impressão, consulte *[Impressão em cores](#page-23-0)*.

#### **Gerenciamento de cores opcional do QuarkXPress**

Se houver requisitos adicionais de gerenciamento de cores que não sejam oferecidos pelo ColorWise, tal como gerenciar cores nos dispositivos não controlados pelo Color Server, cogite usar os recursos de gerenciamento de cores do QuarkXPress. Para obter mais informações, consulte a documentação do QuarkXPress.

No QuarkXPress 4.02, considere a possibilidade de utilizar Quark CMS XTension. Esses recursos permitem que os usuários avançados controlem as conversões de cores RGB para CMYK. Se você pretende utilizar esses recursos, certifique-se de que o Quark CMS XTension esteja instalado antes de iniciar o QuarkXPress. Se não estiver instalado, use o Quark XTensions Manager para instalá- lo. Para obter instruções, consulte a sua documentação do QuarkXPress.

**NOTA:** O Quark CMS converte imagens RGB TIFF, JPEG e PICT em CMYK antes de enviar os dados das cores para o Color Server. As configurações Origem RGB e Estilo de processamento não terão efeito nesses dados, a menos que você use o PrintRGB Xtension do Quark, que imprime arquivos de imagem TIFF RGB sem convertê-los em CMYK.

# **QuarkXPress 3.32 para Mac OS e Windows**

Antes de iniciar o QuarkXPress 3.32, certifique-se de que o EfiColor XTension *não* esteja carregado na pasta XTensions. Os perfis EFICOLOR não são fornecidos atualmente com produtos do Color Server. Sem o perfil EFICOLOR correto, o EfiColor XTension não pode executar as conversões de cores nas imagens inseridas.

### **Requisito da versão Windows**

Na versão Windows do QuarkXPress, certifique-se de que haja uma cópia do arquivo PPD do Color Server na pasta \XPRESS\PDF.

# **Importação de imagens**

Todas as imagens RGB inseridas em um documento são afetadas pelas suas configurações de Origem RGB e Estilo de processamento. Para obter melhores resultados com as imagens inseridas, siga as instruções em ["Trabalho com imagens importadas" na página 29](#page-28-0).

# **Seleção das opções ao imprimir**

O procedimento a seguir fornece instruções sobre a impressão de arquivos no Color Server.

### **PARA SELECIONAR AS OPÇÕES DE IMPRESSÃO NO QUARKXPRESS 3.3**

**1 Escolha a descrição da impressora do Color Server no menu Printer Type (Tipo de impressora) da caixa de diálogo Page Setup (Configurar página) (Mac OS) ou Printer Setup (Configurar impressora) (Windows).**

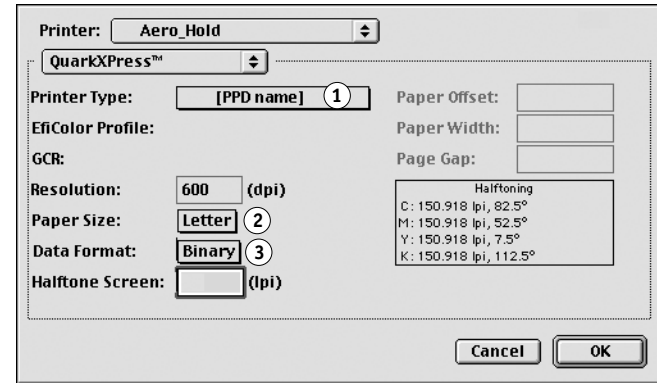

#### **Windows**

**1 Escolha um tamanho de papel para impressão**

**2 Escolha um tamanho de papel para impressão 3 Escolha Binary (Binário)**

- **2 Escolha o Color Server**
- **3 Escolha Binary (Binário)**

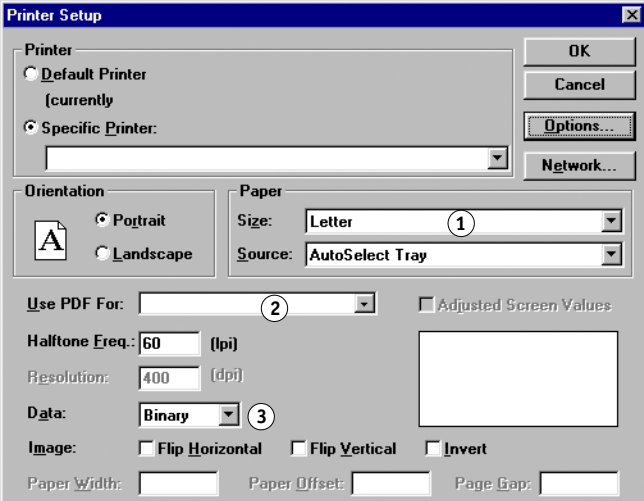

**2 Se um documento contiver imagens RGB inseridas ou cores RGB que o QuarkXPress imprime sem converter em CMYK, escolha as configurações Origem RGB e Estilo de processamento.** 

**Se o documento contiver cores PANTONE, escolha a configuração de Correspondência de cores exatas adequada.** 

Para informações sobre configurar as opções de impressão, consulte *[Impressão em cores](#page-23-0)*.

### **Mac OS 1 Escolha o Color Server**

# **GERENCIAMENTO DE CORES EM APLICATIVOS DE ILUSTRAÇÃO**

Você pode imprimir diretamente de um aplicativo de ilustração ou usá-lo para criar e salvar os arquivos que serão importados para um documento de layout de página. Para imprimir a partir de um aplicativo de ilustração, use o driver da impressora e as configurações de impressão recomendadas em *[Impressão em cores](#page-23-0)*. Como regra geral, utilize o formato de arquivo **EPS** quando salvar arquivos com um aplicativo de ilustração. Quando um arquivo EPS é importado para outro aplicativo, as informações sobre as cores da imagem importada não são alteradas pelo aplicativo para o qual ele é importado.

Antes de imprimir de aplicativos de ilustração, assegure-se de que o driver de impressora PostScript e o **PPD** apropriados do Color Server estejam instalados em seu computador conforme descrito em *[Impressão no Windows](#page-0-0)* ou em *[Impressão no Mac OS](#page-0-0)*. Este capítulo fornece instruções para o uso do Adobe Illustrator, do Macromedia FreeHand e do CorelDRAW para Windows e Mac OS.

**NOTA:** Este manual fornece instruções somente para a impressão de composições. Para obter instruções sobre como imprimir **separações de cores**, consulte a documentação que acompanha seu aplicativo.

# **Adobe Illustrator para Windows e Mac OS**

As seções a seguir fornecem instruções para trabalhar com o Adobe Illustrator versões 10.x e 9.x.

# **Observação a respeito de modelos de cores no Adobe Illustrator**

No Illustrator, é possível definir o Modo de cor do documento como RGB ou CMYK. Todos os elementos do arquivo serão criados nesse modelo de cores. Quando o arquivo é impresso, os dados são enviados para o Color Server no modelo de cores especificado.

# **Configurações de cores do Illustrator**

O Illustrator utiliza um sistema de gerenciamento de cores sofisticado que pode lidar com cores RGB e CMYK para diversos fluxos de trabalho de cores gerenciadas. Personalizando as configurações de cores, você pode especificar o gerenciamento de cores que deseja utilizar ao trabalhar no Illustrator. Essas configurações de cores incluem o seguinte:

**Espaços de trabalho**: Espaços de cores **padrão** a serem utilizados ao trabalhar com documentos RGB e CMYK. OS **perfis de cores ICC** descrevem a escala de cores e as características de cores desses espaços de trabalho.

**Políticas de gerenciamento de cores**: Instruções que dizem ao Illustrator o que fazer quando encontrar dados de cor de um espaço de cores diferente do espaço de trabalho especificado.

# **Especificação das opções de impressão**

O procedimento a seguir fornece as configurações de cores recomendadas para o Illustrator em um **fluxo de trabalho** do Color Server.

### **PARA ESPECIFICAR AS CONFIGURAÇÕES DE CORES**

**1 No menu Editar escolha Configurações de Cores.**

A caixa de diálogo Configurações de Cores será exibida.

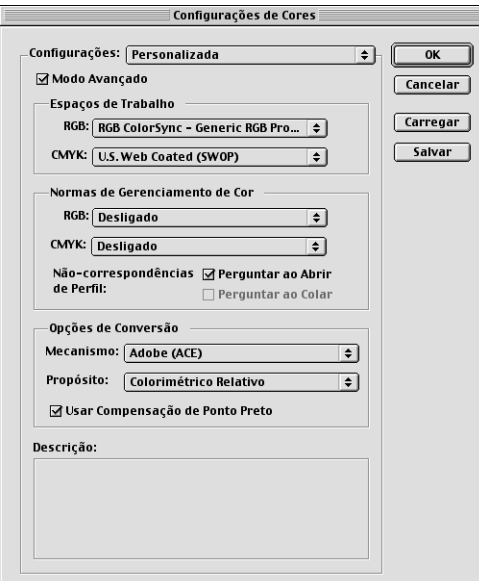

#### **2 Selecione Modo Avançado.**

Em Modo Avançado, é exibida uma lista mais extensa de opções.

#### **3 Escolha o perfil do espaço de trabalho desejado para cada modo na área Espaços de Trabalho.**

Use as seguintes orientações para especificar os espaços de trabalho:

- Para RGB, escolha EFIRGB. Esse perfil representa o espaço de cores RGB padrão usado pelo Color Server. Os novos documentos RGB criados no Illustrator usarão esse espaço de trabalho.
- Para CMYK, escolha um perfil que descreve sua impressão alvo (tal como SWOP) se você é um usuário de pré-impressão. Se você for um usuário de escritório, imprimindo uma produção final, escolha um perfil de saída que descreva o dispositivo conectado ao Color Server. Para utilizar um perfil de saída específico, faça o upload do perfil do Color Server para seu computador (consulte *Impressão em cores*). Os novos documentos CMYK que você cria no Illustrator usarão o espaço de trabalho especificado.

### **4 Escolha as diretrizes para manuseio de documentos sem perfis incorporados ou com perfis incorporados que diferem do espaço de trabalho na área Políticas de gerenciamento de cores.**

Escolha Off (Desligado) nos menus RGB e CMYK. Essa opção descarta o perfil original incorporado em um documento se ele difere do espaço de trabalho especificado.

Na área Não-correspondências de Perfil, selecione a opção Perguntar ao Abrir. Esta opção exibe uma mensagem de alerta que permite a você cancelar o comportamento da diretriz especificada (desativado) quando abrir documentos ou importar dados de cores.

#### **5 Escolha configurações para converter entre os espaços de cores na área Opções de Conversão.**

Escolha Adobe (ACE) no menu Mecanismo para utilizar o mecanismo de gerenciamento de cores integrado para o Illustrator.

Escolha um propósito de processamento no menu Propósit o para otimizar a qualidade da cor da conversão. Para obter informações na escolha da intenção de processamento, consulte a documentação do Illustrator.

Para otimizar a qualidade das conversões de cores, selecione a opção Usar compensação de Ponto Preto.

**6 Clique em Salvar para salvar o grupo atual das configurações de cores.**

A caixa de diálogo Salvar será exibida.

**7 Nomeie o arquivo de configurações, aceite o local de salvamento padrão e clique em Save (Salvar).**

Você pode alternar entre as configurações salvas escolhendo o nome do grupo no menu Settings (Definições) no topo da caixa de diálogo Configurações de Cores.

# **Salvamento dos arquivos para importar para outros documentos**

Ao salvar arquivos no Illustrator a serem importados para outros tipos de documentos, utilize o formato de arquivo EPS. O Illustrator pode salvar as informações de cores tanto em RGB quanto em CMYK. As configurações de RGB Source (Origem RGB) e Rendering Style (Estilo de processamento) do ColorWise afetam a saída de cores do trabalho artístico RGB salvo em EPS do Illustrator e importado para outros tipos de documentos (mesmo quando existem trabalhos artísticos RGB e CMYK no mesmo arquivo). Entretanto, no caso dos arquivos do Illustrator importados para o Photoshop, os dados vetoriais do arquivo do Illustrator são convertidos em pixels para o formato em **bitmaps** no Photoshop e o espaço de cores final dos dados do bitmap é determinado pelo modo de cores definido no Photoshop.

# **Especificação das opções de impressão**

O procedimento a seguir explica como configurar opções de impressão ao imprimir um documento do Illustrator no Color Server.

#### **PARA CONFIGURAR OPÇÕES DE IMPRESSÃO NO ILLUSTRATOR**

**1 Escolha Print (Imprimir) no menu File (Arquivo) do Illustrator.**

A caixa de diálogo Print (Imprimir) será exibida.

- **2 Para a versão Windows do Illustrator, especifique as opções de impressão apropriadas.**
	- Escolha o dispositivo Color Server no menu Name (Nome).
	- Escolha Composite (Composta) no menu Output (Saída).
	- Escolha Level 3 (Nível 3) no menu PostScript. Se encontrar problemas, você também pode utilizar Level 2 (Nível 2).

÷.

## **Illustrator 10.x para Windows**

- **1 Selecione o nome do dispositivo**
- **2 Escolha a Composite (Composta)**
- **3 Clique em Properties (Propriedades) para definir as opções de impressão.**

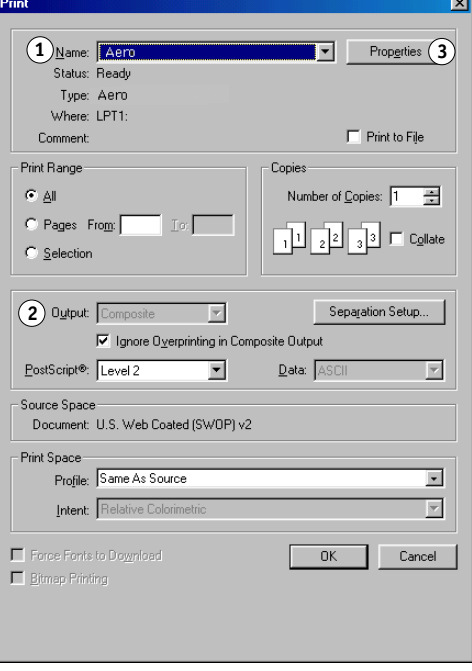

#### **Illustrator 8.x e 9.x para Windows**

- **1 Selecione o nome do dispositivo**
- **2 Escolha a Composite (Composta)**
- **3 Escolha PostScript Nível 2 ou 3**
- **4 Clique em Properties (Propriedades) para definir as opções de impressão.**

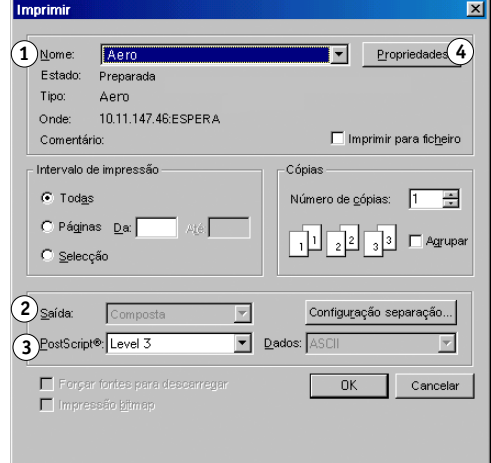

- **3 Para a versão Mac OS do Illustrator, especifique as opções de impressão apropriadas.**
	- Escolha o dispositivo Color Server no menu Printer (Impressora).
	- Escolha Adobe Illustrator no menu de opções abaixo do menu Printer (Impressora).
	- Escolha Composite (Composta) no menu Output (Saída).
	- Escolha Level 3 (Nível 3) no menu PostScript. Se encontrar problemas, você também pode utilizar Level 2 (Nível 2).

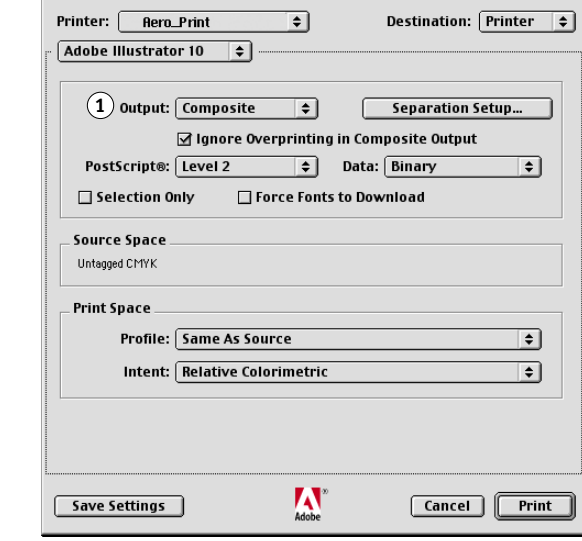

#### **Illustrator 10.x para Mac OS 1 Escolha a Composite**

**(Composta)**

**Illustrator 8.x e 9.x para Mac OS**

- **1 Escolha a Composite (Composta)**
- **2 Escolha PostScript Level 3 (Nível 3)**

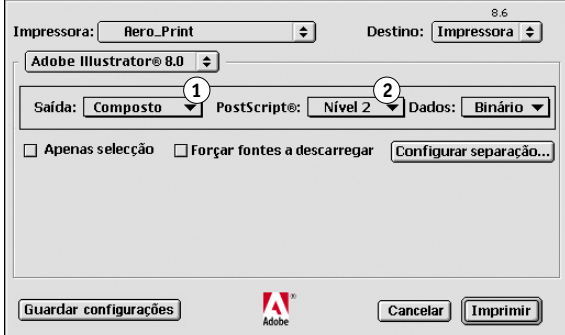

**4 Se necessário, clique em Propriedades (Windows) ou escolha Opções específicas à impressora no menu Opção (Mac OS) e escolha as configurações Origem RGB e Estilo de processamento do Color Server.** 

Você só precisa especificar essas configurações se tiver um documento CMYK que contenha imagens RGB inseridas ou um documento RGB no Illustrator 9.x. Em todos os outros casos, as cores não serão afetadas pelas configurações.

**5 Se o documento contiver cores PANTONE nomeadas, escolha a configuração Correspondência de cores exatas apropriada.** 

Para informações sobre como definir opções de impressão ColorWise adicionais, consulte *[Impressão em cores](#page-23-0)*.

# **Gerenciamento de cores do Illustrator**

Se houver requisitos adicionais de gerenciamento de cores que não sejam oferecidos pelo ColorWise, tal como gerenciar cores nos dispositivos não controlados pelo Color Server, cogite usar os recursos de gerenciamento de cores do Illustrator. Para obter mais informações, consulte a documentação do Illustrator.

# **FreeHand 10.x, 9.x e 8.x para Windows e Mac OS**

As informações nesta seção são válidas para as versões Windows e Mac OS do FreeHand. Somente as caixas de diálogo do Mac OS são mostradas, mas as informações e as instruções são idênticas para a versão Windows.

# **Definição de configurações de cores do FreeHand**

Ao utilizar o gerenciamento de cores do ColorWise, desative os recursos de gerenciamento de cores do FreeHand.

#### **PARA DESATIVAR O GERENCIAMENTO DE CORES NO FREEHAND**

- **1 Escolha Preferences (Preferências) no menu File (Arquivo).**
- **2 Clique na categoria Colors (Cores) na caixa de diálogo Preferences (Preferências).**

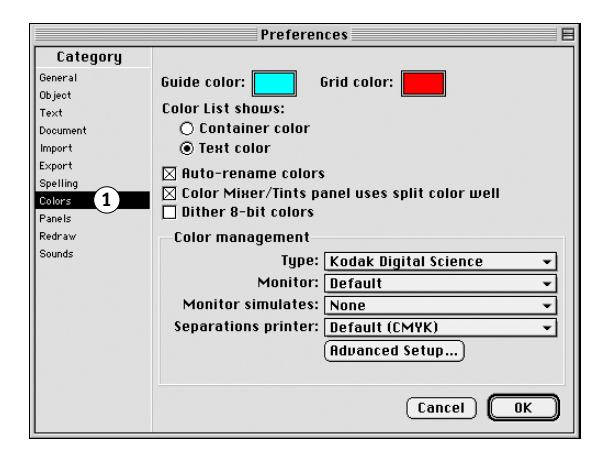

**3 Escolha None (Nenhum) para o tipo de gerenciamento de cores.**

# **Definição das cores**

Quaisquer cores definidas no FreeHand são enviadas para o dispositivo em CMYK, mesmo as definidas com a utilização de outros modelos de cores. Para obter melhores resultados, utilize os métodos de definição de cores descritos na [página 25.](#page-24-0)

Você pode controlar a conversão das cores RGB definidas no FreeHand especificando as configurações na caixa de diálogo Preferences (Preferências) sob a categoria Colors (Cores) ou escolhendo Color Management (Gerenciamento de cores) no menu FreeHand na caixa de diálogo Print (Imprimir).

**1 Clique em Colors (Cores) para acessar as configurações do gerenciamento de cores**

# **Importação de imagens**

Diversos tipos de arquivos podem ser importados para o FreeHand, mas, uma vez importados, todos são tratados como imagens EPS, imagens TIFF ou caminhos editáveis. Para obter mais detalhes, consulte a documentação do FreeHand.

Quando você importa uma imagem EPS para um documento, o FreeHand insere um vínculo para a imagem em vez de incorporar o arquivo original, o que resulta em um arquivo com tamanho menor. Se a imagem é um arquivo EPS CMYK, as cores são impressas da mesma forma que o seriam no aplicativo de origem.

**NOTA:** Antes de inserir um arquivo EPS CMYK, certifique-se de que o arquivo foi salvo com a opção Desktop Color Separation (**DCS**) configurada como desativada. Se o arquivo foi salvo com a opção DCS ativada, o FreeHand imprimirá as composições da imagem na resolução baixa usada para visualização de tela.

Todas as imagens RGB inseridas em um documento são afetadas pelas configurações Origem RGB e Estilo de processamento no PPD. Para obter melhores resultados com as imagens inseridas, siga as instruções em ["Trabalho com imagens importadas" na página 29](#page-28-0).

# **Salvamento das arquivos para importar para outros documentos**

Ao salvar arquivos no FreeHand a serem importados para outros tipos de documentos, utilize o formato de arquivo EPS. O FreeHand salva todas as informações de cores em CMYK. As opções de impressão Origem RGB e Estilo de processamento não têm efeito na saída de cores do trabalho artístico RGB salvo no FreeHand e importado para outros tipos de documentos. Entretanto, no caso dos arquivos do FreeHand importados para o Photoshop, os dados vetoriais do arquivo do FreeHand são convertidos em pixel para bitmaps no Photoshop e o espaço de cores final dos dados de bitmap é determinado pelo modo de cores que você definiu no Photoshop.

# **Especificação das opções de impressão**

O procedimento a seguir explica como configurar opções de impressão ao imprimir um documento do FreeHand no Color Server.

# **PARA CONFIGURAR AS OPÇÕES AO IMPRIMIR A PARTIR DO FREEHAND**

- **1 Selecione a opção Use PPD (Usar PPD) na caixa de diálogo Print (Imprimir).**
- **1 Escolha Normal**
- **2 Clique para acessar a configuração de impressão do FreeHand**
- **3 Clique para selecionar uma descrição de impressora (o nome aparece à direita)**

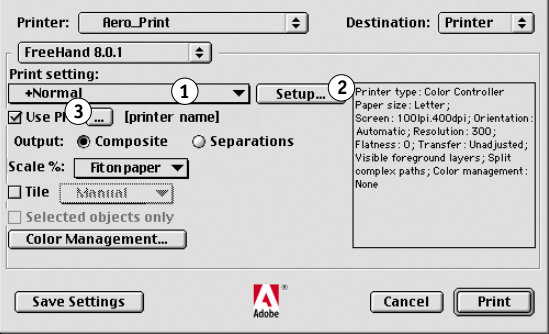

- **2 Escolha Normal no menu Print setting (Configuração de impressão).** 
	- Se a opção Use PPD (Usar PPD) estiver selecionada, um sinal de mais (+) aparece na frente da palavra "Normal".
	- Se o nome do modelo do Color Server não for exibido, clique no botão "..." e selecione o modelo Color Server apropriado do menu que aparece.
- **3 Para utilizar os recursos de gerenciamento de cores do ColorWise, escolha Output Options (Opções de saída) no menu File (Arquivo).**

A caixa de diálogo Output Options (Opções de saída) será exibida.

**Output Options** Objects:  $\Box$  Include invisible layers  $\boxtimes$  Split complex paths Images: Binary  $\boxtimes$  Include OPI comments  $\mathbf{(1)}$   $\Box$  Convert RGB to process Default v Maximum color steps  $\fbox{\texttt{Default}} \quad \fbox{\texttt{w}} \quad \texttt{Flatness}$ [ Cancel ]  $\overline{\text{OK}}$ 

**4 Certifique-se de que a opção "Convert RGB to process" ("Converter RGB para processo") esteja desmarcada.** 

Se essa opção estiver selecionada, as configurações de gerenciamento de cores do FreeHand serão usadas para converter as cores RGB e as imagens RGB TIFF, PICT e JPEG em CMYK.

### **5 Se um documento contiver imagens RGB inseridas, escolha as configurações Origem RGB e Estilo de processamento.**

Com exceção das imagens RGB inseridas, essas configurações não têm efeito nas cores impressas com o FreeHand. Se o documento contiver cores PANTONE nomeadas, escolha a configuração Correspondência de cores exatas apropriada ao imprimir o documento.

Para obter informações sobre as outras opções de impressão do FreeHand, consulte a documentação do FreeHand.

# **Gerenciamento de cores opcional no FreeHand**

Se houver requisitos adicionais de gerenciamento de cores que não sejam oferecidos pelo ColorWise, tal como gerenciar cores nos dispositivos não controlados pelo Color Server, cogite usar os recursos de gerenciamento de cores do FreeHand. Para obter mais informações, consulte a documentação do FreeHand.

**1 Desmarque a opção para utilizar o gerenciamento de cores do ColorWise**

# **CorelDRAW para Windows e Mac OS**

As seções a seguir descrevem as configurações de cores recomendadas para o CorelDRAW 9.x e 8.x.

# **Definição das cores**

Todas as cores definidas no CorelDRAW 9.x para Windows ou no CorelDRAW 8.x para Mac OS são enviadas para o dispositivo em CMYK, mesmo as definidas utilizando outros modelos de cores. Para obter os melhores resultados, utilize os métodos de definição de cores descritos em ["Utilização de ferramentas de correspondência de cores com aplicativos](#page-24-0)  [PostScript" na página 25](#page-24-0).

Você pode controlar a conversão das cores RGB definidas no CorelDRAW especificando as configurações nas caixas de diálogo Color Management (Gerenciamento de cores). Nos computadores com o Windows, as caixas de diálogo Color Management (Gerenciamento de cores) estão localizadas em Tools:Color Management (Ferramentas > Gerenciamento de cores). Nos computadores com o Mac OS, as funções de gerenciamento de cores estão localizadas em Edit:Preferences:Global (Editar:Preferências:Global).

**NOTA:** Se você não quiser usar o gerenciamento de cores no CorelDRAW, escolha None (Nenhum) no menu **composite printer** (Impressora de composição) dentro de Color Management/Profiles (Gerenciamento de cores/Perfis). Não selecione as opções em Color Management (Gerenciamento de cores) e Color Management General (Gerenciamento de cores geral).

# **Importação de imagens**

Todas as imagens RGB inseridas em um documento são afetadas pelas configurações Origem RGB e Estilo de processamento. Para obter melhores resultados com as imagens inseridas, siga as instruções em ["Trabalho com imagens importadas" na página 29](#page-28-0).

## **Salvamento dos arquivos para importar para outros documentos**

Ao salvar arquivos no CorelDRAW a serem importados para outros tipos de documentos, utilize o formato de arquivo EPS. O CorelDRAW salva todas as informações de cores em CMYK, por isso as opções de impressão RGB Source (Origem RGB) e Rendering Style (Estilo de processamento) não têm efeito na saída de cores do trabalho artístico salvo no CorelDRAW e importado para outros tipos de documentos. Entretanto, no caso dos arquivos do CorelDRAW importados para o Photoshop, os dados vetoriais do arquivo do CorelDRAW são convertidos em pixels para bitmaps no Photoshop e o espaço de cores final dos dados de bitmap é determinado pelo modo de cores definido no Photoshop.

# **Especificação das opções de impressão**

O procedimento a seguir descreve como configurar opções de impressão ao imprimir a partir do CorelDRAW no Color Server.

#### **PARA CONFIGURAR AS OPÇÕES DE IMPRESSÃO NO CORELDRAW**

**NOTA:** Os procedimentos a seguir utilizam ilustrações do Windows. A interface pode variar, caso você esteja usando um computador com Mac OS ou Windows. As diferenções principais são destacadas.

- **1 Nos computadores com Windows, clique na guia General (Geral) e, em seguida, clique em Print (Imprimir).**
- **2 Certifique-se de ter selecionado o dispositivo e a descrição da impressora corretos e selecione a opção Use PPD (Usar PPD).**
- **3 Clique em Properties (Propriedades) para especificar as opções de impressão do ColorWise.**
- **1 O nome do dispositivo de impressão aparece aqui**
- **2 O nome do driver da impressora/PPD aparece aqui**
- **3 Clique em Properties (Propriedades) para acessar as opções de impressão do ColorWise**

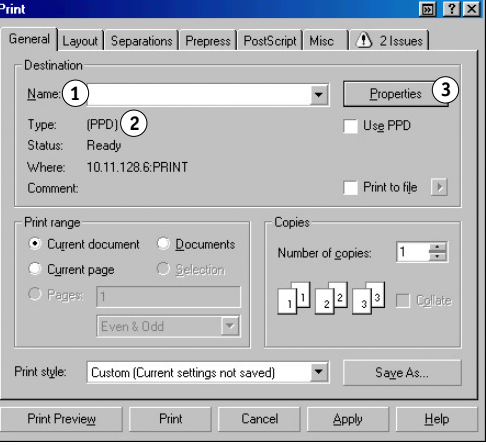

**4 Nos computadores com Mac OS, clique em Printer (Impressora) na caixa de diálogo General Print (Impressão geral) para selecionar o dispositivo e as opções de impressão.**

Para utilizar o gerenciamento de cores do ColorWise, certifique-se que a opção "Use Color Profile" ("Usar perfil de cores") na guia Misc (Diversos) da caixa de diálogo Print (Imprimir) esteja desmarcada. Se essa opção estiver selecionada, as configurações de gerenciamento de cores do CorelDRAW serão usadas para converter cores e imagens RGB em CMYK.

**1 Desmarque esta opção para utilizar Gerenciamento de cores do ColorWise**

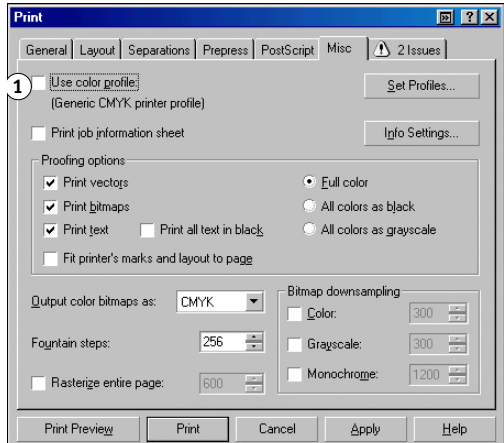

**5 Se um documento contiver imagens RGB inseridas, escolha as configurações Origem RGB e Estilo de processamento para o dispositivo.**

Com exceção das imagens RGB inseridas, essas configurações não têm efeito nas cores impressas com o CorelDRAW.

**6 Se o documento contiver cores PANTONE nomeadas, escolha a configuração Correspondência de cores exatas apropriada.**

# **Gerenciamento de cores opcional no CorelDRAW**

Se houver requisitos adicionais de gerenciamento de cores que não sejam oferecidos pelo ColorWise, tal como gerenciar cores nos dispositivos não controlados pelo Color Server, cogite usar os recursos de gerenciamento de cores do CorelDRAW. Para obter mais informações, consulte a documentação do CorelDRAW.
# **FUNDAMENTOS DE CORES ELETRÔNICAS**

Este capítulo aborda os conceitos que são básicos para a impressão em cores, incluindo:

- Propriedades da cor
- Técnicas de impressão
- Uso eficaz da cor
- Imagens convertidas em pixels e vetoriais
- Otimização de arquivos para processamento e impressão

Se você já estiver familiarizado com a teoria das cores e com a impressão colorida digital, siga para ["Otimização dos arquivos para processamento e impressão" na página 89](#page-88-0) para obter informações sobre como otimizar os arquivos para impressão.

## <span id="page-73-3"></span>**As propriedades da cor**

<span id="page-73-4"></span><span id="page-73-0"></span>Esta seção introduz conceitos básicos para a teoria da cor. Você vai encontrar alguns desses conceitos (tais como matiz, saturação e brilho) ao trabalhar com cores nos aplicativos; outras seções fornecem informações suplementares úteis. A cor é um assunto complexo; portanto, você deve considerar este capítulo como um ponto de partida para maiores pesquisas e experiências.

#### <span id="page-73-2"></span>**A física da cor**

<span id="page-73-7"></span><span id="page-73-6"></span><span id="page-73-5"></span><span id="page-73-1"></span>O olho humano pode ver a radiação eletromagnética em comprimentos de onda entre 400 nanômetros (azul-purpúreo) e 700 nanômetros (vermelho). Essa faixa é chamada de espectro visível da luz. Nós vemos a **luz espectral** pura como cores intensamente saturadas ou puras. A luz do sol ao meio-dia, que nós percebemos como luz branca ou neutra, é composta de luz de todo o espectro visível em proporções mais ou menos iguais. A luz do sol brilhante através de um prisma separa-a em seus componentes espectrais, o que resulta no familiar arcoíris de cores mostrada na figura a seguir.

<span id="page-73-8"></span>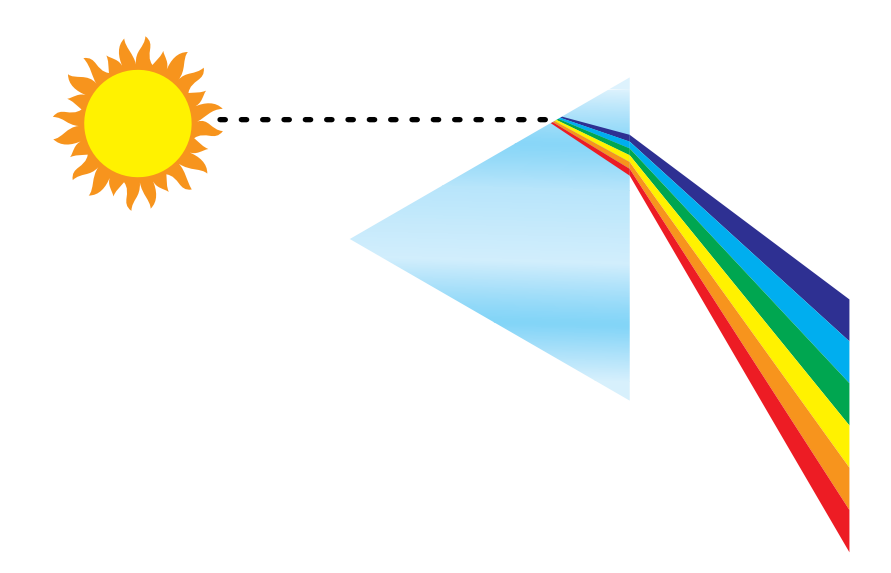

Assim como o sol, a maioria das fontes de luz que encontramos em nosso ambiente diário emite uma combinação de comprimentos de onda de luz, embora a distribuição específica dos comprimentos de onda possa variar muito. A luz de uma lâmpada de tungstênio, por exemplo, contém muito menos luz azul do que a luz do sol. A luz de tungstênio parece branca ao olho humano, o qual pode, até certo ponto, ajustar as diferentes fontes de luz. Contudo, os objetos coloridos aparecem de forma distinta sob a luz de tungstênio e sob a luz do sol, devido à diferença na formação espectral das duas fontes de luz.

A mistura de comprimentos de onda de luz emitidos por uma fonte de luz é refletida seletivamente por objetos diferentes. As diferentes combinações de luz refletida aparecem como cores diferentes. Algumas dessas combinações aparecem como cores relativamente saturadas, mas a maioria aparece como cinza ou matizes impuros de uma cor.

## <span id="page-74-4"></span><span id="page-74-2"></span><span id="page-74-1"></span>**Modelo CIE de cores**

<span id="page-74-3"></span><span id="page-74-0"></span>Em 1930, a Commission Internationale de l'Eclairage (CIE) definiu um **espaço de cores padrão**, uma forma de definição das cores em termos matemáticos, para ajudar na comunicação das informações de cores. Esse espaço de cores se baseia na pesquisa da natureza da percepção das cores. O diagrama de cromaticidade do CIE a seguir é um modelo bidimensional da visão da cor. O arco ao redor da parte superior da ferradura abrange as cores puras, ou espectrais, desde o azul-violeta até o vermelho. Embora o diagrama de cromaticidade da CIE não seja perceptivelmente uniforme, algumas áreas do diagrama parecem compactar diferenças de cor com relação a outras, ele é uma boa ferramenta para ilustrar alguns aspectos interessantes da visão da cor.

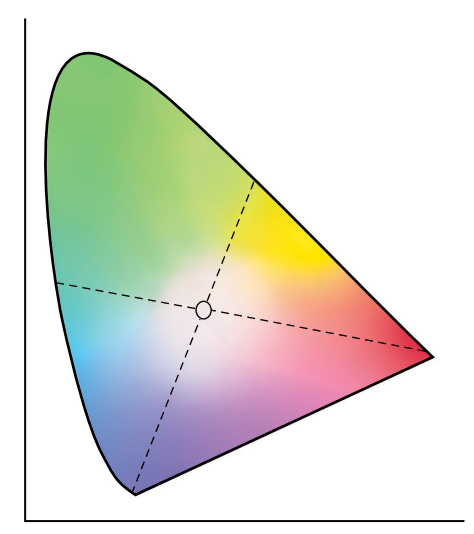

Ao combinar duas cores espectrais em proporções diferentes, podemos criar todas as cores encontradas na linha reta desenhada entre elas no diagrama. É possível criar o mesmo cinza misturando-se luz azul-esverdeada e vermelha ou misturando-se luz amarelo-esverdeada e azul-violeta. Isso é possível devido a um fenômeno peculiar à visão da cor, chamado **metamerismo**. O olho não distingue os comprimentos de onda individuais da luz. Assim sendo, combinações diferentes de luz espectral podem produzir a mesma cor percebida.

<span id="page-74-6"></span><span id="page-74-5"></span>As cores violeta, que não existem no espectro de luz pura, encontram-se na parte inferior do diagrama. As cores violeta são combinações de luz vermelha e azul, as extremidades opostas do espectro.

## <span id="page-75-2"></span>**Matiz, saturação e brilho**

Uma cor pode ser descrita em termos de três características variáveis, o que chamamos de modelo de cor **HSB**:

- <span id="page-75-5"></span><span id="page-75-4"></span><span id="page-75-3"></span>• Matiz: Tonalidade (aspecto qualitativo de uma cor – vermelho, verde ou laranja)
- <span id="page-75-0"></span>• Saturação: A pureza da cor
- Brilho: Posição relativa entre o branco e o preto

<span id="page-75-1"></span>Apesar de o diagrama de cromaticidade do CIE, mostrado anteriormente, apresentar matiz e saturação, é necessário um modelo de cores tridimensional para adicionar o componente brilho mostrado na figura a seguir.

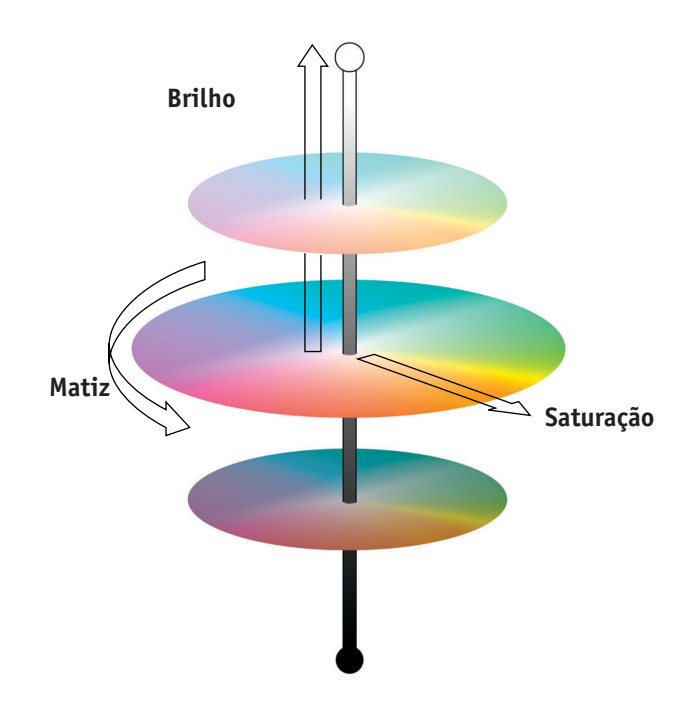

Muitos aplicativos de computador incluem caixas de diálogo nas quais você pode escolher as cores, manipulando o matiz, a saturação e o brilho. Por exemplo, alguns aplicativos utilizam um seletor de cores que pode ser reconfigurado de acordo com sua preferência (como mostrado na figura a seguir).

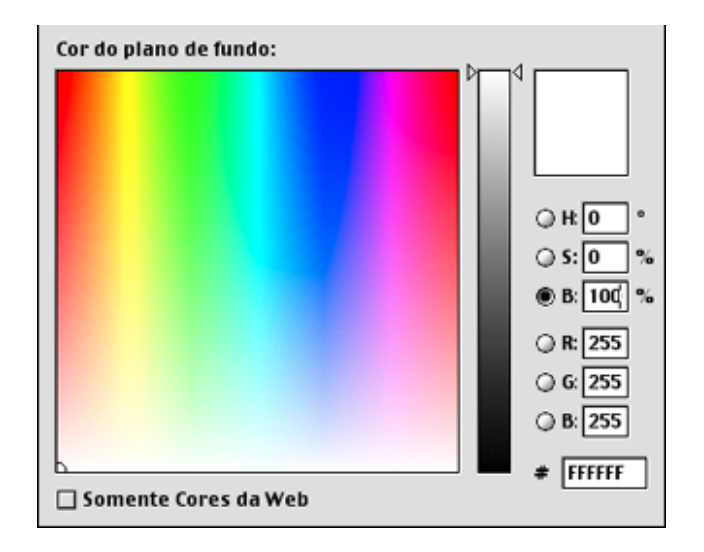

#### **Sistemas de cores aditivas ou subtrativas**

<span id="page-76-3"></span><span id="page-76-2"></span><span id="page-76-1"></span><span id="page-76-0"></span>Os dispositivos de cores utilizados em editoração eletrônica e impressão *simulam* a faixa de cores visíveis, utilizando um conjunto de cores primárias que são combinadas para criarem outras cores. Existem dois métodos para criar uma faixa de cores a partir de um conjunto de cores primárias. Os monitores e os scanners de computador são baseados no **modelo de cores aditivas**. As tecnologias de impressão, incluindo o Color Server e as impressoras de offset, baseiam-se no **modelo de cores subtrativas**.

#### **Cor aditiva (RGB)**

<span id="page-77-2"></span>Os dispositivos de cores que usam o modelo de cores aditivas criam uma faixa de cores através da combinação de quantidades variáveis de luz vermelha, verde e azul. Essas cores são chamadas de **primárias aditivas** (mostrado na figura a seguir). O branco é criado através do acréscimo da máxima quantidade disponível de luz vermelha, verde e azul. O preto ocorre sempre que todas as três cores estão ausentes. Os cinza são criados pelo acréscimo de quantidades iguais de todas as três cores juntas. A combinação de quantidades variáveis de qualquer uma das duas primárias aditivas cria um terceiro matiz saturado.

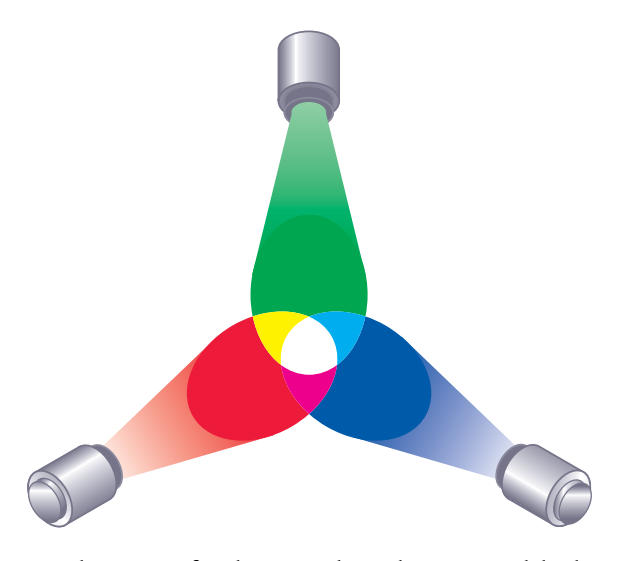

<span id="page-77-3"></span><span id="page-77-1"></span><span id="page-77-0"></span>Um dispositivo familiar que é baseado nesse modelo de cores é o monitor do computador, mostrado na figura a seguir. Os monitores têm **fósforos** vermelhos, verdes e azuis que emitem quantidades variáveis de luz para exibir determinada cor. Os scanners criam representações digitais de cores medindo seus componentes vermelho, verde e azul através de filtros coloridos.

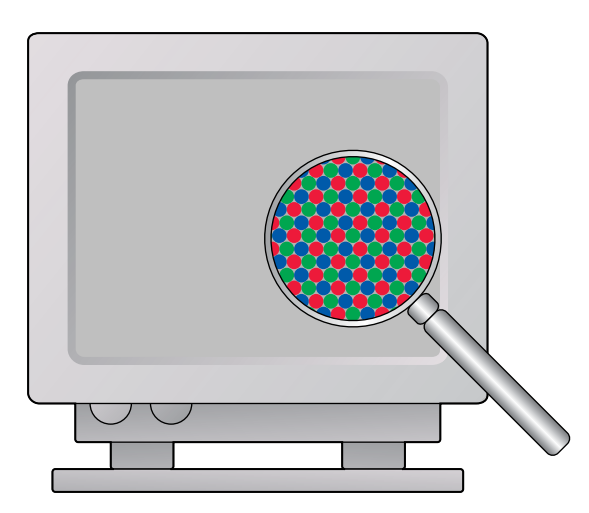

#### <span id="page-78-3"></span><span id="page-78-0"></span>**Cor subtrativa (CMY e CMYK)**

<span id="page-78-4"></span>O modelo de cores subtrativas é a base da impressão colorida, da impressão fotográfica colorida e das transparências. Enquanto o modelo de cores aditivas simula o espectro de cores visíveis adicionando luz dos três matizes principais, o modelo de cores subtrativas inicia um "branco" ou fonte de luz neutra que contém luz de vários comprimentos de onda. As tintas, os toners ou outros **corantes** são usados para absorver seletivamente (subtrair) alguns comprimentos de onda de luz que de outra forma seriam refletidos ou transmitidos pela mídia usada.

<span id="page-78-2"></span><span id="page-78-1"></span>As cores **primárias subtrativas** são o ciano, o magenta e o amarelo; elas absorvem a luz vermelha, verde e azul, respectivamente (como mostrado na figura a seguir). A combinação de quaisquer duas primárias subtrativas cria uma nova cor, que é relativamente pura ou saturada. Por exemplo, você pode fazer vermelho combinando magenta e amarelo, que absorve a luz verde e a azul, respectivamente. O branco ocorre quando nenhum corante é aplicado. Na teoria, a combinação de todas as três primárias subtrativas resulta no preto, mas, devido a deficiências dos corantes ciano, magenta e amarelo, a combinação dessas três primárias cria, na verdade, um marrom cor de lama. O corante preto é adicionado para compensar as deficiências dos corantes ciano, magenta e amarelo. Conseqüentemente, a impressão colorida usa quatro **cores de processo**: Ciano, Magenta, Amarelo e Preto (**CMYK**, **C**yan, **M**agenta, **Y**ellow e blac**K)**. O uso do toner preto produz pretos sólidos e ricos e permite um processamento (renderização) melhorado do texto preto.

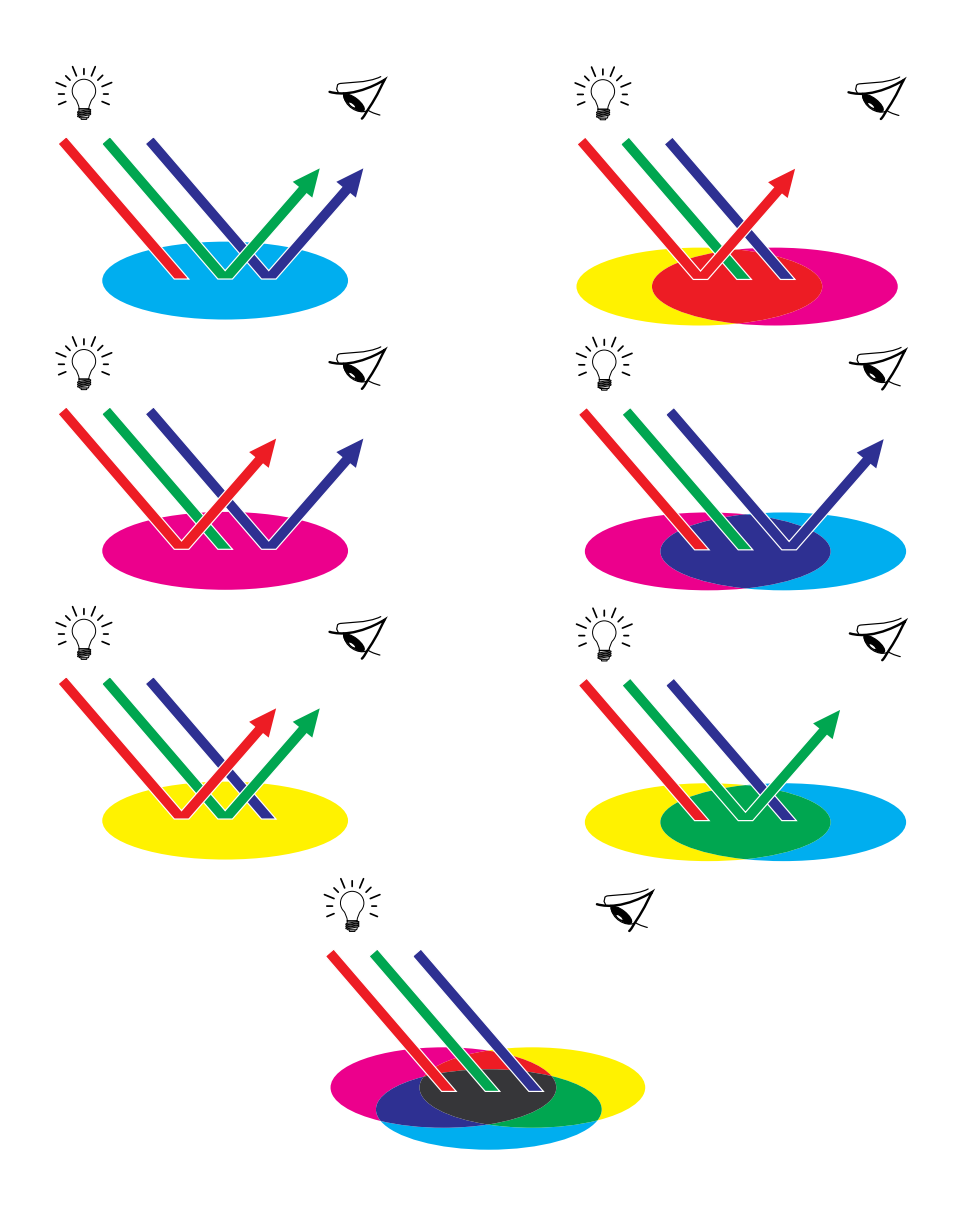

## **Explicação da escala de cores**

<span id="page-80-1"></span><span id="page-80-0"></span>As diferentes técnicas de reprodução de cores têm diferentes capacidades de cor, ou seja, **escalas de cores**. Os filmes transparentes coloridos, comparativamente, têm escalas de cores maiores do que os monitores coloridos. A escala de cores que pode ser produzida com o uso de tintas de processo ou toners **CMYK** em papel é menor. É por isso que algumas cores que podem ser exibidas em um monitor colorido, principalmente as cores saturadas vivas, não podem ser reproduzidas exatamente pelo Color Server e também não podem ser reproduzidas em uma impressão que use as **cores de processo**. Além disso, impressoras diferentes têm escalas de cores diferentes. Algumas cores que a sua impressora pode produzir não podem ser reproduzidas em uma impressão offset e vice-versa. A figura a seguir ilustra esse conceito de diferentes escalas de cores.

- **1 Filme de transparência colorida**
- **2 Monitor RGB**
- **3 Impressão offset (branco)**
- **4 Outro dispositivo de impressão**

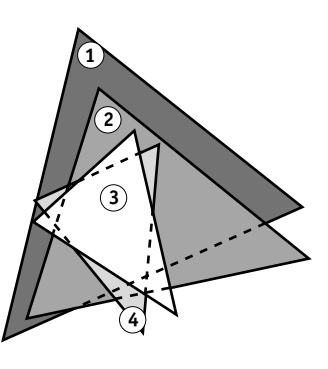

<span id="page-80-2"></span>Você deve levar em conta a escala de cores da sua impressora quando desenhar em um monitor colorido. Quando impressas, as cores que ficam fora da escala de cores da impressora são "mapeadas" para cores imprimíveis. Esse processo, chamado de **mapeamento da escala de cores**, ocorre quando os dados de cores são convertidos ou ajustados para satisfazer aos requisitos de escala de cores de uma impressora.

O Color Server é projetado especialmente para executar o mapeamento da escala de cores em alta velocidade com resultados de alta qualidade. Ele fornece esses recursos de gerenciamento de cores automaticamente, usando configurações padrão incorporadas ou as configurações que você seleciona para determinada tarefa de impressão. Para uma maior flexibilidade, você também pode usar o sistema de gerenciamento de cores do Color Server em combinação com os sistemas de gerenciamento de cores em computadores com Windows e Mac OS.

## **Técnicas de impressão**

<span id="page-81-8"></span><span id="page-81-7"></span><span id="page-81-6"></span><span id="page-81-5"></span><span id="page-81-4"></span>Até recentemente, a maioria das impressões em cores era feita nas gráficas, usando-se uma das diversas técnicas de impressão, como **litografia offset**, a **flexografia** ou a **gravura**. As técnicas de impressão tradicionais exigiam uma longa preparação antes de ocorrer a impressão. A impressão rápida, incluindo a impressão do Color Server, elimina a maior parte dessa preparação. Ao agilizar o processo de impressão de cores, o Color Server torna as impressões de tiragens menores economicamente possíveis.

<span id="page-81-11"></span>Na impressão litográfica offset contemporânea, os arquivos digitais dos computadores de mesa têm uma saída para um **definidor de imagem**, que cria separações de filme. O filme é usado para fazer uma **prova de prelo**, que é um indicador preciso da tarefa de impressão final e permite que você faça correções antes do trabalho ir para a impressão. Depois de que a prova é aprovada, a impressora faz chapas a partir do filme e imprime o trabalho de impressão na gráfica.

<span id="page-81-0"></span>Com o Color Server, você simplesmente imprime o arquivo. O Color Server processa as informações **PostScript** no arquivo e envia para a impressora quatro **bitmaps** (um para ciano, um para magenta, um para amarelo e um para preto). A facilidade de impressão do Color Server possibilita a execução de testes que seriam dispendiosos em uma gráfica, permitindo o ajuste fino ilimitado das cores e dos elementos do desenho.

#### **Dispositivos de meio-tom e de tom contínuo**

<span id="page-81-12"></span><span id="page-81-9"></span><span id="page-81-1"></span>O meio-tom é utilizado na impressão offset para imprimir cada cor de processo com intensidade diferente, permitindo a reprodução de milhões de cores diferentes utilizando-se apenas as quatro cores de processo. Dependendo da intensidade exigida por uma determinada cor, o toner é colocado no papel em pontos de tamanho diferentes. A grade de pontos usada para cada cor de toner é chamada de tela. As telas de meio-tom são alinhadas com ângulos exclusivos criados para eliminar os padrões de interferência chamados de **moiré** que podem surgir com o meio-tom.

<span id="page-81-10"></span><span id="page-81-3"></span>Algumas impressoras coloridas são comumente chamadas de dispositivos de **tom contínuo** (contone). Elas não usam os padrões e ângulos tradicionais das telas de meio-tom. Os dispositivos contone são capazes de variar a intensidade dos pontos individuais.

<span id="page-81-2"></span>Mesmo se a impressão de cores for feita exclusivamente no Color Server, você encontrará conceitos da impressão em offset se usar aplicativos gráficos de tecnologia de ponta. Por exemplo, os controles das cores nos aplicativos de ilustrações, como o Adobe Illustrator, são direcionados para a especificação de cor em impressão offset utilizando cores de processo e **cores exatas**. Muitos aplicativos permitem que você especifique a filtragem utilizada em cada chapa de impressão.

## <span id="page-82-1"></span>**Utilização eficaz da cor**

A capacidade de imprimir em cores poderá aumentar muito a eficácia de sua mensagem, se você estiver imprimindo uma apresentação ou um boletim informativo (impressão de tiragem pequena), ou testando um anúncio publicitário que será impresso mais tarde em uma gráfica (prova de cores). Alguns benefícios potenciais do uso da cor incluem:

- Veiculação rápida das informações através do uso sugestivo das cores
- Uso dos aspectos emotivos das diferentes cores
- Aumento do impacto e da retenção da mensagem

A cor pode ser uma fonte de distração e de discórdia se usada indevidamente. Esta seção fornece algumas orientações e conceitos a levar em conta quando você abordar o desenho de materiais coloridos.

## **Diretrizes gerais**

Para criar documentos e apresentações em cores com êxito, considere o seguinte:

- <span id="page-82-3"></span><span id="page-82-2"></span>• Use a cor para ajudar a compreensão, em vez de aplicar cores indiscriminadamente. Nas apresentações, gráficos e organogramas, utilize as cores para realçar os padrões e enfatizar as diferenças.
- <span id="page-82-0"></span>• Não utilize muitas cores. Geralmente, poucas cores funcionam melhor que muitas cores.
- Utilize o vermelho como uma cor de destaque. O vermelho é particularmente eficaz quando usado em materiais monocromáticos.
- Leve em conta o gosto do seu público-alvo quando escolher as cores.
- Guarde um arquivo das peças coloridas impressas que são atraentes para você ou que pareçam eficazes. Consulte-o para ter idéias quando desenvolver seus próprios documentos.

## **Círculo de cores**

<span id="page-83-0"></span>O círculo de cores como o mostrado na figura a seguir é uma ferramenta útil para se compreender a inter-relação das cores. As cores em um lado do círculo, do magenta ao amarelo, são consideradas por muitas pessoas como cores quentes, ao passo que as do lado oposto, do verde ao azul, parecem frias. A distância entre as duas cores no círculo de cores pode ajudar a prever como elas ficarão quando vistas lado a lado.

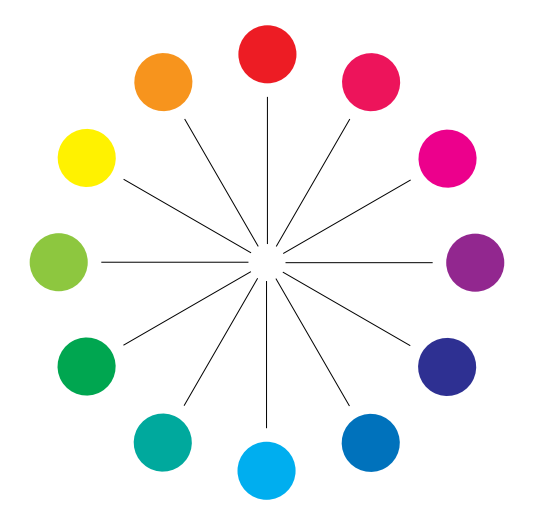

<span id="page-84-1"></span><span id="page-84-0"></span>As cores opostas uma a outra no círculo de cores são chamadas de complementos (veja o exemplo a na próxima figura) e criam um contraste impressionante lado a lado. Isso pode ser a base para um desenho gráfico em negrito, mas ainda é um efeito que você deverá usar com discrição, visto que pode ser visualmente cansativo. Outras combinações marcantes a considerar são complementos divididos – uma cor e duas cores adjacentes ao complemento (exemplo b) – e tríades (três cores espaçadas uniformemente no círculo de cores (exemplo c). Cores adjacentes uma a outra no círculo de cores resultam em harmonias sutis.

<span id="page-84-2"></span>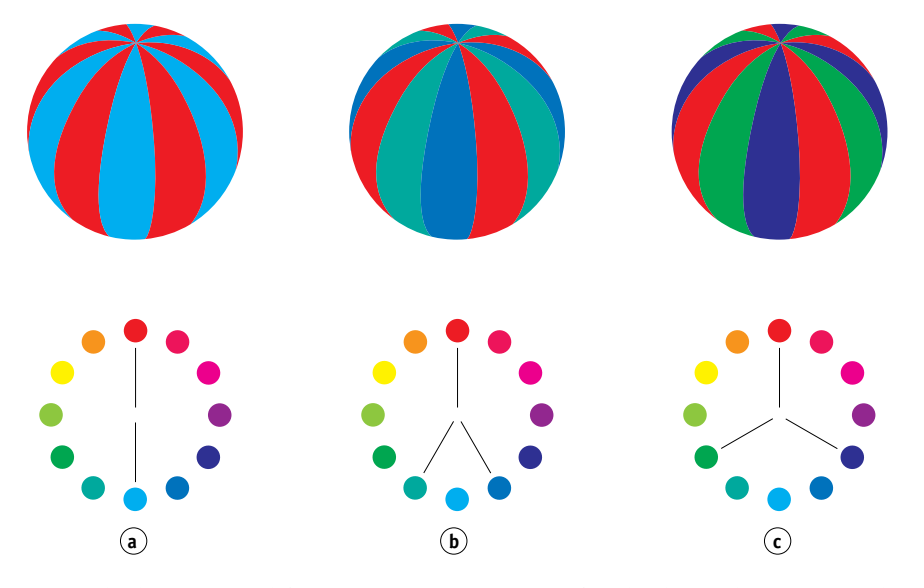

O círculo de cores simplifica as relações de cores para fins de objetividade, mostrando apenas as cores puras ou saturadas. A adição de muitas variações de cada matiz à paleta (mais ou menos saturada, mais escura ou mais clara) cria um leque de possibilidades. Ao tomarmos um par de complementos do círculo de cores e variarmos a saturação e o brilho de uma cor ou de ambas, obteremos um resultado muito diferente do obtido com os complementos puros. A combinação entre uma tonalidade clara de uma cor quente com um sombreado mais escuro de seu complemento mais frio quase sempre fornece resultados agradáveis. A combinação de um sombreado mais escuro de uma cor quente com a tonalidade clara de seu complemento mais frio cria um efeito pouco comum que talvez lhe agrade.

<span id="page-84-3"></span>Já dominando o conceito de círculo de cores, você tem uma excelente base para experimentar as combinações de cores. Muitos livros destinados a designers gráficos mostram grupos de combinações de cores pré-selecionadas. Alguns estão organizados por temas ou temperamento, e outros se baseiam em um **sistema personalizado de cores**, tal como o PANTONE. Quanto mais você desenvolver uma facilidade crítica para julgar combinações de cores, mais poderá confiar em seus próprios olhos no que diz respeito às cores. Para uma seleção de livros sobre design, consulte a ["Bibliografia" na página 91](#page-90-0).

#### <span id="page-85-0"></span>**Cor e texto**

Não é coincidência a grande maioria dos textos que você vê estarem impressos com letras pretas em papel branco. O texto em preto no papel branco é altamente legível e não é cansativo de se ler durante períodos prolongados. Em muitos materiais coloridos, o uso de texto em preto em um fundo branco e a limitação de cores aos elementos gráficos e cabeçalhos são uma boa opção.

Quando usado habilmente, o texto colorido pode tornar mais interessantes os documentos impressos em papel. Essa técnica é muito usada em apresentações. Quando usar texto colorido, evite combinações deslumbrantes de texto e fundo criadas a partir de complementos primários, principalmente vermelho e ciano ou vermelho e azul. São visualmente cansativos e difíceis de ler. O texto colorido é mais legível quando se distingue do fundo por meio de uma diferença na luz; por exemplo, texto azul escuro em um fundo bege-claro. Além disso, o uso de muitas cores diferentes em uma seqüência de texto cria uma aparência confusa e dificulta a leitura. Entretanto, usar uma cor para realçar é uma maneira eficaz de atrair os olhos do leitor para palavras selecionadas. Para ver amostras de textos coloridos, consulte a figura a seguir.

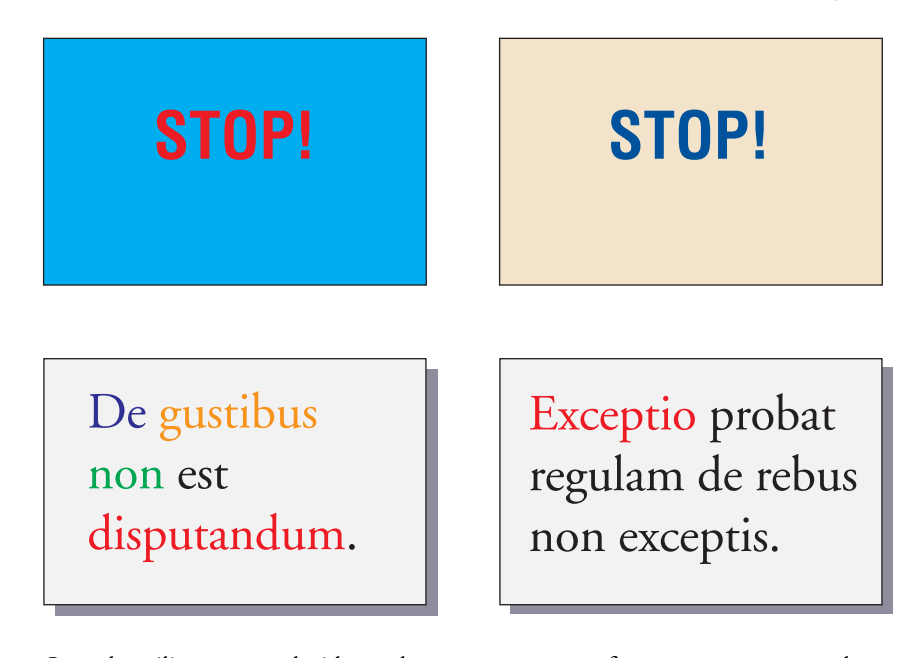

<span id="page-85-3"></span><span id="page-85-2"></span><span id="page-85-1"></span>Quando utilizar texto colorido, tenha em mente que as fontes pequenas normalmente não são impressas em cores com a mesma nitidez que em preto. Na maioria dos aplicativos, o texto em preto é impresso exclusivamente em toner preto, enquanto que o texto colorido geralmente é impresso com dois ou mais toners. Todo o problema de registro entre os diferentes toners no papel faz com que o texto colorido perca a definição. Você pode criar testes de impressão para localizar o menor tamanho de ponto no qual o texto colorido é impresso claramente. Ao usar aplicativos gráficos de tecnologia de ponta que lhe permitam especificar as cores como porcentagens de ciano, magenta, amarelo e preto, você poderá criar texto em ciano puro ou magenta puro que seja impresso com a mesma nitidez do texto em preto. (O texto em amarelo puro é extremamente difícil de ler em qualquer fundo, exceto em um fundo escuro ou complementar.)

## **Imagens convertidas em pixels e vetoriais**

<span id="page-86-4"></span><span id="page-86-1"></span>É possível imprimir duas categorias de arte do computador pessoal em uma impressora colorida: **imagens convertidas em pixels** e **imagens vetoriais**.

<span id="page-86-5"></span><span id="page-86-0"></span>Uma imagem convertida em pixels, também chamada de bitmap, é composta de uma grade de **pixels**, a cada um dos quais se atribui um determinado valor de cor (como mostrado no exemplo a da figura a seguir). A grade, quando suficientemente maximizada, assemelha-se a um mosaico feito de azulejos quadrados. Os exemplos de imagens convertidas em pixels incluem as imagens digitalizadas e as criadas em aplicativos de pintura ou de edição de pixels, como o Photoshop e o Corel Painter.

<span id="page-86-3"></span>A quantidade de dados encontrada em uma imagem convertida em pixels depende da sua **resolução** e da **profundidade de bits**. A resolução de uma imagem convertida em pixels descreve a densidade dos pixels e está especificada em pixels por polegadas (ppi). A profundidade de bits é o número de bits de informação atribuídos a cada pixel. As imagens convertidas em pixels em preto e branco requerem apenas um bit de informação por pixel. As imagens em escala de cinza requerem 8 bits por pixel. Em cores de qualidade fotográfica, são necessários 24 bits de informação de cor RGB por pixel, o que produz 256 níveis de vermelho, verde e azul. Em imagens CMYK, são necessários 32 bits por pixel.

<span id="page-86-2"></span>Quando se imprime trabalho artístico convertido em pixels, a qualidade da saída depende da resolução da conversão de origem. Se a resolução da conversão em pixels é demasiado baixa, os pixels individuais tornam-se visíveis na impressão como pequenos quadrados. Esse efeito é algumas vezes chamado de "pixelação".

<span id="page-87-0"></span>Na **imagem vetorial**, os objetos da figura são definidos matematicamente como linhas e curvas entre pontos, por isso o termo "vetor" (consulte o exemplo b). Os elementos da figura podem ter preenchimentos sólidos, de **gradiente** ou de cores padronizadas. A arte vetorial é criada em aplicativos de ilustração e de desenho, como o Illustrator e o CorelDRAW. Os aplicativos do layout de páginas, como o QuarkXPress, também permitem que você crie uma arte vetorial simples com ferramentas de desenho. As fontes PostScript também estão baseadas em vetores.

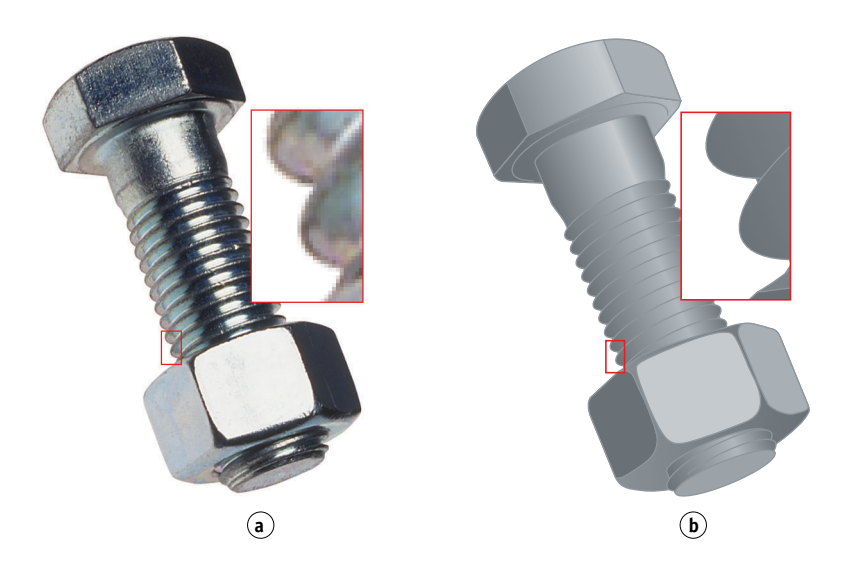

O trabalho artístico vetorial é independente da resolução. Pode ser escalonado para qualquer tamanho e resolução sem perigo de os pixels se tornarem visíveis na impressão.

## <span id="page-88-0"></span>**Otimização dos arquivos para processamento e impressão**

As seções a seguir fornecem informações sobre como criar arquivos de imagens que produzam a mais alta qualidade de impressão possível enquanto se minimiza o tempo de processamento e o espaço em disco de que precisam.

#### <span id="page-88-3"></span>**Resolução de imagens convertidas em pixels**

Apesar de uma imagem convertida em pixels de 72 ppi aparecer nítida no monitor, a mesma imagem provavelmente aparecerá pixelizada quando impressa no Color Server. As impressoras coloridas são capazes de fornecer muito mais detalhes do que os monitores e exigem arquivos de imagem de resolução mais alta. No entanto, os arquivos de resolução alta podem ser grandes e, assim, difíceis de transmitir pela rede, de processar para impressão, de armazenar em disco e de editar.

Além de um certo limite, uma resolução de imagem mais alta aumenta muito o tamanho do arquivo e tem um efeito mínimo na qualidade da saída. A resolução de imagem ideal depende da resolução do dispositivo de impressão final. Tenha como objetivo uma resolução que otimize tanto o tamanho do arquivo como a qualidade da saída.

A resolução de uma imagem convertida em pixels, junto com a profundidade de bits e as dimensões físicas, determina o tamanho do arquivo. A tabela a seguir mostra os tamanhos dos arquivos de imagens coloridas convertidas em pixels com dimensões e resoluções diferentes.

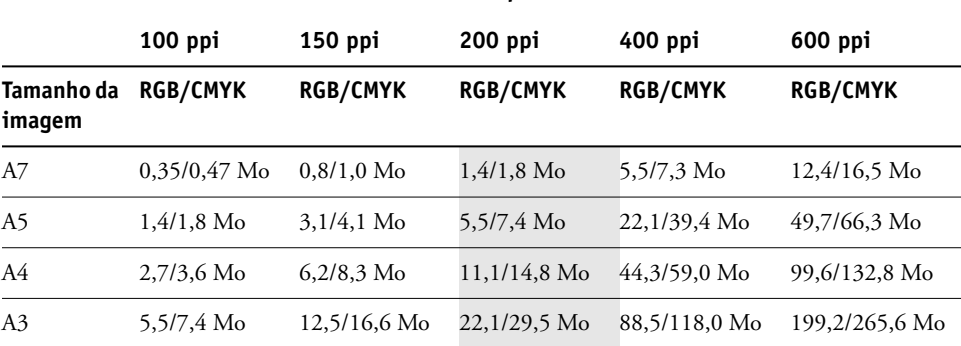

#### <span id="page-88-4"></span><span id="page-88-2"></span>**Tamanho do arquivo em**

Nessa tabela, as áreas sombreadas indicam que 200 ppi é normalmente o melhor equilíbrio entre a qualidade da imagem e o tamanho do arquivo. Contudo, resoluções mais altas (por exemplo, 250 a 300 ppi) podem ser necessárias à impressão em offset, quando a qualidade é o mais importante, ou em imagens que contêm linhas diagonais nítidas.

<span id="page-88-1"></span>Para encontrar a melhor resolução para a imagem, faça testes de impressão de arte convertida em pixels com diferentes resoluções. Comece com uma imagem de alta resolução (400 ppi) e salve as versões em resoluções progressivamente mais baixas, até 100 ppi, usando um aplicativo de edição de pixels, como o Photoshop. Salve sempre uma cópia da versão original de alta resolução no caso de precisar revertê-la. Não é possível recriar os dados de alta resolução a partir de uma versão de resolução mais baixa.

Imprima os arquivos e verifique a saída. Provavelmente você começará a notar uma piora na qualidade da saída em resoluções abaixo de 200 ppi, ao passo que acima de 200 ppi, a melhora pode ser muito sutil.

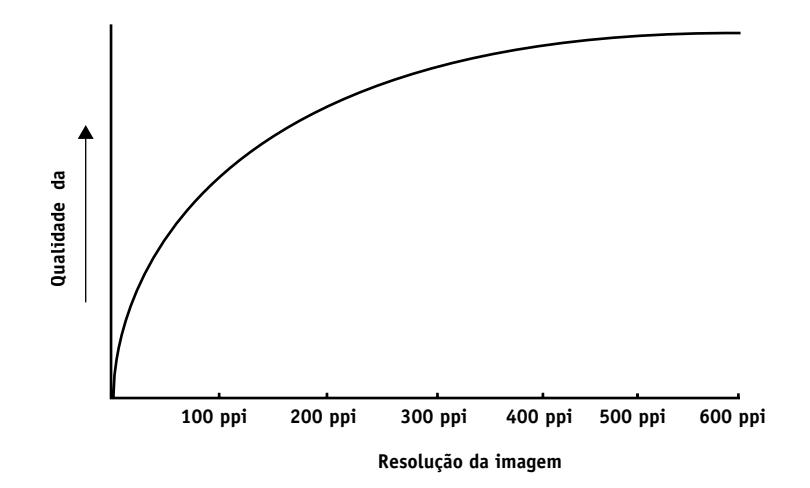

<span id="page-89-2"></span><span id="page-89-1"></span>As imagens convertidas em pixels preparadas para impressão em offset talvez precisem ter resoluções mais altas que o necessário para o teste no Color Server.

## <span id="page-89-0"></span>**Escalonamento**

O ideal é que cada imagem convertida em pixels seja salva no tamanho real e inserida no documento na melhor resolução para a impressora. Se a resolução da imagem estiver correta para a impressora, não há vantagem em termos de qualidade na redução da imagem para uma porcentagem abaixo do tamanho real. Se você fizer isso, a transferência do arquivo poderá levar mais tempo, pois os dados da imagem grande inteira serão enviados para a impressora. Se a imagem for inserida diversas vezes em tamanhos notoriamente diferentes em um documento, salve uma versão separada dela no tamanho correto para cada inserção.

Se precisar inserir uma imagem maior que 100% em um documento, lembre-se de que a resolução da imagem da saída será afetada. Por exemplo, se escalonar uma imagem de 200 ppi para 200%, a imagem será impressa a 100 ppi.

## <span id="page-90-0"></span>**BIBLIOGRAFIA**

#### **Livros**

*Adobe Print Publishing Guide*. Adobe Press, 1998. ISBN: 1568304684

Blatner, David e Fraser, Bruce. *Real World Adobe Photoshop 7.* Berkeley: Peachpit Press, 2002. ISBN: 0321115600

Bruno, Michael H., ed. *Pocket Pal* ®*: A Graphic Arts Production Handbook*. Eighteenth Edition. GATFPress, 2000. ISBN: 0883623382

Hunt, R.W.G. *The Reproduction of Colour*. Sixth Edition. Surrey: Fountain Press, 2002. ISBN: 0863433685

Kieran, Michael. *The Color Scanning Success Handbook*. Toronto: DPA Communications Corp., 1997. (Edição esgotada)

Kieran, Michael. *Understanding Desktop Color, Second Edition*. Berkeley: Peachpit Press, 1994.

Margulis, Dan. *Professional Photoshop: The Classic Guide to Color Correction*. John Wiley & Sons, 2002. ISBN: 0764536958

Miller, Marc D. e Zaucha, Randy. *The Color Mac*. Second Edition. Hayden Books, 1995. (Edição esgotada)

*X-Rite Color Guide and Glossary: Communication, Measurement, and Control for Digital Imaging and Graphic Arts*. X-Rite Incorporated, 1999 (disponível nos revendedores X-Rite ou pelo site da X-Rite, [www.color.org <http://www.color.org/>.](http://www.color.org))

#### **Sites na World Wide Web**

International Color Consortium: [www.color.org](http://www.color.org)

Graphic Arts Information Network: [<http://www.gain.net/PIA\\_GATF/about\\_join/aboutgatf.html>](http://www.gatf.org)

Seybold Seminars Online: [www.seyboldseminars.com](http://www.seyboldseminars.com)

Adobe Systems Incorporated: [www.adobe.com](http://www.adobe.com)

#### **ÍNDICE 93**

# **ÍNDICE**

## **A**

[Adobe](#page-6-0)

[Adobe Illustrator,](#page-6-0) *consulte* Illustrator [Adobe InDesign,](#page-6-1) *consulte* InDesign [Adobe PageMaker,](#page-6-0) *consulte* PageMaker [Adobe Photoshop,](#page-6-0) *consulte* Photoshop [aplicativos de edição de pixel 87,](#page-86-0) [89](#page-88-1) [aplicativos de escritório 17,](#page-16-0) [20 a](#page-19-0) [23](#page-22-0) [aplicativos GDI, usando cores em 20](#page-19-0) [aplicativos QuickDraw, usando cores em 20](#page-19-0) [arte,](#page-86-1) *consulte* imagens vetoriais

#### **B**

[bitmaps,](#page-81-0) *consulte* imagens convertidas em pixels [brilho 74,](#page-73-0) [76](#page-75-0)

## **C**

CIE [diagrama de cromaticidade 75,](#page-74-0) [76](#page-75-1) [modelo de cores 75](#page-74-1) [CIELAB, espaço de cores 9](#page-8-0) [círculo de cores 84](#page-83-0) [CMY, modelo de cores 20](#page-19-1) [Codificação, configuração](#page-39-0)  no Photoshop 40 [ColorSync 9](#page-8-1) [ColorWise 9,](#page-8-2) [11](#page-10-0) [Combinar separações, Photoshop 39](#page-38-0) [Commission Internationale de l'Eclairage,](#page-74-2)  *consulte* CIE [compactação, JPEG 38,](#page-37-0) [40,](#page-39-1) [41,](#page-40-0) [42](#page-41-0) [complementos divididos 85](#page-84-0) [complementos, cor 85](#page-84-1) [componentes do espectro de luz 74,](#page-73-1) [75](#page-74-3) conversão do Adobe (ACE), opção [Illustrator 62](#page-61-0) [Photoshop 36](#page-35-0) Convert RGB to process [\(Converter RGB para processo\),](#page-68-0)  configuração do FreeHand 69

[círculo 84](#page-83-0) [complementos 85](#page-84-1) [complementos divididos 85](#page-84-0) [controlando os resultados de impressão 16](#page-15-0) [conversão por sistemas de gerenciamento](#page-9-0) de cores 10 [cor de destaque 83](#page-82-0) [cores de processo 82](#page-81-1) [cores exatas 82](#page-81-2) [correspondência de cores por amostragem 25](#page-24-0) [definição em aplicativos PostScript 27](#page-26-0) [física da 74](#page-73-2) [modelo aditivo 77](#page-76-0) [modelo CMY 20](#page-19-1) [modelo HSB 24,](#page-23-0) [76](#page-75-2) [modelo HSL 20,](#page-19-2) [24](#page-23-1) [modelo HSV 20](#page-19-3) [modelo RGB 20,](#page-19-4) [24](#page-23-2) [modelo subtrativo 77,](#page-76-1) [79](#page-78-0) [páginas de referência 12](#page-11-0) [primárias subtrativas 79](#page-78-1) [propriedades da 74](#page-73-3) [sistemas personalizados de cores 24](#page-23-3) [teoria 74](#page-73-4) [texto 86](#page-85-0) [tríades 85](#page-84-2) [utilização eficaz 83 a](#page-82-1) [86](#page-85-1) [cor de destaque 83](#page-82-0) [cor, definição 27](#page-26-0) [CorelDRAW 70 a](#page-69-0) [72](#page-71-0) [cores aditivas, modelo 77](#page-76-0) [cores de processo 26,](#page-25-0) [79,](#page-78-2) [82](#page-81-1) [cores do espectro 75](#page-74-3) [cores exatas 24,](#page-23-4) [25,](#page-24-1) [82](#page-81-2) [cores nomeadas 24](#page-23-5) [cores subtrativas, modelo 77,](#page-76-1) [79](#page-78-0) Correspondência de cores exatas, opção

[com aplicativos PostScript 26](#page-25-1) [com o Photoshop 43](#page-42-0)

cor

[correspondência de cores por amostragem 25](#page-24-0) CRDs [ignorando 22,](#page-21-0) [29](#page-28-0)

[intenção de processamento 20](#page-19-5)

## **D**

[dispositivos de tom contínuo 82](#page-81-3) documentação [8](#page-7-0)

#### **E**

EFICOLOR [perfis 57](#page-56-0) [XTension 57](#page-56-0) EFIRGB [Illustrator 61](#page-60-0) [Photoshop 35](#page-34-0) EPS (Encapsulated PostScript) [com aplicativos de ilustração 59](#page-58-0) [com CorelDRAW 70](#page-69-1) [com FreeHand 67](#page-66-0) [com o Illustrator 62](#page-61-1) [com o Photoshop 37](#page-36-0) [definição de cores 22](#page-21-1) [Gerenciamento de Cores PostScript 42](#page-41-1) [imagens importadas 29](#page-28-1) [precisão das cores 23,](#page-22-1) [32](#page-31-0) [sobre 29](#page-28-2) EPS CMYK [FreeHand 67](#page-66-1) [Photoshop 42](#page-41-2) [EPS RGB 42](#page-41-3) escala de cores [de monitores 81](#page-80-0) [de transparências fotográficas 81](#page-80-1) [mapeamento 81](#page-80-2) [escalonamento de imagens convertidas em](#page-89-0)  pixels 90 [escolha da cor 16](#page-15-0) [espaço de cores 75](#page-74-4) [espaço de cores de origem 10](#page-9-1) [Espaço de cores de origem RGB,](#page-9-2) *consulte* espaço de cores de origem [Espaço de impressão, configuração](#page-39-2)  no Photoshop 40 espaço de trabalho [Illustrator 60,](#page-59-0) [62](#page-61-2) [Photoshop 34](#page-33-0) [espectro visível de luz 74](#page-73-5) [estilos de processamento 20](#page-19-5) [Excel,](#page-6-2) *consulte* Microsoft Office

## **F**

[Fiery Graphic Arts Package 31](#page-30-0) [física da cor 74](#page-73-2) [flexografia 82](#page-81-4) [fluxo de trabalho, recomendado 15](#page-14-0) [fósforo 10,](#page-9-3) [78](#page-77-0) [FreeHand 24,](#page-23-6) [66 a](#page-65-0) [69](#page-68-1)

## **G**

[gama 10](#page-9-4) [GDI, aplicativos, usando cores em](#page-23-7)  gerenciamento de cores 24 [ColorWise 11](#page-10-1) [Illustrator 60](#page-59-1) [princípios básicos 9 a](#page-8-3) [10](#page-9-5) GDI, aplicativos, usando cores em [gerenciamento de cores do monitor 19](#page-18-0) GDI, aplicativos, usando cores em [gerenciamento de cores no QuarkXPress 57](#page-56-1) gerenciamento de cores [monitor 19](#page-18-0) [QuarkXPress 57](#page-56-1) [Gerenciamento de Cores PostScript,](#page-37-1)  [opção do Photoshop 38,](#page-37-1) [42](#page-41-4) [gráficos, uso de cores em 83](#page-82-2) [Graphics Device Interface do Windows,](#page-19-6)  *consulte* aplicativos GDI [Graphics Device Interface,](#page-19-6) *consulte* GDI [gravura 82](#page-81-5)

## **H**

[HSB, modelo de cores 24,](#page-23-0) [76](#page-75-2) [HSL, modelo de cores 20,](#page-19-2) [24](#page-23-1) [HSV, modelo de cores 20](#page-19-3)

## **I**

ICC, perfis [incluídos no software](#page-9-6)  do usuário 10 [sobre 35](#page-34-1) [Illustrator 24,](#page-23-8) [60 a](#page-59-2) [62](#page-61-3) [ilustração, aplicativos 59](#page-58-1) imagens convertidas em pixels [escalonamento de 90](#page-89-0) [impressão 87](#page-86-2) [para impressão em offset 90](#page-89-1) [profundidade de bits 87,](#page-86-3) [89](#page-88-2) [resolução 89 a](#page-88-3) [90](#page-89-2) [sobre 87 a](#page-86-4) [90](#page-89-2) [tamanho do arquivo 89](#page-88-4)

imagens TIFF [atribuindo perfis ICC a 29](#page-28-3) [imprimindo em resolução máxima 53](#page-52-0) [recomendado para imagens](#page-28-4)  [importadas 29,](#page-28-4) [37](#page-36-1) [visualização 38](#page-37-2) [imagens vetoriais 87,](#page-86-1) [88](#page-87-0) impressão [imagens convertidas em pixels 87](#page-86-2) [técnicas 82](#page-81-6) [impressão de pequena tiragem 18](#page-17-0) [impressão em prensa offset 82](#page-81-7) [impressão litográfica em offset 82](#page-81-8) [impressão sob encomenda 18](#page-17-1) [impressões de fotografias 79](#page-78-3) [InDesign 44 a](#page-43-0) [50](#page-49-0) [International Color Consortium 9](#page-8-4)

## **J**

[JPEG 38,](#page-37-0) [40,](#page-39-1) [41,](#page-40-0) [42](#page-41-0)

#### **L**

[layout de página, aplicativos 44](#page-43-1) [luz 74 a](#page-73-6) [75](#page-74-5) [luz solar 74](#page-73-7)

#### **M**

[Macromedia FreeHand,](#page-6-1)  *consulte* FreeHand [meio-tom 82](#page-81-9) [Mesclar Cores RGB Utilizando Gama,](#page-35-1)  configuração do Photoshop 36 [metamerismo 75](#page-74-6) [método de simulação CMYK 30](#page-29-0) [Microsoft Excel,](#page-6-3) *consulte* Microsoft Office [Microsoft Office 20 a](#page-19-7) [23](#page-22-0) [Microsoft PowerPoint,](#page-6-3)  *consulte* Microsoft Office [Microsoft Word,](#page-6-3) *consulte* Microsoft Office [modelo de cores RGB 24](#page-23-2) [Modo de cor do documento,](#page-59-3) Illustrator 60 [moiré 82](#page-81-10) [monitores](#page-76-2) [escala de cores de 81](#page-80-0) [fósforo 78](#page-77-0) [modelo de cores 78](#page-77-1) [monitores de computador,](#page-76-2) *consulte* monitores [Multicanais do Photoshop 43](#page-42-0)

## **N**

Não-correspondências de Perfil [configuração do Illustrator 62](#page-61-4)

## **O**

[Opções de Conversão, configuração](#page-35-2)  do Photoshop 36 [opções de saída, FreeHand 69](#page-68-2) [organogramas, uso de cores em 83](#page-82-2)

## **P**

[padrão ICC para sistemas de gerenciamento](#page-8-5)  de cores 9 [PageMaker 24,](#page-23-9) [51 a](#page-50-0) [54](#page-53-0) PANTONE [referência 12](#page-11-1) [sistema de cores 24,](#page-23-4) [25](#page-24-1) perfil de saída [com aplicativos de escritório 23](#page-22-2) [conversão de cores 10](#page-9-7) [perfil de simulação CMYK 30](#page-29-1) [perfil incorporado, Illustrator 62](#page-61-5) [Perfil, configuração no Photoshop 40](#page-39-2) [perfis de dispositivos 9](#page-8-6) [perfis, dispositivo 9](#page-8-6) Photoshop [gerenciamento de cores com 24](#page-23-10) [importando dados do CorelDRAW 70](#page-69-2) [uso 33 a](#page-32-0) [43](#page-42-1) [Photoshop, Multicanais 43](#page-42-0) [pixels em imagens convertidas 87](#page-86-5) [ponto branco 10](#page-9-8) PostScript, aplicativos [manipulação de cores 24](#page-23-11) [usando cores em 24 a](#page-23-12) [32](#page-31-1) [PostScript, drivers de impressora 23](#page-22-3) [PowerPoint,](#page-6-2) *consulte* Microsoft Office [primárias aditivas 78](#page-77-2) [primárias subtrativas 79](#page-78-1) [prisma 74](#page-73-8) [profundidade do bit, de imagens convertidas em](#page-86-3)  [pixels 87,](#page-86-3) [89](#page-88-2) [prova de cores 18](#page-17-2) [prova de prelo 82](#page-81-11)

## **Q**

[Quark CMS XTension 57](#page-56-2) [QuarkXPress 24,](#page-23-13) [55 a](#page-54-0) [58](#page-57-0) [QuickDraw, aplicativos, usando cores em 24](#page-23-7)

#### **ÍNDICE 96**

## **R**

[Referência de cores CMYK 12,](#page-11-2) [25](#page-24-2) [Referência de cores RGB 12,](#page-11-3) [21](#page-20-0) [registro de cores 86](#page-85-2) [registro indevido de cores 86](#page-85-2) Remover Saturação de Cores do [Monitor Por, configuração do Photoshop 36](#page-35-1) [RGB EPS 42](#page-41-3) [RGB, modelo de cores 20](#page-19-4)

#### **S**

[saturação 74,](#page-73-0) [76](#page-75-3) [scanners 77,](#page-76-3) [78](#page-77-3) [Separações, impressão com o Photoshop 39](#page-38-0) [simulação de impressão,](#page-9-9) *consulte* perfil de simulação CMYK e/ou método de simulação CMYK [simulação,](#page-9-9) *consulte* perfil CMYK e/ou método de simulação CMYK [sistema de gerenciamento de cores \(CMS\) 9](#page-8-7) [sistemas de correspondência de cores,](#page-23-3) *consulte*  sistemas personalizados de cores [sistemas personalizados de cores 24,](#page-23-3) [85](#page-84-3) [sRGB 35](#page-34-2)

## **T**

[tamanho da fonte, para texto colorido 86](#page-85-3) [tamanho do arquivo, de imagens convertidas](#page-10-2)  [em pixels 11,](#page-10-2) [89](#page-88-4) [tarefas de impressão de apresentação, uso](#page-82-3)  de cores em 83 [tarefas de impressão de prova de prelo em](#page-17-3)  offset, questões de fluxo de trabalho 18 [tela de meio-tom 31](#page-30-1) [telas, usadas no meio-tom 82](#page-81-12) [teoria das cores 74](#page-73-4) teste [cor 18](#page-17-2) [prelo 82](#page-81-11) texto [tamanho da fonte 86](#page-85-3) [utilização de cor com 86](#page-85-0) [tinta 76](#page-75-4) [tom, saturação e brilho 74,](#page-73-0) [76](#page-75-5) [transparências de fotografias 79,](#page-78-4) [81](#page-80-1) [tríades 85](#page-84-2)

## **W**

[Word,](#page-6-2) *consulte* Microsoft Office